# **GARMIN.**

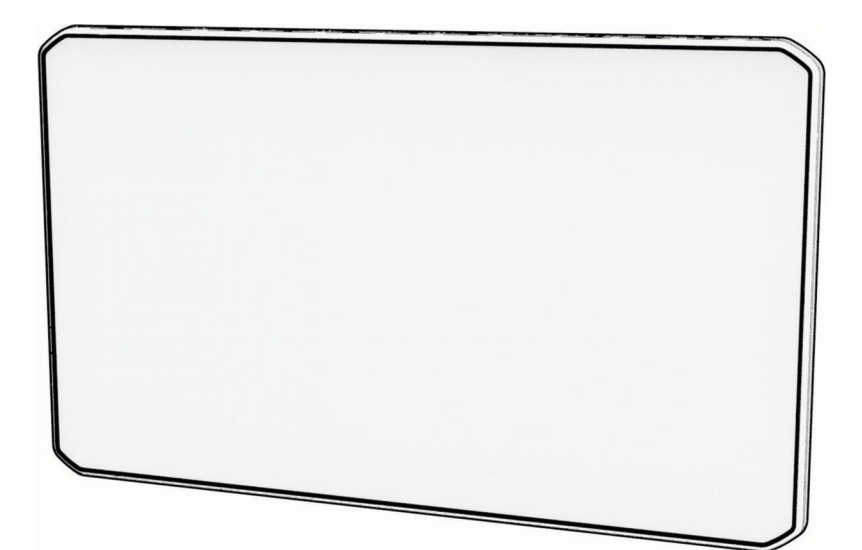

# RVCAM 795 / CAMPERCAM 795 / AVTEX® TOURERTHREE PLUS

Podręcznik użytkownika

#### © 2022 Garmin Ltd. lub jej oddziały

Wszelkie prawa zastrzeżone. Zgodnie z prawami autorskimi, kopiowanie niniejszego podręcznika użytkownika w całości lub częściowo bez pisemnej zgody firmy Garmin jest zabronione. Firma Garmin zastrzega sobie prawo do wprowadzenia zmian, ulepszeń do produktów lub ich zawartości niniejszego podręcznika użytkownika bez konieczności powiadamiania o tym jakiejkolwiek osoby lub organizacji. Odwiedź stronę internetową [www.garmin.com](http://www.garmin.com), aby pobrać bieżące aktualizacje i informacje uzupełniające dotyczące użytkowania niniejszego produktu.

Garmin® oraz logo Garmin są znakami towarowymi firmy Garmin Ltd. lub jej oddziałów zarejestrowanych w Stanach Zjednoczonych i innych krajach. Wykorzystywanie tych znaków bez wyraźnej zgody firmy Garmin jest zabronione.

BC™, Garmin Drive™, Garmin Express™, Garmin PowerSwitch™ oraz myTrends™ są znakami towarowymi firmy Garmin Ltd. lub jej oddziałów. Wykorzystywanie tych znaków bez wyraźnej zgody firmy Garmin jest zabronione.

Android™ jest znakiem towarowym firmy Google Inc. Apple®oraz Mac®są znakami towarowymi firmy Apple Inc. zarejestrowanymi w Stanach Zjednoczonych i w innych krajach. Avtex® jest zastrzeżonym znakiem towarowym firmy Avtex Limited. Znak i logo BLUETOOTH® stanowią własność firmy Bluetooth SIG, Inc., a używanie ich przez firmę Garmin podlega warunkom licencji. Foursquare® jest znakiem towarowym firmy Foursquare Labs, Inc. zarejestrowanym w Stanach Zjednoczonych i innych krajach. microSD® oraz logo microSDHC są znakami towarowymi firmy SD-3C, LLC. Pilot Flying J™ i Pilot Flying J Travel Centers™ są znakami towarowymi firmy Pilot Travel Centers LLC i podmiotów z nią stowarzyszonych. Tripadvisor® jest zastrzeżonym znakiem towarowym firmy TripAdvisor LLC. Ultimate Campgrounds jest znakiem towarowym firmy Ultimate Public Campground Project. Windows jest zastrzeżonym znakiem towarowym firmy Microsoft Corporation w Stanach Zjednoczonych i w innych krajach. Wi-Fi® jest zastrzeżonym znakiem towarowym firmy Wi-Fi Alliance Corporation.

# Spis treści

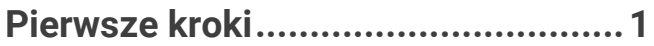

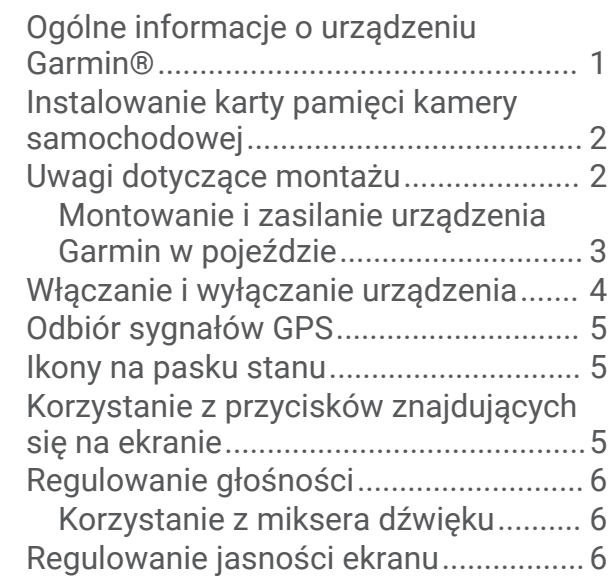

# **[Profile pojazdów...............................6](#page-11-0)**

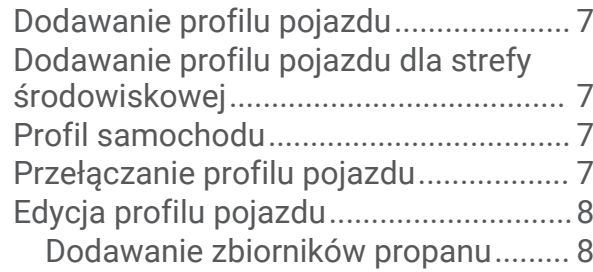

# **[Kamera samochodowa.....................](#page-13-0) 8**

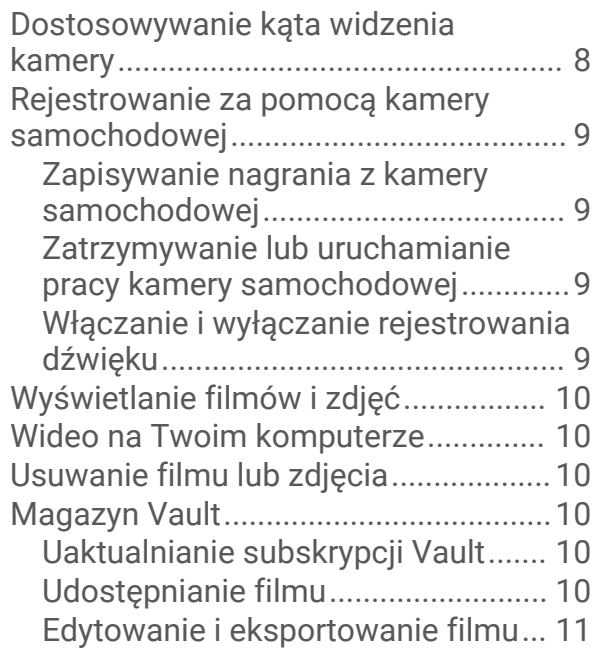

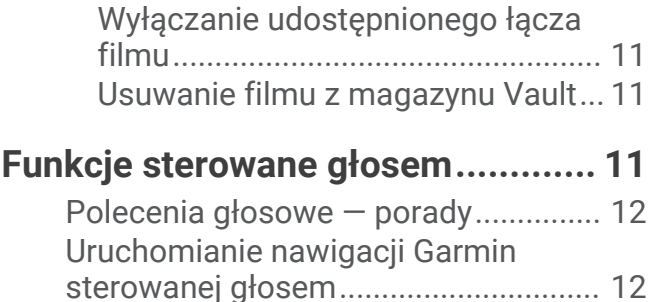

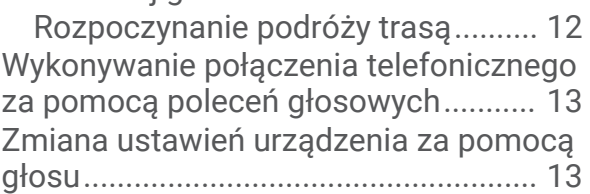

# **[Funkcje ostrzeżeń i alerty dla](#page-19-0)**

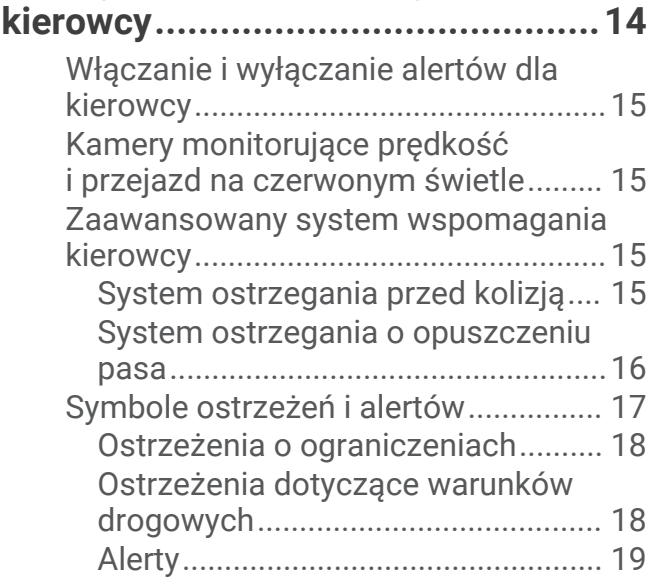

# **[Wyszukiwanie i zapisywanie](#page-24-0)**

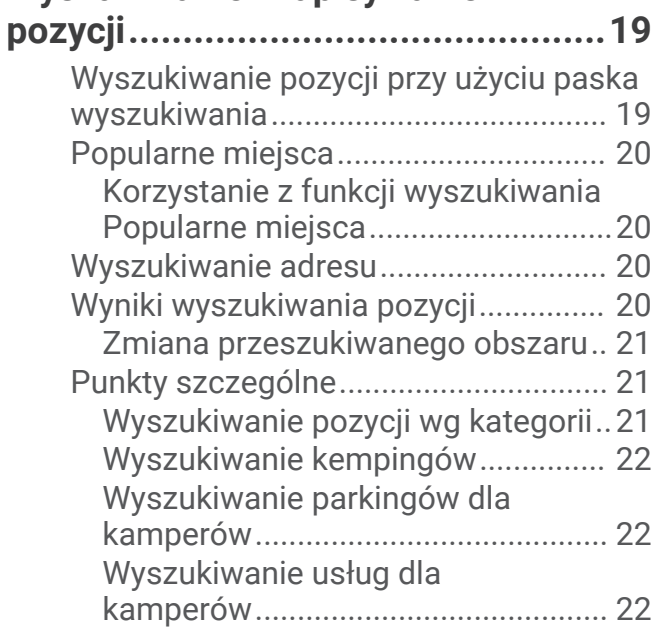

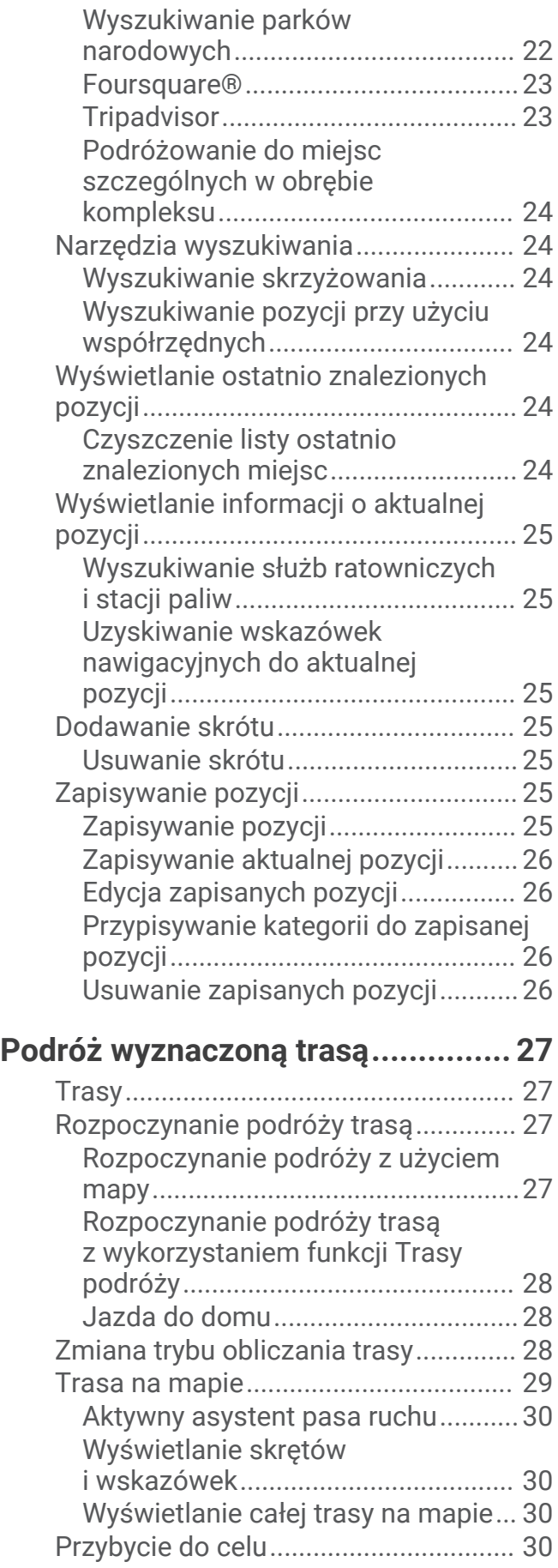

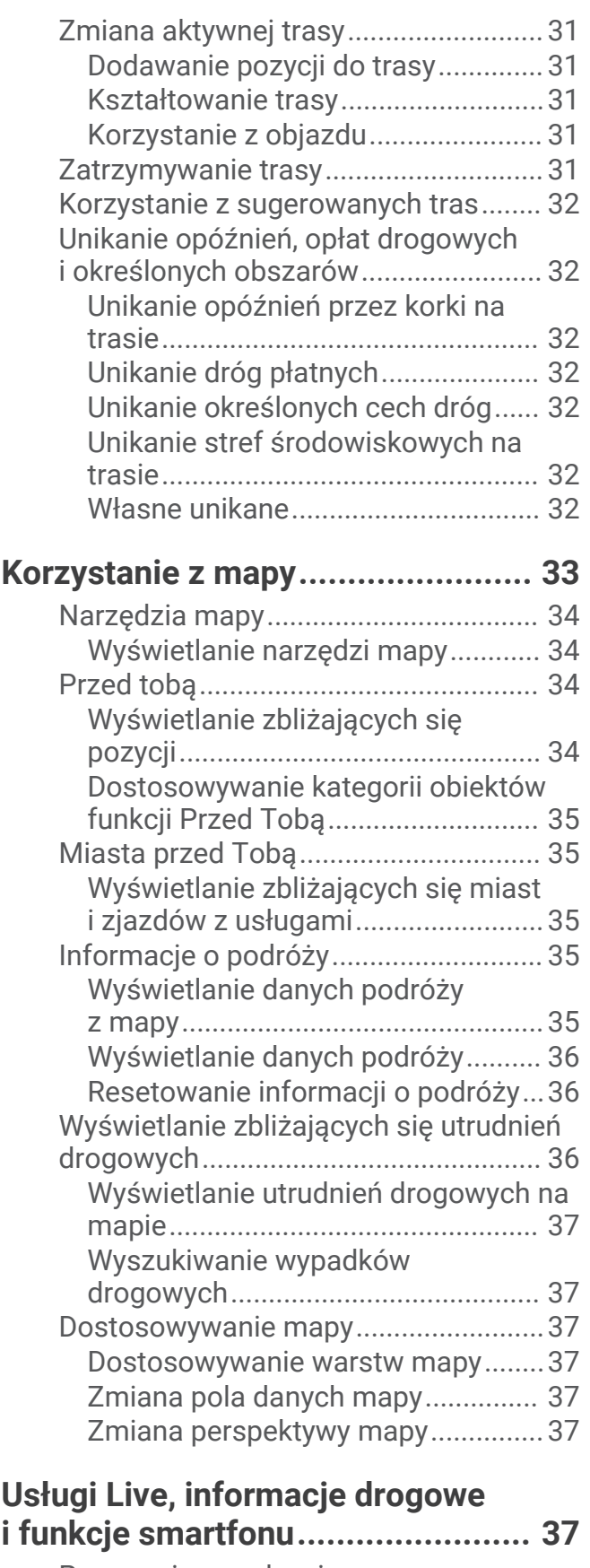

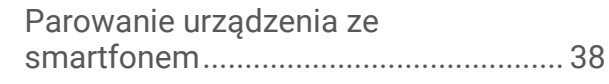

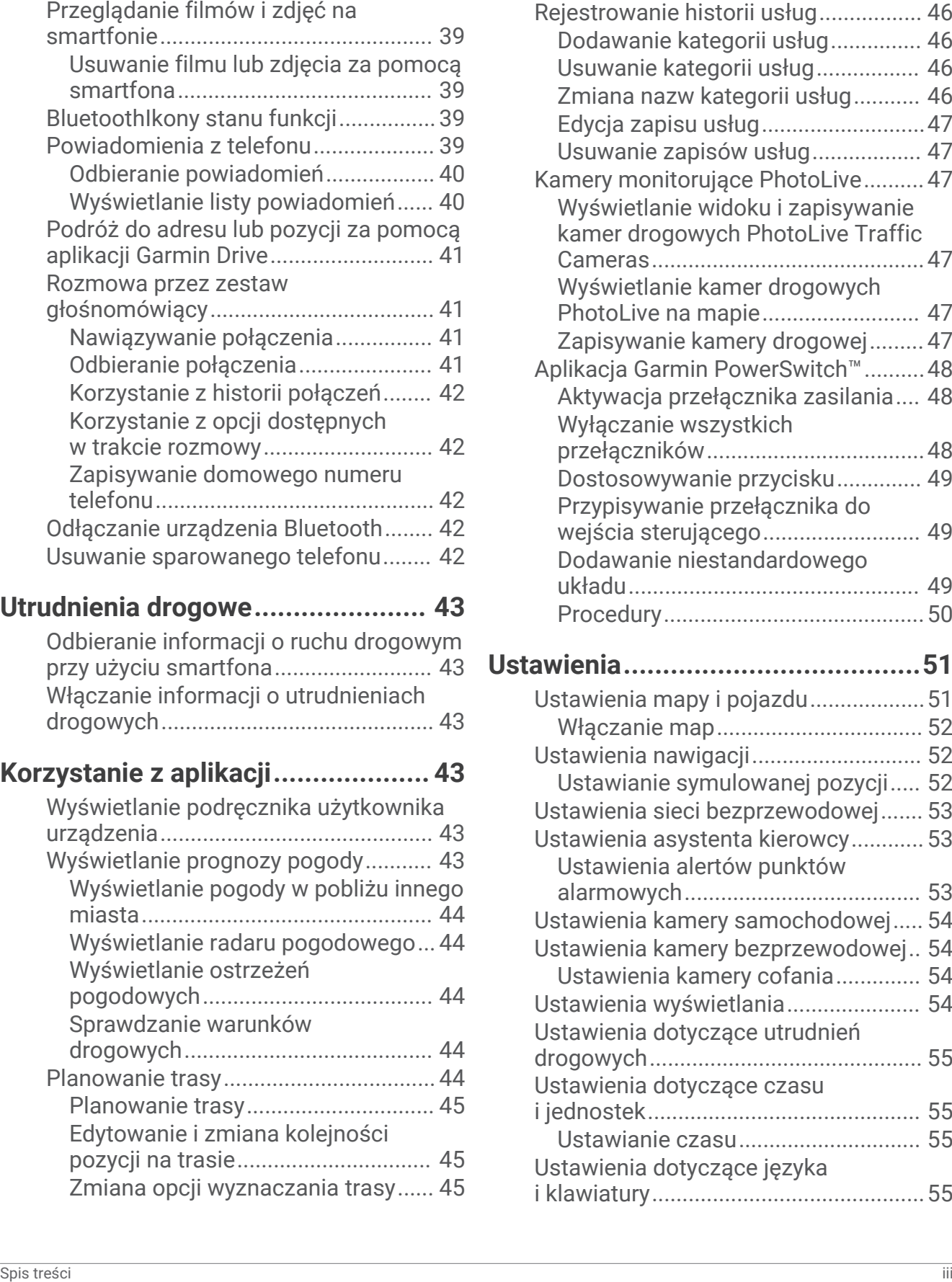

[Wyłączanie funkcji Bluetooth](#page-43-0) 

[Wyłączanie funkcji Bluetooth](#page-43-0) 

[\(Android™\)..........................................38](#page-43-0)

[\(iPhone®\)...........................................38](#page-43-0)

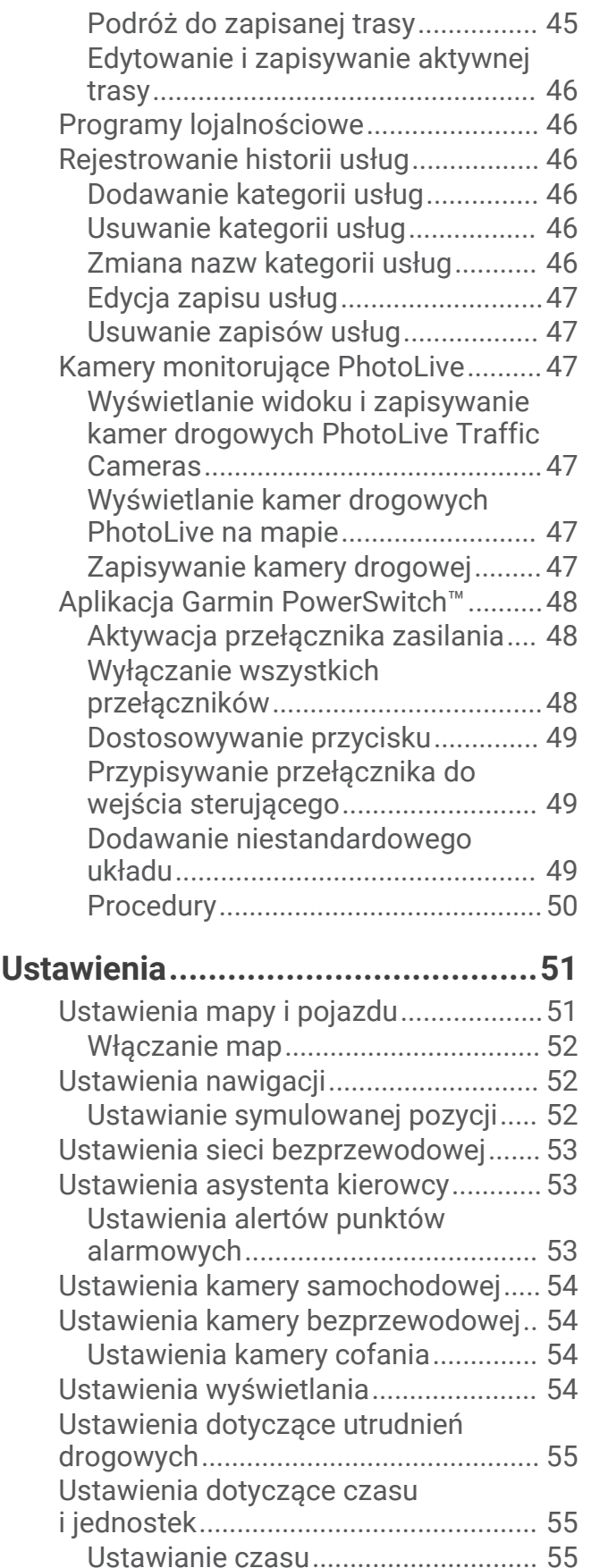

[Ustawienia dotyczące języka](#page-60-0) 

[i klawiatury.............................................55](#page-60-0)

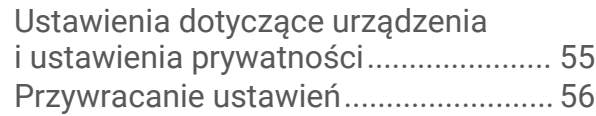

# **[Informacje o urządzeniu.................](#page-61-0) 56**

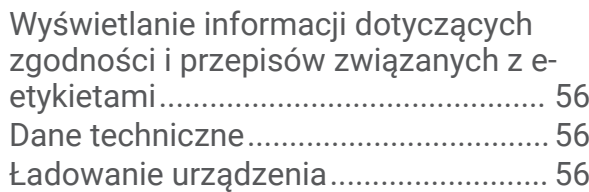

# **[Konserwacja urządzenia.................](#page-61-0) 56**

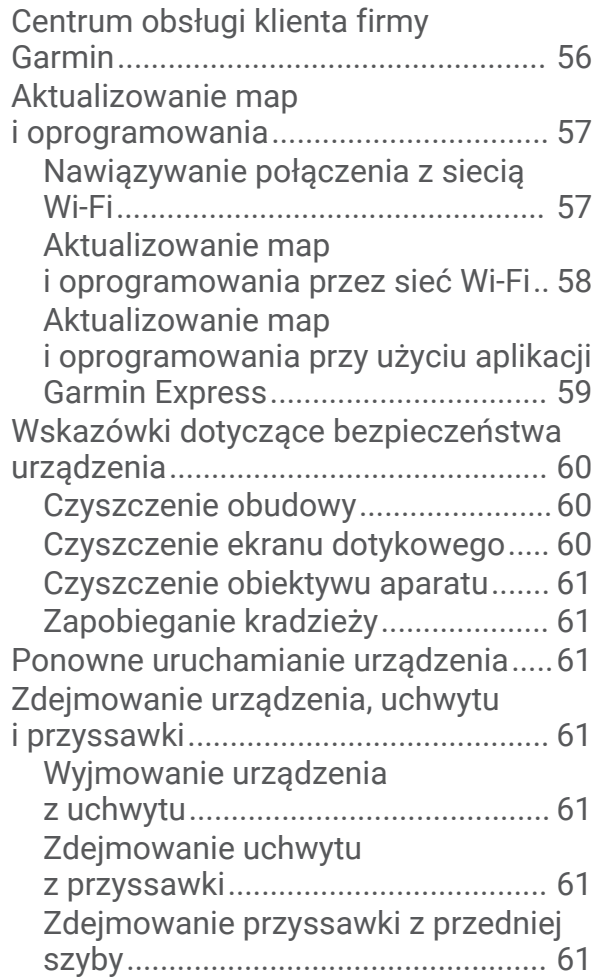

# **[Rozwiązywanie problemów.............61](#page-66-0)**

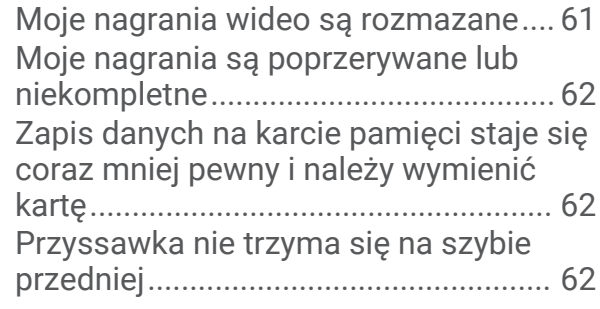

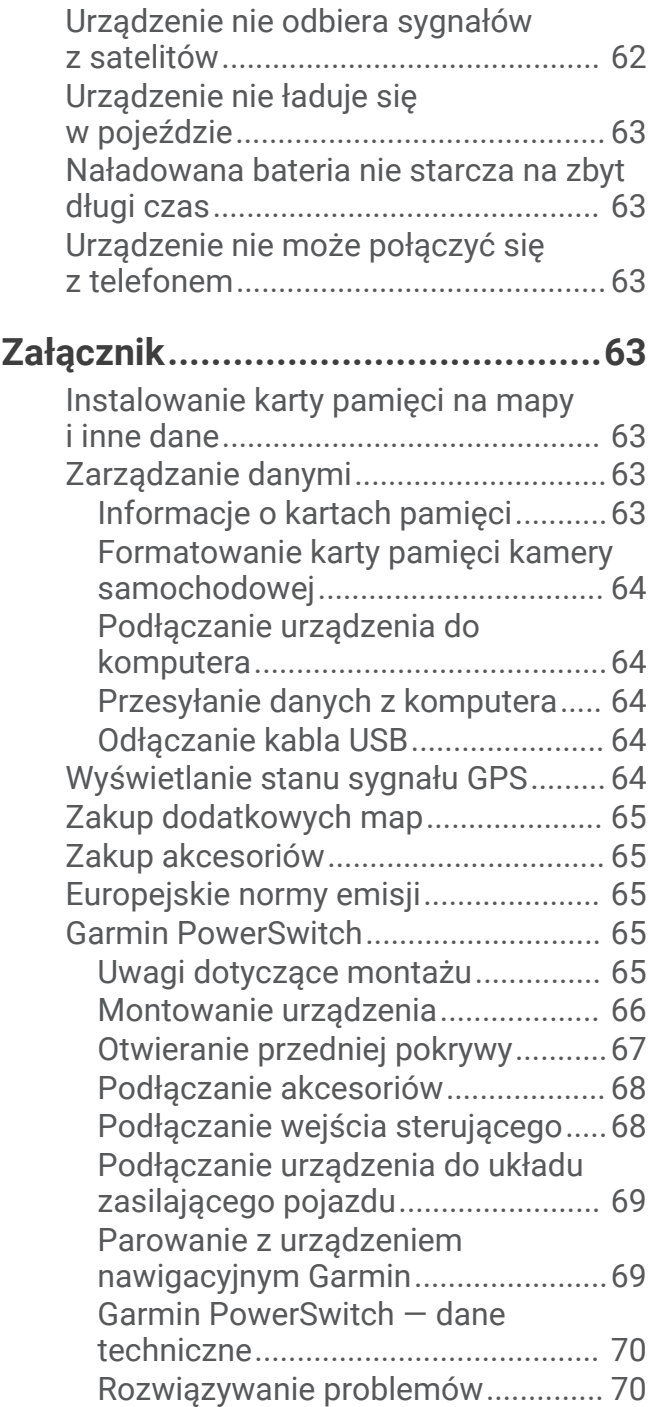

# Pierwsze kroki

#### **OSTRZEŻENIE**

<span id="page-6-0"></span>Należy zapoznać się z zamieszczonym w opakowaniu produktu przewodnikiem *Ważne informacje dotyczące bezpieczeństwa i produktu* zawierającym ostrzeżenia i wiele istotnych wskazówek.

- Zainstaluj kartę pamięci kamery (*[Instalowanie karty pamięci kamery samochodowej](#page-7-0)*, strona 2).
- Zaktualizuj mapy i oprogramowanie urządzenia (*[Aktualizowanie map i oprogramowania](#page-62-0)*, strona 57).
- Zamontuj urządzenie w pojeździe i podłącz je do zasilania (*[Montowanie i zasilanie urządzenia Garmin](#page-8-0) [w pojeździe](#page-8-0)*, strona 3).
- Dostosuj kąt zamontowanej kamery (*[Dostosowywanie kąta widzenia kamery](#page-13-0)*, strona 8).
- Odbierz sygnały GPS z satelitów (*[Odbiór sygnałów GPS](#page-10-0)*, strona 5).
- Wyreguluj głośność (*[Regulowanie głośności](#page-11-0)*, strona 6) i jasność wyświetlacza (*[Regulowanie jasności](#page-11-0) ekranu*[, strona 6\)](#page-11-0).
- Skonfiguruj profil pojazdu (*[Dodawanie profilu pojazdu](#page-12-0)*, strona 7).
- Rozpocznij nawigację do celu podróży (*[Rozpoczynanie podróży trasą](#page-32-0)*, strona 27).

# Ogólne informacje o urządzeniu Garmin°

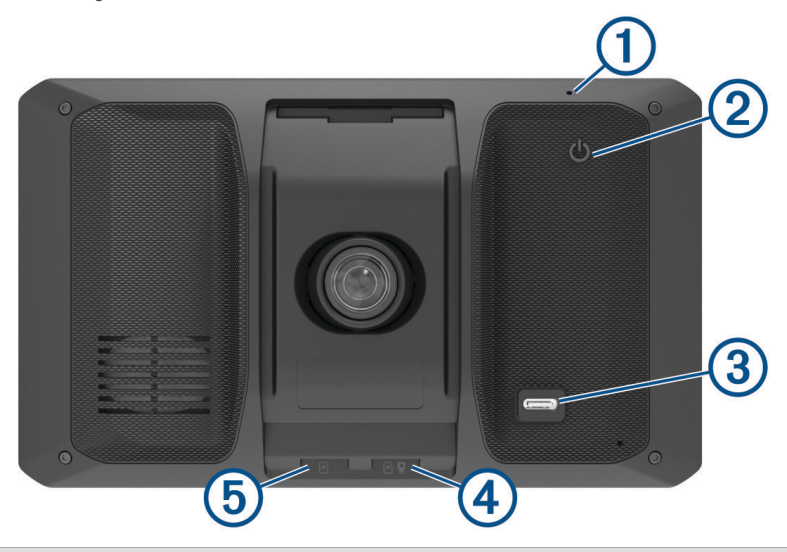

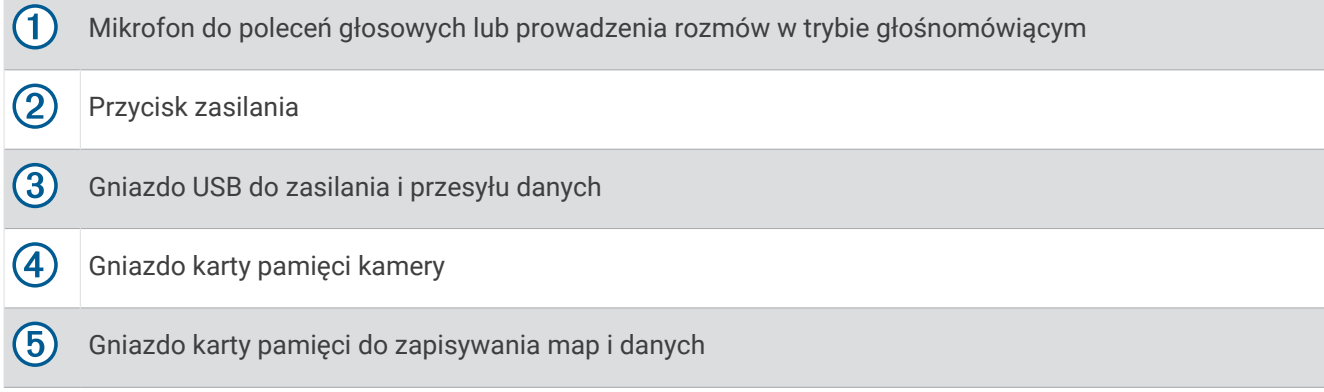

# <span id="page-7-0"></span>Instalowanie karty pamięci kamery samochodowej

Aby nagrać obraz wideo za pomocą zintegrowanej kamery samochodowej, należy zainstalować w niej kartę pamięci. Kamera obsługuje karty pamięci microSD® o pojemności od 4 do 256 GB i klasie szybkości 10 lub wyższej. Można używać dołączonej karty pamięci lub kupić zgodną kartę u sprzedawcy produktów elektronicznych.

**UWAGA:** Karta pamięci znajduje się w zestawie, więc urządzenie jest gotowe do użycia zaraz po rozpakowaniu. Wszystkie karty pamięci mają ograniczoną trwałość i muszą być okresowo wymieniane. Urządzenie powiadomi Cię, gdy okres użytkowania karty pamięci minie i trzeba będzie ją wymienić. Następujące wskazówki dotyczące rozwiązywania problemów pomogą przedłużyć żywotność karty pamięci (*[Zapis danych na karcie pamięci staje](#page-67-0) [się coraz mniej pewny i należy wymienić kartę](#page-67-0)*, strona 62).

**1** Włóż kartę pamięci  $(1)$  do gniazda kart kamery  $(2)$ .

**UWAGA:** Jeśli włożysz kartę pamięci do nieodpowiedniego gniazda, kamera nie zarejestruje nagrania wideo.

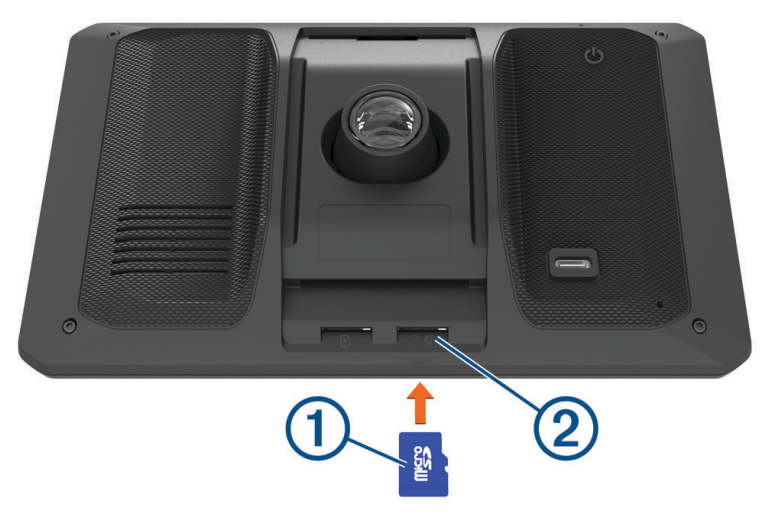

**2** Wsuwaj kartę, aż się zatrzaśnie.

# Uwagi dotyczące montażu

• Nie montuj urządzenia w miejscu, w którym ogranicza ono widoczność kierowcy na drogę.

#### **OSTRZEŻENIE**

Obowiązkiem użytkownika jest upewnienie się, że miejsce montażu jest zgodne ze wszystkimi obowiązującymi przepisami i rozporządzeniami oraz że urządzenie nie zasłania widoku na drogę podczas bezpiecznego korzystania z pojazdu.

• Wybierz miejsce umożliwiające bezpieczne poprowadzenie przewodu zasilającego.

#### **OSTRZEŻENIE**

Podczas instalowania urządzenia w pojeździe montuj urządzenie i przewód zasilający bezpiecznie, aby nie kolidowały z elementami służącymi do obsługi pojazdu. Kolidowanie z elementami służącymi do obsługi pojazdu może być przyczyną kolizji, która może doprowadzić do obrażeń ciała lub śmierci.

• Wybierz miejsce, w którym urządzenie będzie wyraźnie słyszeć twój głos.

Unikaj umieszczania urządzenia w pobliżu głośnika lub otworu wentylacyjnego powodującego hałas zakłócający działanie mikrofonów.

- Wybierz miejsce łatwo dostępne.
- Wybierz miejsce, w którym kamera samochodowa będzie miała zapewniony wyraźny obraz drogi. Sprawdź, czy wycieraczki przedniej szyby pojazdu czyszczą obszar przedniej szyby przed kamerą samochodową oraz unikaj umieszczania kamery samochodowej za zacienionym obszarem przedniej szyby.
- Dokładnie wyczyść przednią szybę przed zainstalowaniem uchwytu.

## <span id="page-8-0"></span>Montowanie i zasilanie urządzenia Garmin w pojeździe

 **OSTRZEŻENIE**

Ten produkt jest zasilany przez baterię litowo-jonową. Aby uniknąć ryzyka uszkodzenia ciała lub produktu w wyniku wystawienia baterii na działanie wysokich temperatur, urządzenie należy przechowywać w miejscu nienarażonym na bezpośrednie działanie promieni słonecznych.

Przed rozpoczęciem użytkowania urządzenia na zasilaniu bateryjnym, należy naładować baterię.

**1** Dociśnij przyssawkę do szyby przedniej i przesuń dźwignię  $\overline{0}$  do tyłu, w kierunku szyby.

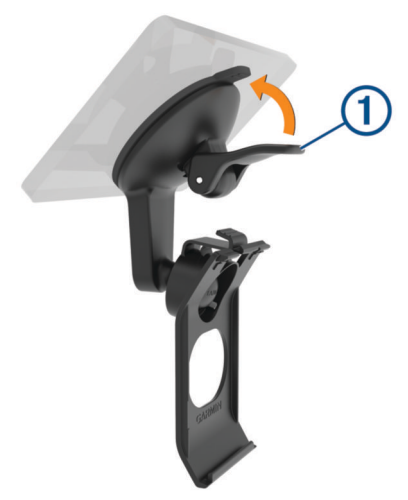

**2** Podłącz przewód zasilający z gniazda zapalniczki do portu USB 2 w urządzeniu.

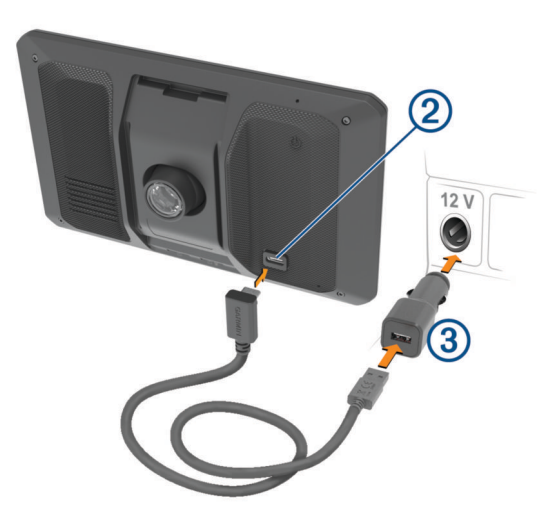

- <span id="page-9-0"></span>**3** Podłącz drugi koniec przewodu zasilającego **3** do gniazda zapalniczki w pojeździe.
- **4** Włóż zacisk na dole uchwytu w otwór 4 z tyłu urządzenia, a następnie dociśnij urządzenie do uchwytu, tak by się zatrzasnęło.

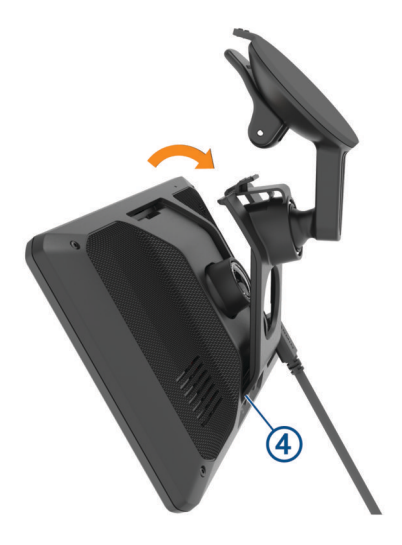

# Włączanie i wyłączanie urządzenia

• Aby włączyć urządzenie, naciśnij przycisk zasilania  $\bigoplus$  lub podłącz urządzenie do źródła zasilania.

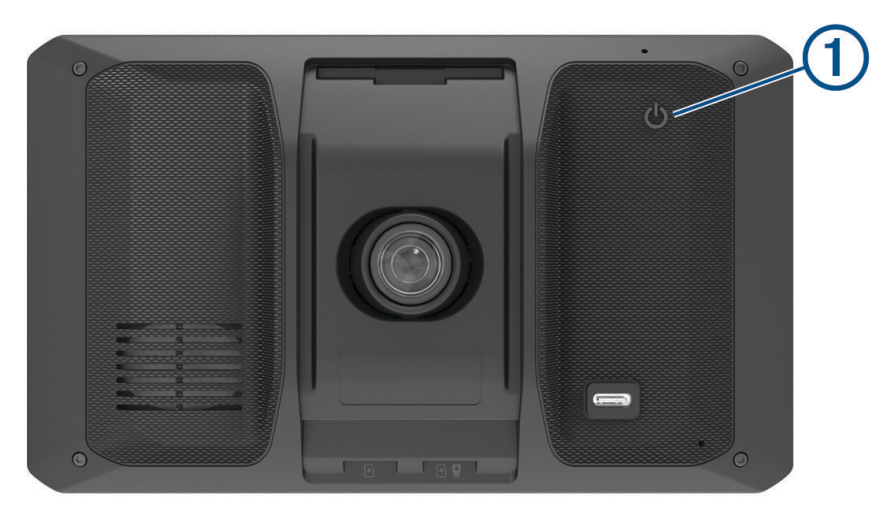

• Aby uruchomić tryb oszczędzania energii, naciśnij przycisk zasilania, kiedy urządzenie jest włączone. W trybie oszczędzania energii ekran jest wyłączony, więc urządzenie zużywa bardzo mało energii, jednak może zostać z niego bardzo szybko wybudzone.

**PORADA:** W celu szybszego naładowania urządzenie można przełączyć w tryb oszczędzania energii podczas ładowania baterii.

• Aby całkowicie wyłączyć urządzenie, przytrzymaj przycisk zasilania do momentu pojawienia się na ekranie monitu, a następnie wybierz opcję **Wyłącz**.

Monit wyświetli się po pięciu sekundach. Jeśli zwolnisz przycisk zasilania przed wyświetleniem się monitu, urządzenie przełączy się w tryb oszczędzania energii.

# <span id="page-10-0"></span>Odbiór sygnałów GPS

Po włączeniu urządzenia nawigacyjnego odbiornik GPS musi zgromadzić dane satelitarne i ustalić bieżącą pozycję. Czas wymagany na odebranie sygnału z satelitów różni się w zależności od kilku czynników, takich jak odległość od ostatniej lokalizacji, tego, czy urządzenie jest używane pod gołym niebem oraz tego, jak długo urządzenie nawigacyjne nie było używane. Po uruchomieniu urządzenia nawigacyjnego po raz pierwszy odebranie sygnału z satelitów może zająć kilka minut.

- **1** Włącz urządzenie.
- **2** Zaczekaj, aż urządzenie zlokalizuje satelity.
- **3** W razie potrzeby udaj się w teren otwarty, z dala od wysokich budynków i drzew.

 na pasku stanu wskazuje moc sygnałów satelitarnych. Jeśli co najmniej połowa słupków jest zapełniona, urządzenie jest gotowe do nawigacji.

# Ikony na pasku stanu

Pasek stanu znajduje się w górnej części menu głównego. Ikony na pasku stanu wyświetlają informacje o funkcjach urządzenia. Niektóre ikony można wybrać, aby zmienić ustawienia lub wyświetlić dodatkowe informacje.

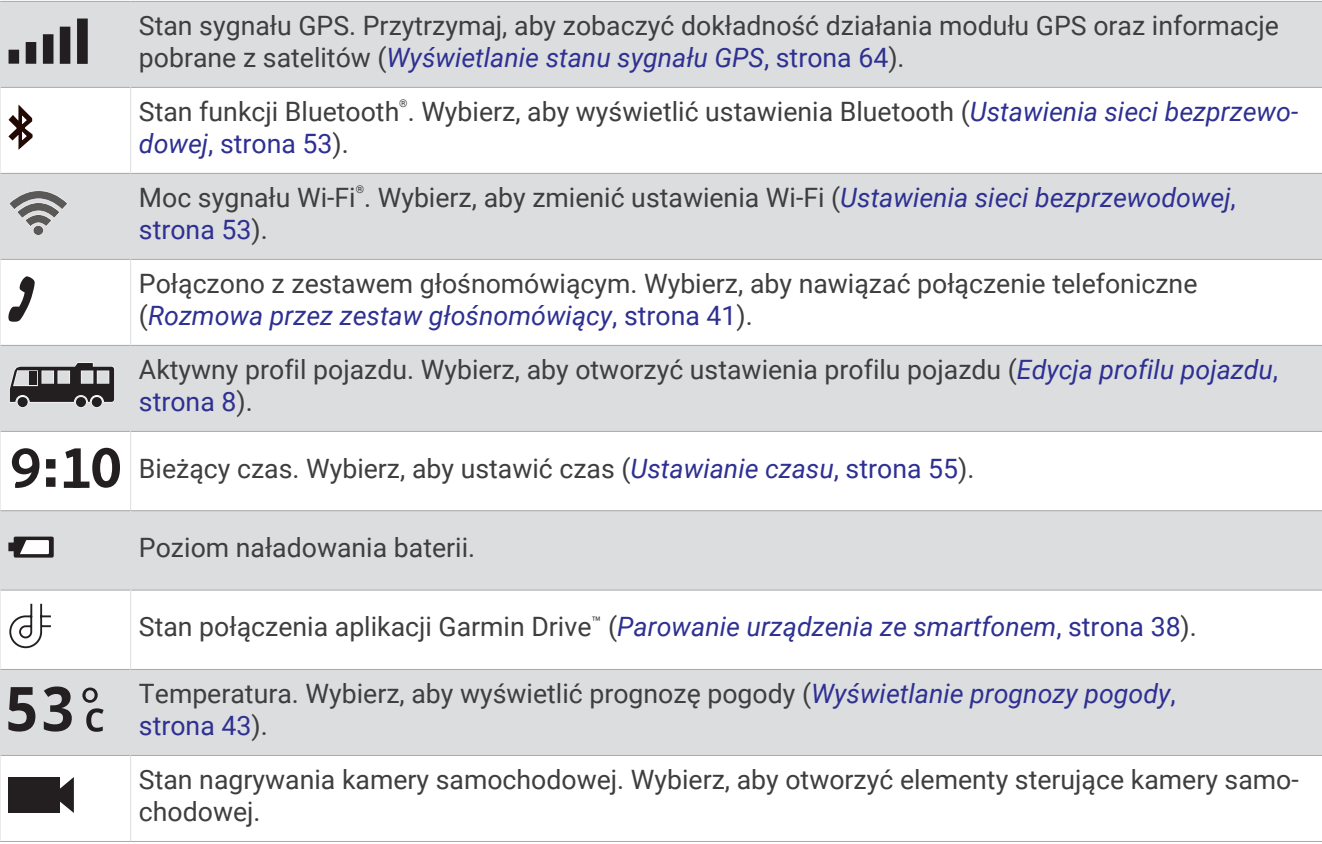

# Korzystanie z przycisków znajdujących się na ekranie

Przyciski na ekranie umożliwiają przeglądanie stron, menu oraz opcji menu w urządzeniu.

- Wybierz  $\zeta$  aby powrócić do poprzedniego ekranu menu.
- $\cdot$  Przytrzymaj  $\langle$ , aby szybko powrócić do menu głównego.
- Wybierz  $\bigwedge$  lub  $\bigvee$ , aby przewinąć liste lub menu.
- Przytrzymaj  $\bigwedge$  lub  $\bigvee$ , aby przewijać szybciej.
- Wybierz  $\blacksquare$ , aby wyświetlić kontekstowe menu opcji dla bieżącego ekranu.

# <span id="page-11-0"></span>Regulowanie głośności

- 1 Wybierz  $\Box$ ).
- **2** Wybierz opcję:
	- Wyreguluj głośność za pomocą suwaka.
	- Wybierz  $\Box$ ), aby wyłączyć dźwięk w urządzeniu.
	- Zaznacz pole wyboru, aby włączyć lub wyłączyć dodatkowe opcje dźwięku.

## Korzystanie z miksera dźwięku

Za pomocą miksera dźwięku możesz ustawić poziomy głośności dla różnych typów dźwięków, takich jak komunikaty nawigacyjne i połączenia telefoniczne. Poziom dla każdego typu dźwięku stanowi wartość procentową głośności ogólnej.

- **1** Wybierz  $\Box$ ).
- **2** Wybierz **Mikser dźwięku**.
- **3** Za pomocą suwaków ustaw poziom głośności dla każdego typu dźwięku.

# Regulowanie jasności ekranu

- **1** Wybierz kolejno > **Wyświetlacz** > **Jasność**.
- **2** Wyreguluj jasność za pomocą suwaka.

# Profile pojazdów

#### **OSTRZEŻENIE**

Podanie charakterystyki profilu pojazdu nie gwarantuje uwzględniania tych danych we wszystkich propozycjach tras przejazdu ani wyświetlenia we wszystkich przypadkach ikon ostrzegawczych. Dane mapy mogą mieć pewne ograniczenia, których urządzenie nie jest w stanie uwzględnić, np. restrykcje i warunki drogowe. Podejmując decyzje na drodze, należy zawsze stosować się do znaków drogowych oraz dopasować jazdę do warunków.

Wyznaczanie trasy i nawigacja odbywają się na innych zasadach w zależności od ustawionego profilu pojazdu. Ikona na pasku stanu informuje o aktualnie wybranym profilu pojazdu. Ustawienia nawigacji i map w urządzeniu można dostosować oddzielnie dla każdego typu pojazdu.

Po aktywacji profilu dla kamperów urządzenie wyznacza trasy, które omijają obszary o ograniczonym dostępie i obszary nieprzejezdne w oparciu o wymiary, masę i inne cechy pojazdu określone przez użytkownika.

# <span id="page-12-0"></span>Dodawanie profilu pojazdu

Dla każdego kampera, w którym będziesz używać swojego urządzenia, trzeba dodać profil pojazdu.

- **1** Na pasku stanu wybierz ikonę profilu pojazdu, taką jak **kurtu** lub **kies**.
- **2** Wybierz
- **3** Wybierz typ posiadanego pojazdu.
	- Aby dodać kamper z integralną częścią użytkową, wybierz **Kamper**.
	- Aby dodać kamper ciągnący przyczepę, wybierz **Kamper z przyczepą**.
	- Aby dodać kamper z częścią użytkową dołączaną do pojazdu pasażerskiego, wybierz **Z przyczepą**.
- **4** W razie potrzeby wybierz rodzaj przyczepy.
	- Aby dodać kamper z częścią użytkową dołączaną do pojazdu za pomocą zaczepu standardowego, wybierz **Przyczepa kempingowa**.
	- Aby dodać kamper z częścią użytkową dołączaną do pojazdu za pomocą zaczepu siodłowego, wybierz **Naczepa Kempingowa**.

**UWAGA:** ten rodzaj przyczepy nie jest dostępny na wszystkich obszarach.

- Aby dodać przyczepę podłodziową dołączaną do pojazdu za pomocą zaczepu standardowego, wybierz **Przyczepa podłodziowa**.
- Aby dodać przyczepę dołączaną do pojazdu za pomocą zaczepu standardowego, wybierz **Przyczepa**.
- **5** Postępuj zgodnie z instrukcjami wyświetlanymi na ekranie, aby wprowadzić informacje o pojeździe.

Po dodaniu profilu pojazdu można dokonać jego edycji w celu wprowadzenia dodatkowych szczegółowych informacji (*[Edycja profilu pojazdu](#page-13-0)*, strona 8).

# Dodawanie profilu pojazdu dla strefy środowiskowej

Można dodać profil pojazdu, z którego konkretnych informacji (takich jak typ paliwa i norma emisji spalin) będą korzystać ustawienia dotyczące stref środowiskowych.

**UWAGA:** Funkcja nie jest dostępna we wszystkich regionach i we wszystkich modelach urządzenia.

- **1** Wybierz kolejno > **Nawigacja** > **Strefy środowiskowe**.
- **2** Wykonaj instrukcje wyświetlane na ekranie.

# Profil samochodu

Profil samochodu jest fabrycznie załadowanym profilem przeznaczonym do użytku w samochodzie bez przyczepy. Podczas korzystania z profilu samochodu urządzenie oblicza standardowe trasy samochodowe, a wyznaczanie trasy dla ciężarówek nie jest dostępne. Niektóre funkcje i ustawienia dotyczące ciężarówek nie są dostępne podczas korzystania z profilu samochodu.

# Przełączanie profilu pojazdu

Możesz ręcznie przełączyć profil pojazdu na inny w dowolnym momencie.

- 1 W pasku stanu wybierz ikonę profilu pojazdu, np. **Hugh** lub **. 2.**
- **2** Wybierz profil pojazdu.

Zostaną wyświetlone informacje o profilu pojazdu, w tym jego wymiary i masa.

**3** Wybierz **Wybierz**.

# <span id="page-13-0"></span>Edycja profilu pojazdu

Możesz zmienić podstawowe informacje w profilu pojazdu lub dodać do niego szczegółowe informacje, np. maksymalną prędkość.

- **1** Wybierz kolejno > **Profil pojazdu**.
- **2** Wybierz profil pojazdu, który chcesz edytować.
- **3** Wybierz opcję:
	- Aby dokonać edycji informacji o profilu pojazdu, wybierz $\mathcal{L}$ , a następnie pole, które chcesz zmienić.
	- Aby zmienić nazwę profilu pojazdu, wybierz kolejno  $\blacktriangle$  >  $\blacktriangleright$  **Zmień nazwe profilu**.
	- Aby usunąć profil pojazdu, wybierz kolejno $\blacktriangle$  >  $\blacksquare$  > Usuń.

#### Dodawanie zbiorników propanu

**UWAGA:** Funkcja nie jest dostępna we wszystkich modelach urządzenia.

Po dodaniu zbiorników propanu do profilu pojazdu urządzenie unika wyznaczania tras przez obszary z ograniczeniami dotyczącymi propanu, które mogą mieć wpływ na podróż. Urządzenie ostrzega również o zbliżaniu się do obszarów, na których należy odciąć dopływ propanu ze zbiorników.

- **1** W profilu pojazdu wybierz kolejno > **Dodaj zbiornik**.
- **2** Podaj masę zbiornika propanu i wybierz **OK**.

# Kamera samochodowa

## Dostosowywanie kąta widzenia kamery

#### **OSTRZEŻENIE**

Nie należy dostosowywać kąta widzenia kamery podczas jazdy, ponieważ takie zachowanie może doprowadzić do rozproszenia uwagi, a w efekcie do wypadku drogowego i obrażeń ciała lub śmierci.

Funkcje zaawansowanego asystenta kierowcy mogą działać nieprawidłowo, jeśli kąt kamery nie został dostosowany. Kąt widzenia kamery zainstalowanej na desce rozdzielczej należy dostosować podczas jej montażu oraz przy każdej zmianie miejsca jej instalacji.

- **1** Wybierz kolejno > **Kamera samochodowa** > **Umiejscowienie kamery**.
- **2** Wybierz opcję **Umiejscowienie poziome** i wybierz poziome położenie dla urządzenia na przedniej szybie.
- **3** Wybierz **Wysokość pojazdu** i wybierz typ pojazdu.
- **4** Wybierz **Wyrównanie**.
- **5** Przechyl i obróć kamerę w lewo lub w prawo, aby dostosować jej kąt widzenia.

Kamera powinna być zwrócona na wprost, a horyzont powinien znajdować się dokładnie pomiędzy górną a dolną częścią ekranu.

# <span id="page-14-0"></span>Rejestrowanie za pomocą kamery samochodowej

#### *NOTYFIKACJA*

Niektóre jurysdykcje mogą zabraniać lub regulować nagrywanie dźwięku i/lub wideo oraz wykonywanie zdjęć. Jurysdykcje te mogą wymagać, aby wszystkie strony były świadome nagrywania i wyraziły zgodę przed nagraniem dźwięku i/lub wideo, lub wykonaniem zdjęć. Obowiązek znajomości i przestrzegania praw, regulacji i innych ograniczeń obowiązujących w danej jurysdykcji należy do użytkownika.

Kamera samochodowa zapisuje nagrania na karcie pamięci kamery (*[Instalowanie karty pamięci kamery](#page-7-0)  [samochodowej](#page-7-0)*, strona 2). Domyślnie urządzenie rozpoczyna nagrywanie filmu po włączeniu i kontynuuje nagrywanie do momentu wyłączenia. Jeśli karta pamięci jest pełna, urządzenie automatycznie usuwa najstarsze niezapisane nagrania w celu zwolnienia miejsca na nowe.

Jeśli opcja natychmiastowego usunięcia niezapisanego nagrania jest włączona, urządzenie nieprzerwanie usuwa niezapisane nagrania starsze niż trzy minuty i usuwa wszystkie niezapisane nagrania przy każdym wyłączeniu. Opcję tę można włączyć lub wyłączyć w ustawieniach kamery (*[Ustawienia kamery samochodowej](#page-59-0)*, [strona 54](#page-59-0)).

Można zapisać nagranie wideo, aby zapobiec jego nadpisaniu lub usunięciu.

#### Zapisywanie nagrania z kamery samochodowej

Można zapisać fragment nagrania, aby uniknąć nadpisania go przez nowe nagranie. Domyślnie urządzenie używa czujnika do wykrywania kolizji i zapisuje materiał wideo zarejestrowany przed, w trakcie i po momencie wykrycia takiego zdarzenia. Materiał wideo można również w każdej chwili zapisać ręcznie.

- 1 Podczas pracy kamery samochodowej wybierz kolejno **Kamera samochodowa** >  $\blacksquare$ .
- Urządzenie zapisze materiał wideo zarejestrowany przed, w trakcie i po momencie wybrania  $\blacksquare$ .
- 2 Wybierz **p** ponownie, aby wydłużyć czas zapisywanego nagrania (opcjonalnie). Komunikat sygnalizuje zapisywanie materiału wideo.

Pojemność karty pamięci jest ograniczona. Po zapisaniu nagrania wideo należy przenieść je na komputer lub inny nośnik zewnętrzny służący do długoterminowego przechowywania plików (*[Wideo na Twoim komputerze](#page-15-0)*, [strona 10](#page-15-0)).

#### Zatrzymywanie lub uruchamianie pracy kamery samochodowej

- **1** Wybierz **Kamera samochodowa**.
- **2** Wybierz opcję:
	- Aby zatrzymać nagrywanie, wybierz

**PORADA:** Domyślnie rejestrowanie obrazu wideo zaczyna się automatycznie, przy każdym włączeniu urządzenia. Opcję tę można to wyłączyć w ustawieniach kamery (*[Ustawienia kamery samochodowej](#page-59-0)*, [strona 54](#page-59-0)).

• Aby rozpocząć nagrywanie, wybierz .

#### Włączanie i wyłączanie rejestrowania dźwięku

#### *NOTYFIKACJA*

W niektórych regionach rejestrowanie dźwięku w pojeździe jest zabronione lub wymaga się, aby wszyscy pasażerowie wiedzieli o takim rejestrowaniu i wyrazili na nie zgodę przed jego rozpoczęciem. Użytkownik jest odpowiedzialny za znajomość i przestrzeganie wszelkich przepisów i ograniczeń w jego regionie.

Urządzenie może rejestrować dźwięk wraz z obrazem wideo za pomocą wbudowanego mikrofonu. Rejestrowanie dźwięku można w każdej chwili włączyć lub wyłączyć.

Wybierz kolejno > **Kamera samochodowa** > **Nagrywaj dźwięk**.

# <span id="page-15-0"></span>Wyświetlanie filmów i zdjęć

**UWAGA:** Podczas przeglądania filmów i zdjęć urządzenie zatrzymuje rejestrowanie obrazu.

- **1** Wybierz kolejno **Galeria** > **Tak**.
- **2** Wybierz film lub zdjęcie.

Urządzenie wyświetla film lub zdjęcie. Filmy są odtwarzane automatycznie. Jeśli film lub zdjęcie zawiera informacje o pozycji jego zarejestrowania, pozycja ta zostanie wyświetlone na mapie.

# Wideo na Twoim komputerze

Multimedia są przechowywane w folderze DCIM na karcie pamięci kamery. Filmy są zapisywane w formacie MP4.Zdjęcia są zapisywane w formacie JPG. Multimedia można wyświetlać i przenosić po podłączeniu karty pamięci lub urządzenia do komputera (*[Podłączanie urządzenia do komputera](#page-69-0)*, strona 64).

Multimedia są dzielone na kilka folderów.

**100EVENT**: Zawiera filmy zapisywane automatycznie, gdy urządzenie wykryje zdarzenie.

**101PHOTO**: Zawiera zdjęcia.

**102SAVED**: Zawiera filmy zapisane ręcznie przez użytkownika.

**105UNSVD**: Zawiera niezapisane nagrania wideo. Gdy skończy się miejsce przeznaczone na niezapisane nagrania wideo, urządzenie zacznie nadpisywać najstarsze niezapisane nagrania wideo.

# Usuwanie filmu lub zdjęcia

- **1** Wybierz kolejno **Galeria** > **Tak**.
- **2** Wybierz film lub zdjęcie.
- **3** Wybierz kolejno  $\overline{\mathbf{m}}$  > Tak.

# Magazyn Vault

**UWAGA:** Funkcja nie jest dostępna we wszystkich krajach.

Można przesyłać, zarządzać i udostępniać nagrania z kamery samochodowej na bezpiecznym dysku internetowym przy użyciu magazynu Vault. Kamera samochodowa automatycznie przesyła zapisane filmy do magazynu Vault, gdy jest ona podłączona do sieci Wi‑Fi.

Na koncie Garmin Drive można przechowywać filmy w magazynie Vault przez maksymalnie 24 godziny. Nie obowiązuje żaden limit ilości przechowywanych danych. Aby wydłużyć czas przechowywania, można wykupić opcjonalną subskrypcję Vault w aplikacji Garmin Drive na smartfonie.

**UWAGA:** Aby korzystać z tej funkcji, kamera samochodowa musi być podłączona do sieci Wi‑Fi.

#### Uaktualnianie subskrypcji Vault

Aby wydłużyć czas przechowywania, możesz zakupić opcjonalną subskrypcję Vault.

- 1 W aplikacji Garmin Drive na smartfonie wybierz  $\ddot{\bullet}$  > Dostęp do Vault > Potrzebujesz więcej czasu?.
- **2** Wykonaj instrukcje wyświetlane na ekranie.

#### Udostępnianie filmu

Możesz udostępnić bezpieczne łącze do filmu z kamery samochodowej z magazynu Vault.

- **1** W aplikacji Garmin Drive na smartfonie wybierz **Vault**.
- **2** Wybierz film, a następnie **Bezpieczne udostępnianie**.
- **3** Wykonaj instrukcje wyświetlane na ekranie.

#### <span id="page-16-0"></span>Edytowanie i eksportowanie filmu

Możesz przyciąć długość filmu, aby usunąć niepotrzebne nagranie przed wyeksportowaniem go do magazynu Vault.

**UWAGA:** Filmy przechowywane w magazynie Vault nie mogą być przycinane.

**1** Podczas wyświetlania filmu przeciągnij wskaźniki przycinania  $\Omega$  na pasku postępu filmu w lewo lub w prawo, aby przyciąć długość nagrania.

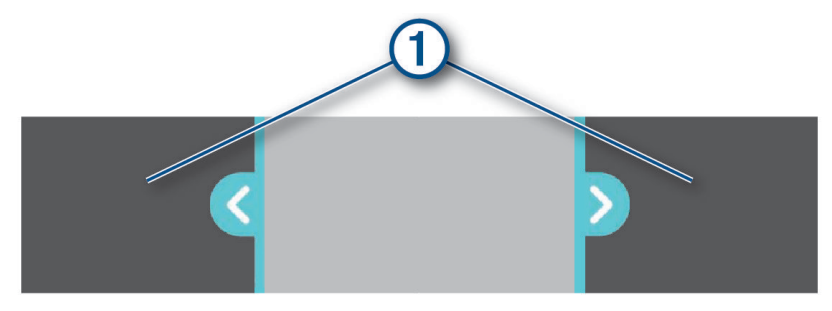

- **2** Zaznacz pole wyboru **Z dźwiękiem**, aby dołączyć nagrany dźwięk (opcjonalnie).
- **3** Wybierz **>** lub **Eksportui**.

**UWAGA:** Podczas eksportowania filmu aplikacja musi znajdować się na pierwszym planie.

Aplikacja eksportuje przycięty film do magazynu Vault i zapisuje go na smartfonie.

- **4** Po zakończeniu eksportowania filmu wybierz opcję (opcjonalnie):
	- Aby usunąć film z karty pamięci kamery, wybierz **Usuń z kamery**.
	- Aby powrócić do galerii, wybierz > lub **Gotowe**.

#### Wyłączanie udostępnionego łącza filmu

Można wyłączyć łącze do filmu, który wcześniej został udostępniony z magazynu Vault. Jeśli wyłączysz udostępnianie łącza filmu, film zostanie ustawiony jako prywatny, a udostępnione łącze i hasło zostaną wyłączone.

- **1** W aplikacji Garmin Drive na smartfonie wybierz **Vault**.
- **2** Wybierz film, a następnie wybierz kolejno **Dezaktywuj łącze** > **Kontynuuj**.

#### Usuwanie filmu z magazynu Vault

- **1** W aplikacji Garmin Drive na smartfonie wybierz **Vault**.
- **2** Wybierz film, a następnie **Usuń z {0}** > **Kontynuuj**.

# Funkcje sterowane głosem

#### **OSTRZEŻENIE**

Urządzenie Garmin wykorzystuje przetwarzanie naturalnego języka do zrozumienia intencji wypowiadanych żądań. Można zadawać pytania lub wypowiadać polecenia w języku naturalnym z wykorzystaniem pełnych zdań. W instrukcji podano wiele przykładowych zdań, ale można eksperymentować z mówieniem do urządzenia, korzystając z języka najbardziej wygodnego dla siebie.

Nawigacja sterowana głosem Garmin umożliwia wyszukiwanie pozycji i adresów, uruchamianie tras ze szczegółowymi wskazówkami, nawiązywanie połączeń telefonicznych bez użycia rąk i wiele innych czynności. Nawigację sterowaną głosem Garmin można uruchomić, mówiąc *OK, Garmin* i podając żądanie.

**UWAGA:** Te funkcja nie jest dostępna we wszystkich modelach produktów ani we wszystkich językach.

# <span id="page-17-0"></span>Polecenia głosowe — porady

- Mów normalnym głosem w kierunku urządzenia.
- Zmniejsz hałas pochodzący z otoczenia, taki jak głosy lub radio, aby poprawić dokładność działania funkcji rozpoznawania głosu.
- Reaguj na komunikaty z urządzenia stosownie do sytuacji.

# Uruchomianie nawigacji Garmin sterowanej głosem

Nawigacja Garmin sterowana głosem umożliwia wyszukiwanie pozycji i adresów, rozpoczynanie tras ze szczegółowymi wskazówkami, wykonywanie połączeń telefonicznych bez użycia rąk i wiele innych za pomocą prostych poleceń głosowych.

• Powiedz *OK, Garmin* i wydaj polecenie głosowe.

Możesz na przykład wypowiedzieć następujące frazy:

- *OK, Garmin, take me home.*
- *OK, Garmin, gdzie jest biblioteka?*

#### Rozpoczynanie podróży trasą

#### Przechodzenie do zapisanej pozycji za pomocą głosu

Jest to przydatne do rozpoczęcia trasy na urządzeniu Garmin za każdym razem, gdy podróż odbywa się do zapisanej pozycji, nawet gdy wiesz, jak tam dojechać. Urządzenie może pomóc uniknąć zgłoszonych utrudnień i robót drogowych, które mogą mieć wpływ na trasę.

Możesz powiedzieć takie zwroty, aby rozpocząć trasę do zapisanej pozycji (*[Zapisywanie pozycji](#page-30-0)*, strona 25).

- *OK, Garmin, take me home.*
- *OK, Garmin, take me to work.*
- *OK, Garmin, start a route to school.*

#### Jazda do adresu za pomocą głosu

Aby rozpocząć podróż do pobliskiego adresu lub do adresu w konkretnym mieście, możesz wypowiedzieć poniższe zdania.

- *OK, Garmin, zaprowadź mnie na ulicę One Garmin Way.*
- *OK, Garmin, rozpocznij trasę do East 151 Street tysiąc dwieście w Olathe, Kansas.*

#### Jazda do firmy lub nazwanej pozycji przy użyciu głosu

Możesz wypowiedzieć poniższe zdania, aby znaleźć i przejść do firmy bądź pozycji według nazwy lub kategorii.

#### **Pozycje w pobliżu**

- *OK, Garmin, znajdź kawiarnię.*
- *OK, Garmin, gdzie jest biblioteka?*
- *OK, Garmin, zaprowadź mnie do Starbucksa.*

#### **Pozycje blisko innego miasta**

- *OK, Garmin, znajdź meksykańskie jedzenie niedaleko Denver, Kolorado.*
- *OK, Garmin, znajdź Muzeum Historii Naturalnej niedaleko Chicago, Illinois.*
- *OK, Garmin, znajdź Casa Bonita niedaleko Denver, Kolorado.*

#### **Pozycje w pobliżu skrzyżowania**

- *OK, Garmin, znajdź grill w pobliżu ulicy 12 Street i Vine Street.*
- *OK, Garmin, znajdź restaurację Arthur Bryant's Barbecue w pobliżu ulicy 12 Street i Vine Street.*

#### Przejazd przez miasto lub skrzyżowanie za pomocą głosu

Możesz wypowiedzieć podobne frazy, aby wyszukać miasto lub skrzyżowanie oraz nawigować do nich.

- *OK, Garmin, find Chandler, Arizona.*
- *OK, Garmin, find Michigan Avenue and Erie Street.*

#### <span id="page-18-0"></span>Sprawdzanie czasu przybycia

Gdy trasa jest aktywna, możesz wypowiedzieć specjalną frazę, aby sprawdzić szacowany czas przybycia do celu.

Powiedz OK, Garmin, o której godzinie będziemy na miejscu?.

#### Zatrzymywanie trasy przy użyciu głosu

Aby zatrzymać nawigację w trasie, możesz powiedzieć poniższe zdania.

- *OK, Garmin, zatrzymaj trasę.*
- *OK, Garmin, zatrzymaj nawigację.*

#### Sterowanie kamerą za pomocą poleceń głosowych

- **1** Powiedz **OK Garmin**, aby włączyć funkcję sterowania głosem.
- Zostanie odtworzony dźwięk i kamera zacznie słuchać polecenia.
- **2** Wymów polecenie:
	- Aby zapisać nagranie, powiedz **Save Video**.
	- Aby zrobić zdjęcie, powiedz **Take a Picture**.

Gdy kamera rozpozna polecenie, odtworzy dźwięk.

## Wykonywanie połączenia telefonicznego za pomocą poleceń głosowych

Możesz użyć polecenia głosowego, aby zadzwonić do kontaktu z książki telefonicznej sparowanego smartfonu. Powiedz OK, Garmin, zadzwoń i podaj nazwę kontaktu.

Na przykład możesz powiedzieć OK, Garmin, zadzwoń do mamy..

# Zmiana ustawień urządzenia za pomocą głosu

Możesz użyć poniższych wyrażeń, aby ustawić w urządzeniu wartość od 0 do 10.

- OK Garmin, zwiększ głośność.
- OK Garmin, zmień głośność na 0.
- OK Garmin, zmień głośność na 9.
- OK Garmin, zmniejsz jasność.
- OK Garmin, zmień jasność na 5.

# Funkcje ostrzeżeń i alerty dla kierowcy

#### **PRZESTROGA**

<span id="page-19-0"></span>Alerty dla kierowcy i wskazania funkcji ograniczeń prędkości mają charakter wyłącznie informacyjny i nie zdejmują z kierowcy obowiązku przestrzegania wszelkich ograniczeń podawanych na znakach drogowych i stosowania zasad bezpiecznej jazdy w każdych okolicznościach. Firma Garmin nie ponosi odpowiedzialności za ewentualne mandaty lub pozwy będące konsekwencją nieprzestrzegania przepisów drogowych.

W urządzeniu dostępne są funkcje, które mają zachęcać do bezpiecznej i bardziej efektywnej jazdy, nawet gdy podróżujesz dobrze znaną trasą. Urządzenie emituje sygnały lub komunikaty dźwiękowe i wyświetla informacje dla każdego alertu. Możesz włączyć lub wyłączyć sygnały dźwiękowe dla niektórych typów alertów dla kierowcy. Nie wszystkie alerty są dostępne na każdym obszarze.

- **Szkoły**: Urządzenie emituje sygnał dźwiękowy i wyświetla ograniczenie prędkości na drodze do najbliższej szkoły lub strefy wokół szkoły (jeśli takie dane są dostępne).
- **Przekroczenie prędkości**: Po przekroczeniu ograniczenia prędkości na bieżącej drodze urządzenie wyświetla czerwoną ramkę na ikonie ograniczenia prędkości.
- **Zmniejszone ograniczenie prędkości**: Urządzenie emituje sygnał dźwiękowy i wyświetla informację o zbliżającym się ograniczeniu prędkości, dając czas na przygotowanie się do dostosowania prędkości.
- **Jedziesz pod prąd drogą jednokierunkową**: Jeśli jedziesz pod prąd drogą jednokierunkową, urządzenie emituje komunikat i wyświetla na całym ekranie odpowiednie ostrzeżenie. Krawędzie ekranu zmieniają kolor na czerwony i alert pozostaje widoczny na górze ekranu do momentu opuszczenia drogi jednokierunkowej lub zmiany kierunku jazdy na prawidłowy.

**Przejazd kolejowy**: Urządzenie emituje sygnał dźwiękowy informujący o zbliżającym się przejeździe kolejowym.

- **Przejście dla zwierząt**: Urządzenie emituje sygnał dźwiękowy informujący o zbliżającym się przejściu dla zwierząt.
- **Zakręty**: Urządzenie emituje sygnał dźwiękowy informujący o zakręcie na drodze.
- **Spowolniony ruch**: Urządzenie emituje sygnał dźwiękowy informujący o zbliżaniu się do miejsca spowolnienia ruchu, jeśli zbliżasz się do niego z dużą prędkością. Aby można było skorzystać z tej funkcji, urządzenie musi odbierać informacje o ruchu drogowym (*[Utrudnienia drogowe](#page-48-0)*, strona 43).
- **Roboty drogowe**: Urządzenie odtwarza dźwięk i wyświetla komunikat, gdy zbliżasz się do miejsca robót drogowych.
- **Zamknięty pas ruchu**: Urządzenie odtwarza dźwięk i wyświetla komunikat, gdy zbliżasz się do zamkniętego pasa ruchu.
- **Planowanie przerw**: Urządzenie emituje sygnał dźwiękowy i proponuje zbliżające się miejsca, gdzie możesz się zatrzymać i odpocząć, jeśli prowadzisz pojazd już od dłuższego czasu.
- **Ryzyko utknięcia na wybrzuszeniu**: Urządzenie odtwarza dźwięk i wyświetla komunikat, gdy zbliżasz się do drogi, gdzie ciężarówka mogłaby utknąć na nierównościach nawierzchni.
- **Boczny wiatr**: Urządzenie odtwarza dźwięk i wyświetla komunikat, gdy zbliżasz się do drogi, gdzie istnieje niebezpieczeństwo wystąpienia bocznego wiatru.
- **Zwężona droga**: Urządzenie odtwarza dźwięk i wyświetla komunikat, gdy zbliżasz się do drogi, która może być zbyt wąska dla prowadzonego pojazdu.
- **Stromy zjazd**: Urządzenie odtwarza dźwięk i wyświetla komunikat, gdy zbliżasz się do stromego zjazdu.
- **Granice stanowe i krajowe**: Urządzenie odtwarza dźwięk i wyświetla komunikat, gdy zbliżasz się do granicy stanu lub kraju.
- **Odetnij dopływ propanu**: Urządzenie odtwarza dźwięk i wyświetla komunikat, gdy zbliżasz się do obszaru, na którym dopływ propanu powinien być odcięty.
- **Ostrzeganie przed kolizją**: Urządzenie wyświetla ostrzeżenia w przypadku, gdy wykryje niebezpieczną odległość od pojazdu jadącego z przodu.
- **Ostrzeżenie o opuszczeniu pasa**: Urządzenie emituje ostrzeżenie, gdy wykryje niezamierzone przekroczenie linii oddzielającej pasy ruchu.

# <span id="page-20-0"></span>Włączanie i wyłączanie alertów dla kierowcy

Można włączyć lub wyłączyć kilka rodzajów alertów dla kierowcy.

- **1** Wybierz kolejno > **Asystent kierowcy** > **Alerty dla kierowcy**.
- **2** Obok każdego alertu zaznacz pole wyboru lub usuń jego zaznaczenie.

## Kamery monitorujące prędkość i przejazd na czerwonym świetle

*NOTYFIKACJA*

Firma Garmin nie odpowiada za dokładność ani za konsekwencje korzystania z bazy danych kamer monitorujących prędkość i przejazd na czerwonym świetle.

**UWAGA:** Funkcja nie jest dostępna we wszystkich regionach i we wszystkich modelach urządzenia.

Informacje o lokalizacji kamer monitorujących prędkość i przejazd na czerwonym świetle są dostępne na niektórych obszarach i tylko dla niektórych modeli urządzeń. Urządzenie ostrzega o zbliżaniu się do zgłoszonych fotoradarów lub kamer na światłach.

- W niektórych regionach po połączeniu urządzenia ze smartfonem z uruchomioną aplikacją Garmin Drive można odbierać dane o fotoradarach i kamerach na światłach.
- Możesz użyć oprogramowania Garmin Express™ [\(garmin.com/express](http://garmin.com/express)), aby zaktualizować bazę danych kamer w posiadanym urządzeniu. Aby otrzymywać aktualne informacje o kamerach monitorujących, należy często aktualizować urządzenie.

## Zaawansowany system wspomagania kierowcy

Urządzenie jest wyposażone w zaawansowany system wspomagania kierowcy (ADAS), który na podstawie informacji ze zintegrowanej kamery samochodowej generuje ostrzeżenia i alerty o sytuacji na drodze.

Możesz włączyć lub wyłączyć każdą funkcję zaawansowanego systemu wspomagania kierowcy w ustawieniach Asystent kierowcy (*[Ustawienia asystenta kierowcy](#page-58-0)*, strona 53).

#### System ostrzegania przed kolizją

#### **OSTRZEŻENIE**

Działanie systemu ostrzegania przed kolizją (FCWS) ma charakter wyłącznie informacyjny i nie zdejmuje z kierowcy obowiązku zachowania ostrożności podczas niesprzyjających warunków drogowych, przestrzegania wszelkich ograniczeń podawanych na znakach drogowych i stosowania zasad bezpiecznej jazdy w każdych okolicznościach. System FWCS działa w oparciu o pracę kamery, emitując sygnał ostrzegawczy w przypadku zbliżających się pojazdów. W związku z tym jego funkcjonalność może być ograniczona w warunkach słabej widoczności. Więcej informacji znajduje się na stronie [garmin.com/warnings.](http://garmin.com/warnings)

System FCWS wyświetla ostrzeżenia w przypadku, gdy urządzenie wykryje niebezpieczną odległość od pojazdu jadącego z przodu. Urządzenie określa prędkość pojazdu w oparciu o sygnał GPS i na tej podstawie oblicza bezpieczną odległość. System FCWS włącza się automatycznie, gdy pojazd porusza się z prędkością większą niż 65 km/h (40 mil/h).

W przypadku wykrycia niebezpiecznej odległości od pojazdu jadącego z przodu urządzenie emituje alert dźwiękowy oraz wyświetla ostrzeżenie na ekranie.

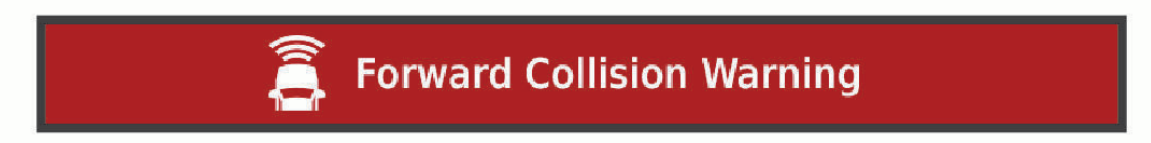

#### <span id="page-21-0"></span>Wskazówki dot. działania systemu ostrzegania przed kolizją

Na działanie systemu ostrzegania przed kolizją (FCWS) wpływ ma kilka czynników. W niektórych warunkach może on nie wykryć pojazdu jadącego z przodu.

- System FCWS włącza się dopiero, gdy pojazd porusza się z prędkością większą niż 65 km/h (40 mil/h).
- System FCWS może nie wykryć pojazdu jadącego z przodu, jeśli pole widzenia kamery jest ograniczone przez deszcz, mgłę, śnieg, światło słoneczne, światła pojazdów lub słabe warunki oświetleniowe.
- System FCWS może działać nieprawidłowo, jeśli kąt kamery nie został odpowiednio dostosowany (*[Dostosowywanie kąta widzenia kamery](#page-13-0)*, strona 8).
- System FCWS może nie wykryć pojazdów jadących z przodu w odległości większej niż 40 m (130 stóp) lub mniejszej niż 5 m (16 stóp).
- System FCWS może działać nieprawidłowo, jeśli ustawienia dotyczące umiejscowienia kamery nie wskazują wysokości pojazdu lub faktycznego umiejscowienia urządzenia w pojeździe (*[Dostosowywanie kąta widzenia](#page-13-0)  kamery*[, strona 8](#page-13-0)).

#### System ostrzegania o opuszczeniu pasa

#### **OSTRZEŻENIE**

Działanie systemu ostrzegania o opuszczeniu pasa ruchu (LDWS) ma charakter wyłącznie informacyiny i nie zdejmuje z kierowcy obowiązku zachowania ostrożności podczas niesprzyjających warunków drogowych, przestrzegania wszelkich ograniczeń podawanych na znakach drogowych i stosowania zasad bezpiecznej jazdy w każdych okolicznościach. System LDWS działa w oparciu o pracę kamery, emitując sygnał ostrzegawczy w przypadku przekroczenia linii dzielącej pasy ruchu. W związku z tym jego funkcjonalność może być ograniczona w warunkach słabej widoczności. Więcej informacji znajduje się na stronie [garmin.com/warnings](http://garmin.com/warnings).

System LDWS wyświetla ostrzeżenie w przypadku, gdy urządzenie wykryje niezamierzone przekroczenie linii oddzielającej pas. Na przykład, urządzenie wyświetli ostrzeżenie w przypadku przekroczenia linii ciągłej. System LDWS zapewnia ostrzeżenia dopiero wtedy, gdy pojazd porusza się z prędkością większą niż 65 km/h (40 mil/ h). Ostrzeżenie pojawia się po lewej lub prawej stronie ekranu, zależnie od tego, która linia (lewa czy prawa) została przekroczona.

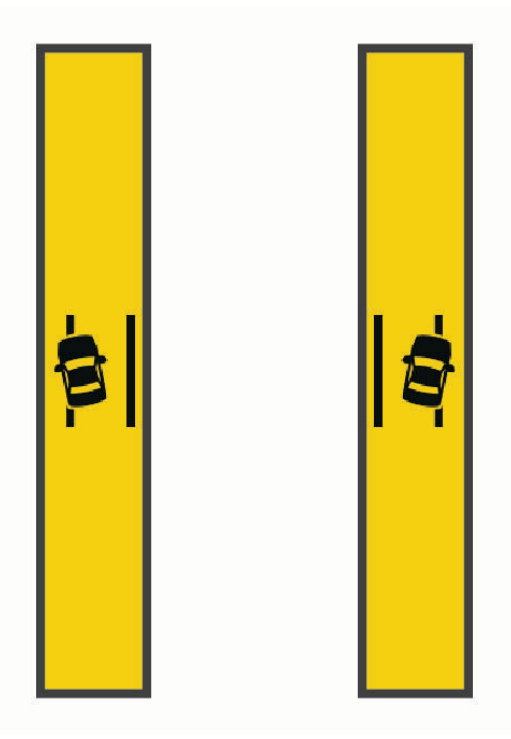

**UWAGA:** Aby uzyskać możliwie najlepsze wyniki, należy ustawić opcję Umiejscowienie kamery, która określa miejsce montażu urządzenia w pojeździe.

#### <span id="page-22-0"></span>Ustawianie umiejscowienia kamery

Urządzenie można zamontować po lewej lub prawej stronie szyby lub deski rozdzielczej, a także na ich środku. Aby uzyskać możliwie najlepsze wyniki, należy ustawić opcję Umiejscowienie kamery, która określa miejsce montażu urządzenia w pojeździe.

- **1** Wybierz kolejno > **Kamera samochodowa** > **Umiejscowienie kamery** > **Umiejscowienie poziome**.
- **2** Wybierz miejsce, w którym zamontowane jest urządzenie.

#### Wskazówki dot. działania systemu ostrzegania o opuszczeniu pasa

Na działanie systemu ostrzegania o opuszczeniu pasa (LDWS) wpływ ma kilka czynników. W niektórych warunkach system LDWS może nie wykryć opuszczenia pasa ruchu, którym się poruszasz.

- System LDWS zapewnia ostrzeżenia dopiero wtedy, gdy pojazd porusza się z prędkością większą niż 65 km/h (40 mil/h).
- System LDWS nie emituje ostrzeżeń w przypadku niektórych typów dróg (np. zjazdy z autostrad) oraz łączących się pasów ruchu.
- System LDWS może działać nieprawidłowo, jeśli kąt kamery nie został odpowiednio dostosowany.
- System LDWS może działać nieprawidłowo, jeśli ustawienia dotyczące umiejscowienia kamery nie wskazują wysokości pojazdu lub faktycznego umiejscowienia urządzenia w pojeździe (*[Dostosowywanie kąta widzenia](#page-13-0)  kamery*[, strona 8](#page-13-0)).
- Do prawidłowego działania systemu LDWS konieczny jest przejrzysty, ciągły widok linii dzielących pasy ruchu.
	- Opuszczenie pasa ruchu może nie zostać wykryte, jeśli widok linii dzielących pasy ruchu jest ograniczony przez deszcz, mgłę, duże zacienienie, światło słoneczne lub światła pojazdów, roboty na drodze lub inne przeszkody wizualne.
	- Przypadki opuszczenia pasa ruchu mogą nie być wykrywane, jeśli linie dzielące pasy ruchu są nierówne, brakuje ich lub są mocno zniszczone.
- System LDWS może nie wykryć przypadków opuszczenia pasa ruchu na bardzo szerokich, wąskich lub krętych drogach.

## Symbole ostrzeżeń i alertów

#### **OSTRZEŻENIE**

Podanie charakterystyki profilu pojazdu nie gwarantuje uwzględniania tych danych we wszystkich propozycjach tras przejazdu ani wyświetlenia we wszystkich przypadkach ikon ostrzegawczych. Dane mapy mogą mieć pewne ograniczenia, których urządzenie nie jest w stanie uwzględnić, np. restrykcje i warunki drogowe. Podejmując decyzje na drodze, należy zawsze stosować się do znaków drogowych oraz dopasować jazdę do warunków.

Symbole ostrzeżeń i alertów mogą pojawiać się na mapie lub we wskazówkach dotyczących trasy, aby ostrzec przed potencjalnym niebezpieczeństwem i warunkami drogowymi.

# <span id="page-23-0"></span>Ostrzeżenia o ograniczeniach

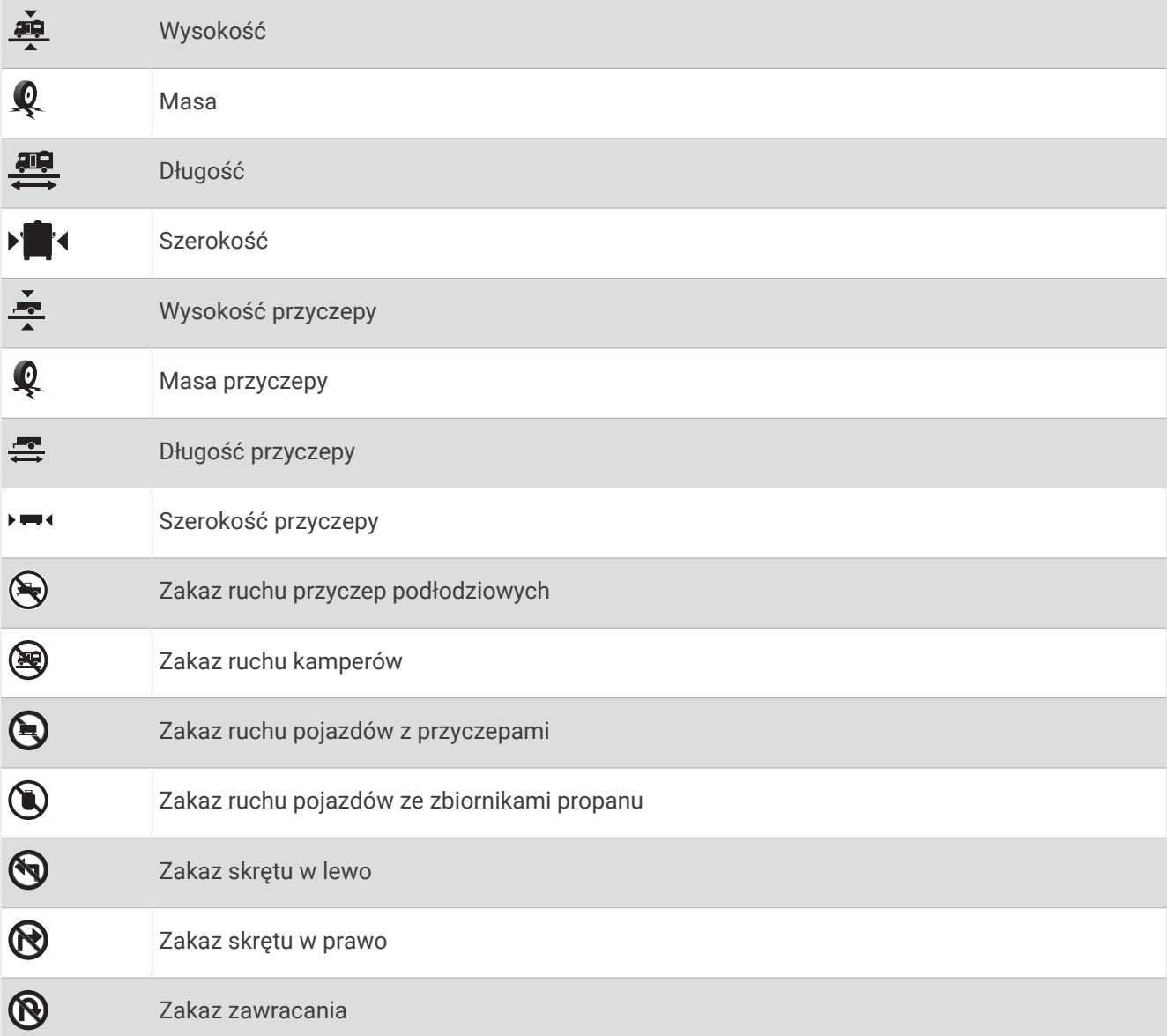

# Ostrzeżenia dotyczące warunków drogowych

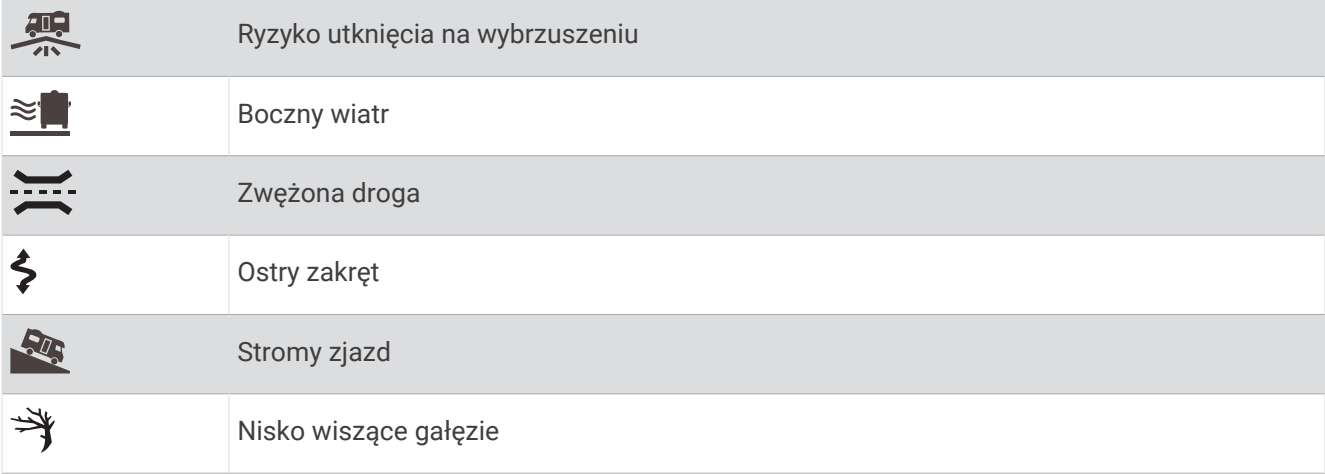

## <span id="page-24-0"></span>**Alerty**

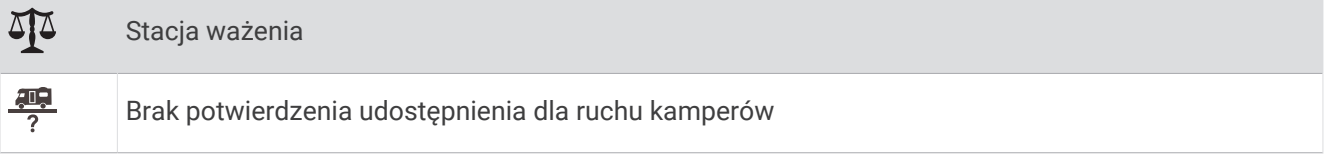

# Wyszukiwanie i zapisywanie pozycji

Mapy załadowane do urządzenia zawierają pozycje, takie jak restauracje, hotele, autousługi i szczegółowe informacje o nazwach ulic. Menu Dokąd? pomaga odszukać cel podróży, zapewniając kilka metod przeglądania, wyszukiwania i zapisu informacji.

W menu głównym wybierz **Dokąd?**.

- Aby szybko wyszukać wszystkie pozycje z urządzenia, wybierz kolejno **Szukaj** (*Wyszukiwanie pozycji przy użyciu paska wyszukiwania*, strona 19).
- Aby wyszukać adres, wybierz **Adres** (*[Wyszukiwanie adresu](#page-25-0)*, strona 20).
- Aby przeglądać lub wyszukać fabrycznie załadowane punkty szczególne według kategorii, wybierz **Kategorie**  (*[Wyszukiwanie pozycji wg kategorii](#page-26-0)*, strona 21).
- Aby przeprowadzić wyszukiwanie w pobliżu innych miast lub obszarów, wybierz  $\bigcirc$  obok aktualnie wybranego obszaru objętego wyszukiwaniem (*[Zmiana przeszukiwanego obszaru](#page-26-0)*, strona 21).
- Aby przeglądać i edytować zapisane pozycje, wybierz **Zapisane** (*[Zapisywanie pozycji](#page-30-0)*, strona 25).
- Aby wyświetlić pozycje wybrane przez Ciebie ostatnio z wyników wyszukiwania, wybierz **Ostatnie**  (*[Wyświetlanie ostatnio znalezionych pozycji](#page-29-0)*, strona 24).
- Aby wyszukać kempingi dla kamperów, wybierz **Kempingi** (*[Wyszukiwanie kempingów](#page-27-0)*, strona 22).
- Aby przeglądać i wyszukiwać oceny turystów Tripadvisor® , wybierz **Tripadvisor** (*[Tripadvisor](#page-28-0)*, strona 23).
- Aby nawigować do określonych współrzędnych geograficznych, wybierz **Współrzędne** (*[Wyszukiwanie pozycji](#page-29-0) [przy użyciu współrzędnych](#page-29-0)*, strona 24).

# Wyszukiwanie pozycji przy użyciu paska wyszukiwania

Pozycje można wyszukiwać za pomocą paska wyszukiwania, wpisując w nim kategorię, markę, adres lub nazwę miasta.

- **1** Wybierz **Dokąd?**.
- **2** Wybierz **Szukaj** w pasku wyszukiwania.
- **3** Podaj całość lub część wyszukiwanego hasła.

Pod paskiem wyszukiwania wyświetlane są sugerowane hasła.

- **4** Wybierz opcję:
	- Aby wyszukać rodzaj firmy, wpisz nazwę kategorii (np. "kina").
	- Aby wyszukiwać nazwę firmy, wpisz całą nazwę lub jej część.
	- Aby wyszukać adres w pobliżu, wpisz numer posesji i nazwę ulicy.
	- Aby wyszukać adres w innym mieście, wpisz numer posesji, nazwę ulicy, miasto i województwo.
	- Aby wyszukać miasto, wpisz nazwę miasta i województwa.
	- Aby wyszukać współrzędne, wpisz szerokość i długość geograficzną.
- **5** Wybierz opcję:
	- Aby wyszukać z użyciem sugerowanego hasła, wybierz żądane hasło.
	- Aby wyszukać z użyciem wpisanego tekstu, wybierz  $\mathsf Q$ .
- **6** W razie potrzeby wybierz pozycję.

# <span id="page-25-0"></span>Popularne miejsca

#### *NOTYFIKACJA*

Firma Garmin nie odpowiada za dokładność ani aktualność informacji dostarczanych przez Tripadvisor lub Michelin® . Użytkownik jest odpowiedzialny za zrozumienie i przestrzeganie wszelkich obowiązujących zasad, praw i przepisów związanych z punktami szczególnymi.

Funkcja wyszukiwania Popul. miejsc. obejmuje punkty szczególne i oceny Tripadvisor oraz Michelin, zapewniając kompleksową listę atrakcji. Wyniki wyszukiwania można filtrować według kategorii, ocen i odległości od trasy.

**UWAGA:** Punkty szczególne Tripadvisor oraz Michelin nie są dostępne we wszystkich obszarach.

#### Korzystanie z funkcji wyszukiwania Popularne miejsca

- **1** Wybierz **Popul. miejsc.**.
- **2** Wybierz **Filtry wyszukiw.** aby filtrować punkty szczególne według kategorii lub oceny (opcjonalne).
- **3** Wybierz **Q** i wprowadź wyszukiwane hasło (opcjonalnie).

# Wyszukiwanie adresu

**UWAGA:** Kolejność czynności może być inna w zależności od map załadowanych do urządzenia.

- **1** Wybierz **Dokąd?**.
- **2** W razie potrzeby wybierz  $\blacklozenge$ , aby wyszukać w pobliżu innego miasta lub obszaru.
- **3** Wybierz **Adres**.
- **4** Postępuj zgodnie z instrukcjami wyświetlanymi na ekranie, aby wprowadzić informacje adresowe.
- **5** Wybierz adres.

# Wyniki wyszukiwania pozycji

Wyniki wyszukiwania pozycji pojawiają się w formie listy z najbliższą pozycją wyświetlaną na górze. Każda ponumerowana pozycja jest również wyświetlana na mapie. Przewiń w dół, aby zobaczyć więcej wyników.

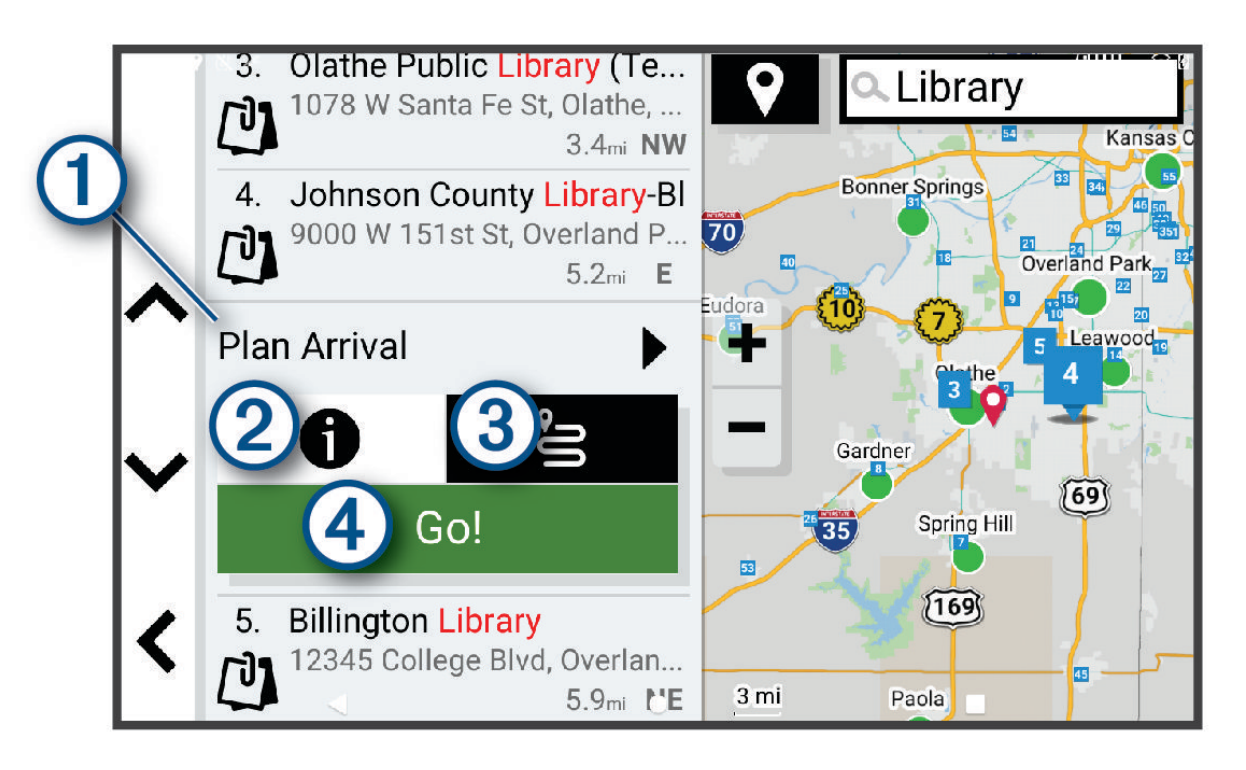

<span id="page-26-0"></span>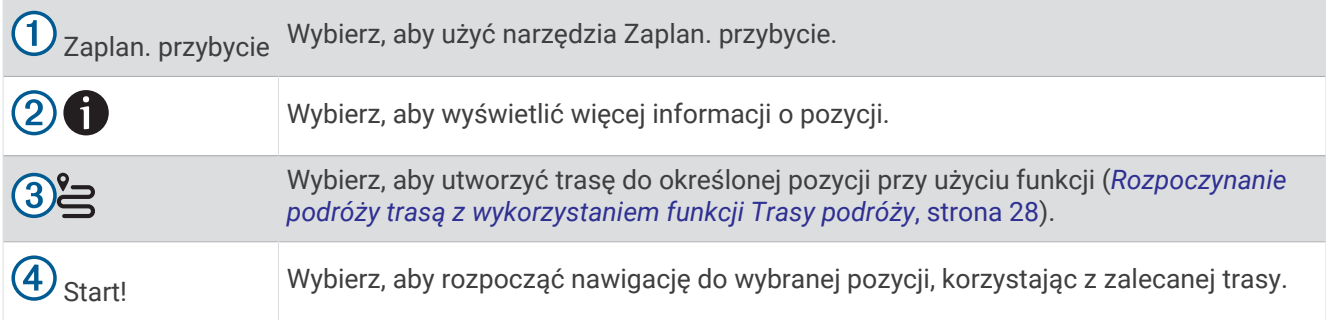

#### Zmiana przeszukiwanego obszaru

Urządzenie domyślnie wyszukuje lokalizacje w pobliżu aktualnej pozycji. Możesz również przeszukiwać inne obszary, na przykład w pobliżu celu podróży, w pobliżu innego miasta lub wzdłuż aktualnej trasy.

- **1** Wybierz **Dokąd?**.
- **2** Wybierz  $\bigcirc$  obok aktualnie przeszukiwanego obszaru  $(1)$ .

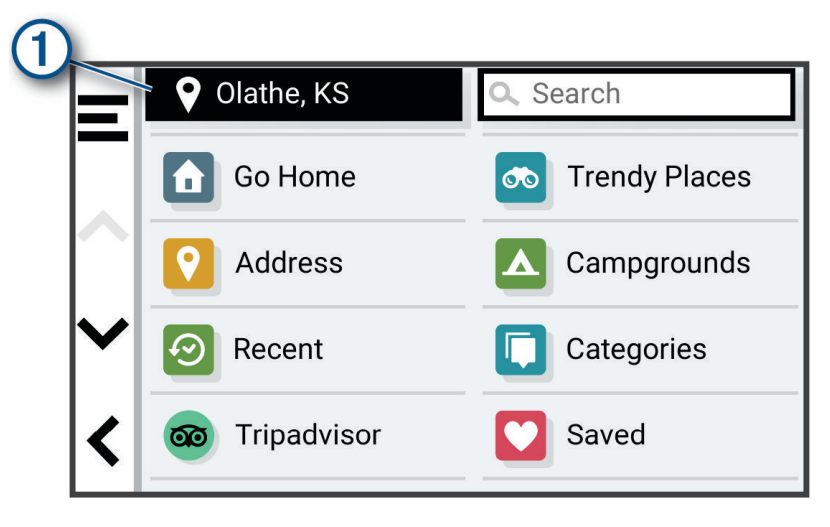

- **3** Wybierz przeszukiwany obszar.
- **4** W razie potrzeby postępuj zgodnie z instrukcjami wyświetlanymi na ekranie, aby wybrać konkretną pozycję.

Obok ikony ♥ pojawi się wybrany obszar objęty wyszukiwaniem. Podczas wyszukiwania przy użyciu dowolnej opcji z menu Dokąd? urządzenie sugeruje w pierwszej kolejności pozycje w pobliżu wybranego obszaru.

# Punkty szczególne

*NOTYFIKACJA*

Użytkownik jest odpowiedzialny za zrozumienie i przestrzeganie wszelkich obowiązujących zasad, praw i przepisów związanych z punktami szczególnymi.

Punkt szczególny to miejsce, które może okazać się przydatne lub interesujące. Punkty szczególne są uporządkowane według kategorii i mogą obejmować popularne cele podróży, takie jak stacje benzynowe, restauracje, hotele czy miejsca rozrywki.

#### Wyszukiwanie pozycji wg kategorii

- **1** Wybierz **Dokąd?**.
- **2** Zaznacz kategorię lub wybierz **Kategorie**.
- **3** W razie potrzeby wybierz podkategorię.
- **4** Wybierz pozycję.

#### <span id="page-27-0"></span>Wyszukiwanie w ramach kategorii

Po przeprowadzeniu wyszukiwania punktu szczególnego w niektórych kategoriach mogą być wyświetlane listy szybkiego wyszukiwania z widocznymi czterema ostatnio wybranymi celami podróży.

- **1** Wybierz kolejno **Dokąd?** > **Kategorie**.
- **2** Wybierz kategorię.
- **3** Wybierz opcję:
	- Wybierz cel z listy szybkiego wyszukiwania po prawej stronie ekranu.

Lista szybkiego wyszukiwania zawiera listę ostatnio wyszukanych pozycji w wybranej kategorii.

• W razie potrzeby wybierz podkategorię, a następnie wybierz cel podróży.

#### Wyszukiwanie kempingów

#### *NOTYFIKACJA*

Użytkownik jest odpowiedzialny za zrozumienie i przestrzeganie wszelkich obowiązujących zasad, praw i przepisów związanych z kempingami.

Wybierz kolejno **Dokąd?** > **Kempingi**.

#### Wyszukiwanie parkingów dla kamperów

**UWAGA:** Funkcja nie jest dostępna na wszystkich obszarach.

Wybierz kolejno **Dokąd?** > **PlanRV™ Parks**.

#### Wyszukiwanie usług dla kamperów

**UWAGA:** Funkcja nie jest dostępna na wszystkich obszarach.

Umożliwia wyszukanie pobliskich miejsc, w których oferowane są naprawy, holowania i inne usługi dla kamperów.

Select **Dokąd?** > **PlanRV™ Services**.

#### Wyszukiwanie parków narodowych

Modele z mapami Ameryki Północnej lub Stanów Zjednoczonych zawierają także szczegółowe informacje na temat parków narodowych w USA. Można nawigować do parku narodowego lub do lokalizacji leżącej w granicach paku.

#### *NOTYFIKACJA*

Użytkownik jest odpowiedzialny za zrozumienie i przestrzeganie wszelkich obowiązujących zasad, praw i przepisów związanych z parkami narodowymi.

**1** Wybierz kolejno **Dokąd?** > **Parki narodowe**.

Zostanie wyświetlona lista parków narodowych, gdzie najbliżej położony park będzie widoczny na górze.

- **2** Wybierz **Szukaj**, a następnie wpisz całą nazwę paku lub jej część, aby zawęzić wyniki wyszukiwania (opcjonalnie).
- **3** Wybierz park narodowy.

Poniżej nazwy parku zostanie wyświetlona lisa kategorii pozycji na terenie parku, w jakich znajdują się atrakcje i są oferowane udogodnienia.

- **4** Wybierz opcję:
	- Aby rozpocząć nawigację do parku, wybierz **Start!**.
	- Aby wyświetlić więcej informacji na temat parku lub sprawdzić, jakie atrakcje znajdują się na jego terenie i jakie są dostępne udogodnienia, wybierz $\bullet$ .
	- Aby szybko wyszukać lokalizację na terenie parku, wybierz kategorię z listy poniżej nazwy parku, a następnie wybierz lokalizację.

#### <span id="page-28-0"></span>Przeglądanie atrakcji i udogodnień dostępnych na terenie parków narodowych

W modelach na rynek północnoamerykański można przeglądać szczegółowe informacje na temat atrakcji w parkach narodowych i oferowanych na ich terenie udogodnień, a także nawigować do konkretnych lokalizacji na terenie parków. Na przykład możesz wyszukiwać kempingi, punkty orientacyjne, centra turystyczne i popularne atrakcje.

**1** W obszarze wyników wyszukiwania miejsc wybierz park narodowy.

Zostanie wyświetlona lista kategorii atrakcji i udogodnień.

- **2** Wybierz kategorię.
- **3** Wybierz pozycję, a następnie **Start!**.

#### Foursquare<sup>®</sup>

#### *NOTYFIKACJA*

Firma Garmin nie odpowiada za dokładność ani aktualność danych pochodzących z Foursquare.

Użytkownik jest odpowiedzialny za zrozumienie i przestrzeganie wszelkich obowiązujących zasad, praw i przepisów związanych z punktami szczególnymi.

Foursquare to sieć społecznościowa oparta na lokalizacji. Urządzenie jest wyposażone w fabrycznie załadowane miliony punktów szczególnych z serwisu Foursquare, które są w wynikach wyszukiwania pozycji oznaczone logo Foursquare.

#### Wyszukiwanie punktów szczególnych Foursquare

Istnieje możliwość wyszukiwania punktów szczególnych z serwisu Foursquare załadowanych w urządzeniu.

Wybierz kolejno **Dokąd?** > **Foursquare®**.

#### Wyświetlanie szczegółów o pozycji Foursquare

Można wyświetlić informacje o pozycji i oceny użytkowników Foursquare.

- **1** Na ekranie wyników wyszukiwania pozycji wybierz punkt szczególny z serwisu Foursquare.
- 2 Wybierz $\bigoplus$ .

#### **Tripadvisor**

#### *NOTYFIKACJA*

Firma Garmin nie odpowiada za dokładność ani aktualność informacji o Tripadvisor.

Użytkownik jest odpowiedzialny za zrozumienie i przestrzeganie wszelkich obowiązujących zasad, praw i przepisów związanych z punktami szczególnymi.

Urządzenie zawiera oceny turystów Tripadvisor. Oceny Tripadvisor wyświetlają się automatycznie na liście wyników wyszukiwania dla restauracji, hoteli i atrakcji. Możesz także wyszukiwać pobliskie punkty szczególne z serwisu Tripadvisor i sortować je według odległości lub popularności.

#### Wyszukiwanie punktów szczególnych z serwisu Tripadvisor

- **1** Wybierz kolejno **Dokąd?** > **Tripadvisor**.
- **2** Wybierz kategorię.
- **3** W razie potrzeby wybierz podkategorię.

Zostanie wyświetlona lista pobliskich punktów szczególnych z serwisu Tripadvisor dla tej kategorii.

- **4** Wybierz **Wyniki sortowania**, aby przefiltrować wyniki wyszukiwania według dystansu lub popularności (opcjonalnie).
- **5** Wybierz **Q** i wprowadź wyszukiwane hasło (opcjonalnie).

## <span id="page-29-0"></span>Podróżowanie do miejsc szczególnych w obrębie kompleksu

**UWAGA:** Funkcja ta może nie być dostępna dla wszystkich obszarów i nie dla wszystkich modeli produktów. Możliwe jest wyznaczanie tras do punktu szczególnego (POI), który znajduje się w obrębie większego kompleksu, np. do sklepu, marketu lub konkretnego terminalu położonego na terenie lotniska.

- **1** Wybierz kolejno **Dokąd?** > **Szukaj**.
- **2** Podai nazwe miejsca i wybierz **Q**.
- **3** Wybierz miejsce.
	- Lista kategorii dla punktów szczególnych w obrębie tego miejsca.
- **4** Wybierz kategorię, wybierz pozycję, a następnie wybierz **Start!**.

Urządzenie wyznaczy trasę do parkingu lub do wejścia na teren kompleksu położonego najbliżej żądanego punktu szczególnego. Po dotarciu na miejsce flaga w szachownicę wskaże zalecany parking. Opisany punkt wskazuje lokalizację punktu szczególnego na terenie kompleksu.

#### Poznawanie miejsca

**UWAGA:** Funkcja ta może nie być dostępna dla wszystkich obszarów i nie dla wszystkich modeli produktów. Można wyświetlić listę wszystkich punktów szczególnych znajdujących się w danym miejscu.

- **1** Wybierz miejsce.
- **2** Wybierz kolejno > **Poznaj to miejsce**.

## Narzędzia wyszukiwania

Narzędzia wyszukiwania umożliwiają wyszukiwanie określonych rodzajów pozycji poprzez reagowanie na wyświetlane na ekranie monity.

#### Wyszukiwanie skrzyżowania

Istnieje możliwość wyszukania skrzyżowania dwóch ulic, autostrad lub innego rodzaju dróg.

- **1** Wybierz kolejno **Dokąd?** > **Skrzyżowania**.
- **2** Postępuj zgodnie z instrukcjami wyświetlanymi na ekranie, aby wprowadzić informacje adresowe.
- **3** Wybierz skrzyżowanie.

#### Wyszukiwanie pozycji przy użyciu współrzędnych

Można znaleźć pozycję przy użyciu współrzędnych długości i szerokości geograficznej.

- **1** Wybierz kolejno **Dokąd?** > **Współrzędne**.
- 2 W razie potrzeby wybierz **)** a następnie zmień format współrzędnych lub układ odniesienia.
- **3** Wybierz **Współrzędne**.
- **4** Wprowadź długość i szerokość geograficzną, a następnie wybierz **Gotowe**.
- **5** Wybierz opcję:
	- Aby zapisać współrzędne jako pozycję, wybierz **Zapisz**.
	- Aby rozpocząć podróż trasą do współrzędnych, wybierz **Start!**.

## Wyświetlanie ostatnio znalezionych pozycji

W urządzeniu zapisywana jest historia ostatnich 50 znalezionych pozycji. Wybierz kolejno **Dokąd?** > **Ostatnie**.

#### Czyszczenie listy ostatnio znalezionych miejsc

Wybierz kolejno **Dokąd?** > **Ostatnie** > > **Wyczyść** > **Tak**.

# <span id="page-30-0"></span>Wyświetlanie informacji o aktualnej pozycji

Strona "Gdzie jestem?" pozwala wyświetlić informacje o bieżącej pozycji. Ta funkcja jest przydatna, gdy zachodzi konieczność poinformowania służb ratowniczych o swojej pozycji.

Wybierz pojazd na mapie.

#### Wyszukiwanie służb ratowniczych i stacji paliw

Strona "Gdzie jestem?" umożliwia wyszukanie najbliższych szpitali, posterunków policji i stacji paliw.

- **1** Wybierz pojazd na mapie.
- **2** Wybierz **Szpitale**, **Policja** lub **Paliwo**.

Zostanie wyświetlona lista pozycji wybranych usług, z najbliżej położonymi pozycjami na górze.

- **3** Wybierz pozycję.
- **4** Wybierz opcję:
	- Aby rozpocząć podróż do wybranej pozycji, wybierz **Start!**.
	- Aby wyświetlić numer telefonu i inne szczegóły o pozycji, wybierz  $\bigcirc$ .

#### Uzyskiwanie wskazówek nawigacyjnych do aktualnej pozycji

Jeśli zachodzi potrzeba pokazania innej osobie, jak dotrzeć do Twojej aktualnej pozycji, urządzenie może w tym celu utworzyć listę wskazówek nawigacyjnych.

- **1** Wybierz pojazd na mapie.
- **2** Wybierz kolejno > **Wskazówki**.
- **3** Wybierz pozycję startową.
- **4** Wybierz **Wybierz**.

# Dodawanie skrótu

Istnieje możliwość dodawania skrótów do menu Dokąd?. Skrót może odwoływać się do pozycji, kategorii lub narzędzia wyszukiwania.

Menu Dokąd? może zawierać do 36 ikon skrótów.

- **1** Wybierz kolejno **Dokąd?** > **Dodaj skrót**.
- **2** Wybierz element.

#### Usuwanie skrótu

- **1** Wybierz kolejno **Dokąd?** > > **Usuń skrót(y)**.
- **2** Wybierz skrót, który ma zostać usunięty.
- **3** Ponownie wybierz skrót, aby potwierdzić.
- **4** Wybierz **Gotowe**.

# Zapisywanie pozycji

#### Zapisywanie pozycji

- **1** Wyszukaj pozycję (*[Wyszukiwanie pozycji wg kategorii](#page-26-0)*, strona 21).
- **2** Wybierz pozycję z wyników wyszukiwania.
- **3** Wybierz kolejno > **Zapisz**.
- **4** W razie potrzeby podaj nazwę i wybierz **Gotowe**.
- **5** Wybierz **Zapisz**.

## <span id="page-31-0"></span>Zapisywanie aktualnej pozycji

- Wybierz ikonę pojazdu na mapie.
- Wybierz **OK**.
- Wpisz nazwę i wybierz **Gotowe**.

#### Edycja zapisanych pozycji

- Wybierz kolejno **Dokąd?** > **Zapisane**.
- W razie potrzeby wybierz kategorię.
- Wybierz pozycję.
- 4 Wybierz **D**.
- Wybierz kolejno **E** > **Edytuj**.
- Wybierz opcję:
	- Wybierz **Nazwa**.
	- Wybierz **Numer telefonu**.
	- Wybierz **Kategorie**, aby przypisać kategorie do zapisanej pozycji.
	- Wybierz **Zmień symbol**, aby zmienić symbol używany do oznaczenia zapisanej pozycji na mapie.
- Edytuj informacje.
- Wybierz **Gotowe**.

## Przypisywanie kategorii do zapisanej pozycji

Zapisane pozycje można porządkować, dodając własne kategorie.

**UWAGA:** Kategorie są wyświetlane w menu zapisanych pozycji dopiero po zapisaniu co najmniej 12 elementów.

- Wybierz kolejno **Dokąd?** > **Zapisane**.
- Wybierz pozycję.
- Wybierz **D**.
- Wybierz kolejno > **Edytuj** > **Kategorie**.
- Wprowadź jedną lub więcej nazw kategorii, oddzielając je od siebie przecinkami.
- W razie potrzeby wybierz sugerowaną kategorię.
- Wybierz **Gotowe**.

## Usuwanie zapisanych pozycji

**UWAGA:** Usuniętych pozycji nie można odzyskać.

- Wybierz kolejno **Dokąd?** > **Zapisane**.
- Wybierz kolejno > **Usuń**.
- Zaznacz pole widoczne obok zapisanych pozycji, które mają zostać usunięte, a następnie wybierz kolejno **Usuń** > **Tak**.

# Podróż wyznaczoną trasą

# <span id="page-32-0"></span>**Trasy**

Trasa to ścieżka prowadząca z bieżącej pozycji do co najmniej jednego celu podróży.

- Urządzenie oblicza zalecaną trasę do wyznaczonego celu w oparciu o wybrane preferencje, np. tryb obliczania trasy (*[Zmiana trybu obliczania trasy](#page-33-0)*, strona 28) i unikanie (*[Unikanie opóźnień, opłat drogowych](#page-37-0) [i określonych obszarów](#page-37-0)*, strona 32).
- Urządzenie może także unikać dróg, które nie są odpowiednie do jazdy z punktu widzenia wybranego profilu pojazdu.
- Możesz szybko rozpocząć nawigację do celu podróży, wybierając zalecaną trasę, albo wybrać alternatywną trasę (*Rozpoczynanie podróży trasą*, strona 27).
- Jeśli są określone drogi, którymi chcesz jechać lub których chcesz uniknąć, możesz wprowadzić własne ustawienia trasy (*[Kształtowanie trasy](#page-36-0)*, strona 31).
- Do trasy możesz dodać wiele celów podróży (*[Dodawanie pozycji do trasy](#page-36-0)*, strona 31).

# Rozpoczynanie podróży trasą

- **1** Wybierz **Dokąd?** i wyszukaj pozycję (*[Wyszukiwanie i zapisywanie pozycji](#page-24-0)*, strona 19).
- **2** Wybierz pozycję.
- **3** Wybierz opcję:
	- Aby rozpocząć nawigację, korzystając z zalecanej trasy, wybierz opcję **Start!**.
	- Aby edytować przebieg trasy, wybierz  $\cong$  >  $\sim$  i dodaj do trasy punkty kształtowania (*[Kształtowanie trasy](#page-36-0)*, [strona 31](#page-36-0)).

Urządzenie oblicza trasę i kieruje użytkownika do celu za pomocą komunikatów głosowych i informacji wyświetlanych na mapie (*[Trasa na mapie](#page-34-0)*, strona 29). Na kilka sekund na krawędzi mapy wyświetli się podgląd dróg głównych na trasie.

W razie konieczności zatrzymania się w nieplanowanych miejscach, można dodać je do trasy (*[Dodawanie](#page-36-0)  [pozycji do trasy](#page-36-0)*, strona 31).

#### Rozpoczynanie podróży z użyciem mapy

Podróż można rozpocząć poprzez wybranie żądanej pozycji na mapie.

- **1** Wybierz **Pokaż mapę**.
- **2** Przeciągnij i powiększ/pomniejsz mapę, aby wyświetlić przeszukiwany obszar.
- **3** W razie potrzeby wybierz **Q**, aby filtrować punkty szczególne według kategorii. Na mapie pojawią się znaczniki pozycji (kolorowe kropki).
- **4** Wybierz opcję:
	- Wybierz znacznik pozycji.
	- Wybierz punkt, np. ulicę, skrzyżowanie lub adres.
- **5** Wybierz **Start!**.

## <span id="page-33-0"></span>Rozpoczynanie podróży trasą z wykorzystaniem funkcji Trasy podróży

Urządzenie umożliwia wytyczanie tras biegnących krętymi i/lub pagórkowatymi drogami oraz z ograniczoną liczbą odcinków biegnących autostradami. Dzięki tej funkcji podróż może być bardziej przyjemna, jednak dystans lub czas potrzebny na dotarcie do celu mogą ulec wydłużeniu.

- **1** Wybierz kolejno **Dokąd?** > **Kategorie**.
- **2** W razie potrzeby wybierz podkategorię.
- **3** Wybierz pozycję.
- 4 Wybierz <u>역</u>
- **5** Użyj suwaka, aby zmniejszyć lub zwiększyć długość trasy.
- **6** W razie potrzeby wybierz opcję , aby dodać do trasy punkty kształtowania.
- **7** Wybierz **Start!**.

#### Jazda do domu

W momencie wybrania trasy do domu po raz pierwszy urządzenie poprosi o podanie pozycji domowej.

- **1** Wybierz kolejno **Dokąd?** > **Jedź do domu**.
- **2** W razie potrzeby podaj pozycję domową.

#### Edytowanie pozycji domowej

- **1** Wybierz kolejno **Dokąd?** > > **Ustal pozycję domową**.
- **2** Podaj pozycję domową.

# Zmiana trybu obliczania trasy

- **1** Wybierz kolejno > **Nawigacja** > **Tryb obliczania**.
- **2** Wybierz opcję:
	- Wybierz **Szczegółowe**, aby obliczyć trasy, które mogą być wprawdzie dłuższe, ale umożliwiają szybszą jazdę.
	- Wybierz **Po linii prostej**, aby obliczyć trasy po bezdrożach w linii prostej od punktu do punktu.

# <span id="page-34-0"></span>Trasa na mapie

Podczas podróży urządzenie kieruje użytkownika do celu za pomocą komunikatów głosowych i informacji wyświetlanych na mapie. Instrukcje dotyczące kolejnego zwrotu, zjazdu lub innego miejsca, w którym należy wykonać konkretną czynność, są wyświetlane u góry mapy.

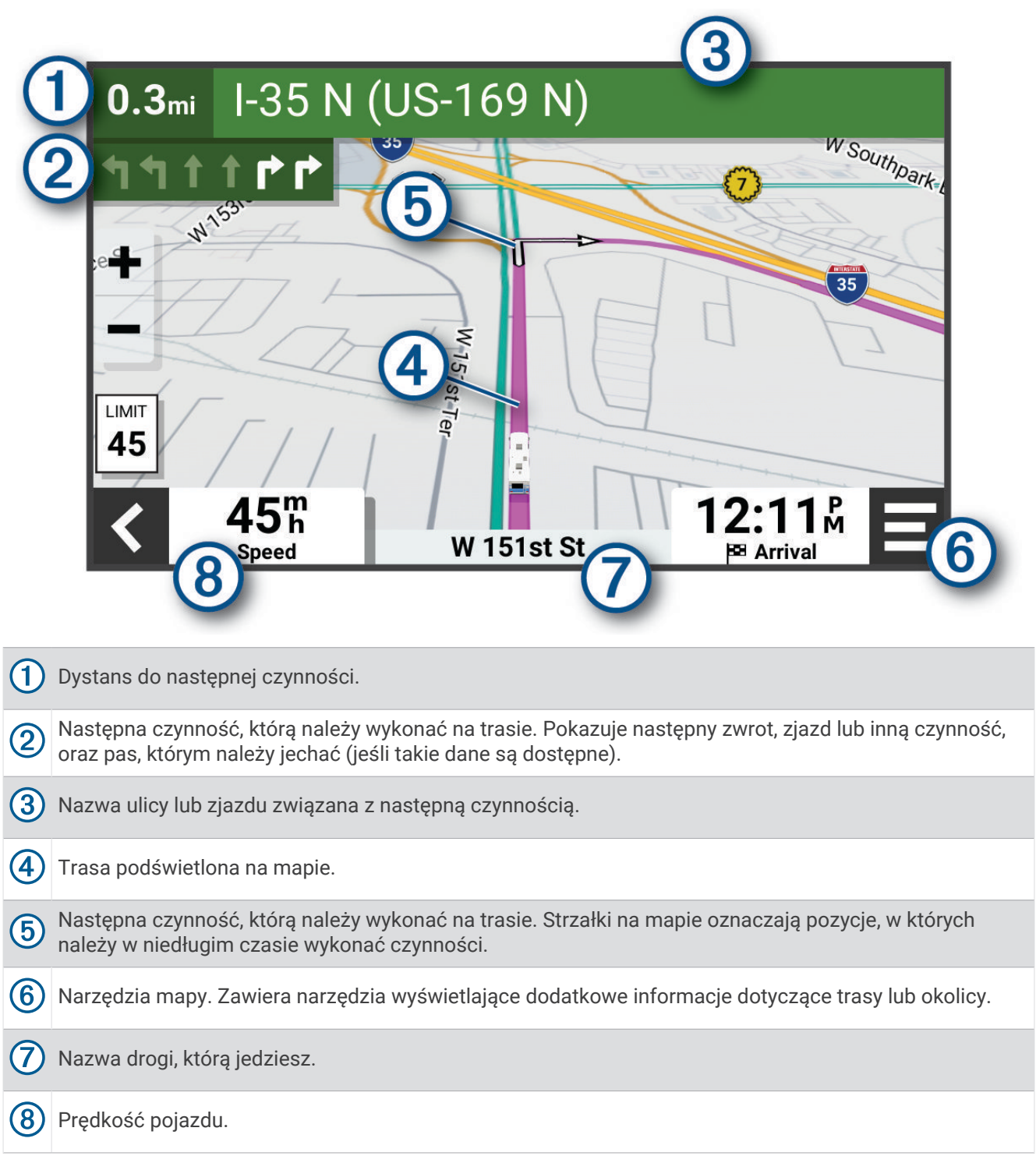

#### <span id="page-35-0"></span>Aktywny asystent pasa ruchu

W miarę zbliżania się do zakrętu, zjazdu lub rozjazdu obok mapy zostanie wyświetlona szczegółowa symulacja drogi (jeśli jest dostepna). Prawidłowy pas do skrętu  $\Omega$  zostanie oznaczony kolorową linią.

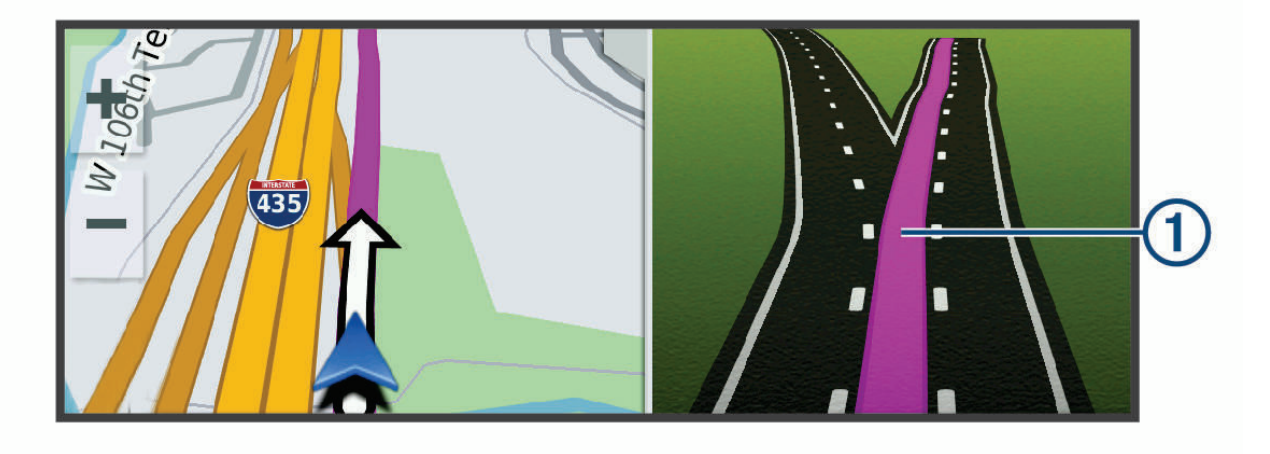

#### Wyświetlanie skrętów i wskazówek

Podczas podróży wyznaczoną trasą możesz wyświetlać zbliżające się skręty, zmiany pasa lub inne wskazówki dotyczące tej trasy.

- **1** Na mapie wybierz opcję:
	- Aby podczas podróży wyświetlić zbliżające się skręty i wskazówki, wybierz **= > Skręty**. Narzędzie mapy wyświetla obok mapy kilka najbliższych skrętów lub wskazówek. Podczas podróży wyznaczoną trasą lista aktualizuje się automatycznie.
	- Aby wyświetlić kompletną listę skrętów i wskazówek dla całej trasy, wybierz pasek tekstowy u góry mapy.
- **2** Wybierz zwrot lub wskazówkę (opcjonalnie).

Zostaną wyświetlone szczegółowe informacje. Jeśli są dostępne, zostaną wyświetlone obrazy skrzyżowań na głównych drogach.

#### Wyświetlanie całej trasy na mapie

- **1** Podczas podróży wyznaczoną trasą wybierz dowolne miejsce na mapie.
- **2** Wybierz  $R_{\text{P}}$ .

# Przybycie do celu

Kiedy zbliżasz się do celu podróży, urządzenie wyświetli informacje pomocne w dotarciu na miejsce.

- $\mathbb N$  wskazuje pozycję celu podróży na mapie, a komunikat głosowy informuje o zbliżaniu się do celu.
- Zbliżając się do niektórych miejsc docelowych podczas korzystania z profilu kampera, urządzenie automatycznie wyświetli monit o planowaniu przybycia do miejsca docelowego, takiego jak parking. Możesz wybrać sugerowany punkt na mapie, a następnie wybrać opcję Start!, aby rozpocząć nawigowanie do tego miejsca.
- Po zatrzymaniu się w miejscu docelowym urządzenie automatycznie zakończy trasę. Jeśli urządzenie nie wykryje przybycia do celu automatycznie, możesz wybrać kolejno > **Stop**, aby zakończyć trasę.
## <span id="page-36-0"></span>Zmiana aktywnej trasy

#### Dodawanie pozycji do trasy

Tylko podczas podróży wyznaczoną trasą można dodawać do niej kolejne pozycje (*[Rozpoczynanie podróży](#page-32-0)  trasą*[, strona 27\)](#page-32-0).

Możesz dodać pozycje w środku trasy, jak i na jej końcu. Jako następny cel można dodać np. stację benzynową.

**PORADA:** Aby utworzyć złożoną trasę z wieloma celami lub zaplanowanymi postojami, można użyć funkcji Planowanie trasy, która umożliwia planowanie, ustalanie harmonogramu i zapisywanie trasy (*[Planowanie trasy](#page-49-0)*, [strona 44](#page-49-0)).

- 1 Na mapie wybierz kolejno **< > Dokad?**.
- **2** Wyszukaj pozycję (*[Wyszukiwanie i zapisywanie pozycji](#page-24-0)*, strona 19).
- **3** Wybierz pozycję.
- **4** Wybierz **Start!**.
- **5** Wybierz opcję:
	- Aby dodać pozycję jako następny cel na trasie, wybierz **Dodaj jako następny postój**.
	- Aby dodać pozycję na końcu trasy, wybierz **Dodaj jako ostatni postój**.
	- Aby dodać pozycję i zmienić kolejność celów podróży na trasie, wybierz **Dodaj do aktywnej trasy**.

Urządzenie przeliczy trasę z uwzględnieniem dodanej pozycji i pokieruje do celów w odpowiedniej kolejności.

#### Kształtowanie trasy

Kształtowanie trasy jest możliwe dopiero po rozpoczęciu podróży wyznaczoną trasą (*[Rozpoczynanie podróży](#page-32-0) trasą*[, strona 27\)](#page-32-0).

Istnieje możliwość ręcznego kształtowania trasy w celu zmiany jej przebiegu. Umożliwia to poprowadzenie trasy konkretną drogą lub przez określony obszar bez konieczności dodawania do trasy kolejnego celu.

**1** Na mapie wybierz kolejno > **Edytuj trasę** > **Kształtuj trasę**.

**PORADA:** Wybierz opcję –, aby powiększyć mapę i wybrać dokładniejszą pozycję.

Urządzenie przejdzie w tryb kształtowania trasy i ponownie przeliczy trasę, aby uwzględnić w niej wybraną pozycję.

- 2 Wybierz $\blacktriangleright$   $\blacktriangleright$   $\blacktriangleright$
- **3** W razie potrzeby wybierz opcję:
	- Aby dodać do trasy więcej punktów kształtowania, wybierz na mapie dodatkowe pozycje.
	- Aby usunąć punkt kształtowania, zaznacz go, a następnie wybierz opcję  $\overline{m}$ .

### Korzystanie z objazdu

Można skorzystać z objazdu dla określonego dystansu na trasie lub objazdu omijającego określone drogi. Funkcja ta jest pomocna w przypadku obszarów w przebudowie, zamkniętych dróg czy złych warunków drogowych.

- **1** Na mapie wybierz kolejno > **Edytuj trasę**.
- **2** Wybierz opcję:
	- Aby skorzystać z objazdu dla określonego dystansu na trasie, wybierz **Objazd wg dystansu**.
	- Aby skorzystać z objazdu omijającego określone drogi na trasie, wybierz **Objazd wg drogi**.

### Zatrzymywanie trasy

Na mapie wybierz  $\equiv$  > Stop.

## <span id="page-37-0"></span>Korzystanie z sugerowanych tras

Zanim będzie można skorzystać z tej funkcji, konieczne jest zapisanie co najmniej jednego miejsca oraz włączenie funkcji historii podróży (*[Ustawienia dotyczące urządzenia i ustawienia prywatności](#page-60-0)*, strona 55).

Dzięki funkcji myTrends™ urządzenie przewiduje cel podróży w oparciu o historię podróży, dzień tygodnia oraz porę dnia. Po kilkakrotnym dojechaniu do zapisanej pozycji, pozycja może, zacząć być wyświetlana na pasku nawigacji wraz z szacowanym czasem podróży oraz informacjami o ruchu drogowym.

Wybierz pasek nawigacji, aby wyświetlić sugerowaną trasę do pozycji.

## Unikanie opóźnień, opłat drogowych i określonych obszarów

### Unikanie opóźnień przez korki na trasie

Aby móc korzystać z funkcji unikania opóźnień przez korki, należy aktywować odbiór informacji o ruchu drogowym (*[Odbieranie informacji o ruchu drogowym przy użyciu smartfona](#page-48-0)*, strona 43).

Urządzenie jest domyślnie ustawione, aby automatycznie optymalizowało trasę w celu unikania opóźnień przez korki. Jeśli ta opcja została wcześniej wyłączona w ustawieniach dotyczących utrudnień drogowych (*[Ustawienia](#page-60-0) [dotyczące utrudnień drogowych](#page-60-0)*, strona 55), można wyświetlić miejsca, w których występują opóźnienia przez korki, i samodzielnie je omijać.

- **1** Podczas podróży wyznaczoną trasą, wybierz > **Utrudnienia drogowe**.
- **2** Wybierz opcję **Zmień trasę**, jeśli jest dostępna.
- **3** Wybierz **Start!**.

### Unikanie dróg płatnych

Urządzenie może wyznaczać trasy unikające obszarów, które wymagają uiszczenia opłat (np. płatnych dróg i mostów), oraz obszarów o większym natężeniem ruchu. W przypadku braku rozsądnej alternatywy urządzenie może mimo wszystko uwzględnić w ramach trasy drogę płatną.

- **1** Wybierz kolejno > **Nawigacja** > **Unikane** > **Opłaty**.
- **2** Wybierz **OK**.

#### Unikanie określonych cech dróg

- **1** Wybierz kolejno > **Nawigacja** > **Unikane**.
- **2** Wybierz cechy dróg, których chcesz unikać w wyznaczanych trasach, i wybierz **Zapisz**.

#### Unikanie stref środowiskowych na trasie

Urządzenie może unikać obszarów z ograniczeniami środowiskowymi lub emisji spalin, które mogą mieć zastosowanie do prowadzonego pojazdu.

Aby móc korzystać z tej funkcji, należy najpierw dodać do urządzenia profil strefy środowiskowej dla posiadanego pojazdu (*[Dodawanie profilu pojazdu dla strefy środowiskowej](#page-12-0)*, strona 7).

Aby zacząć unikać stref środowiskowych na trasie, należy rozpocząć trasę.

**UWAGA:** Funkcja nie jest dostępna we wszystkich regionach i we wszystkich modelach urządzenia.

Gdy urządzenie wyświetli monit, wybierz **Start!**, aby wybrać alternatywną trasę.

#### Własne unikane

Funkcja własnych unikanych pozwala unikać wybranych obszarów lub odcinków dróg. Obliczając trasę, urządzenie unika tych obszarów i dróg, chyba że nie ma innej, rozsądnej trasy przejazdu.

#### Unikanie drogi

- **1** Wybierz kolejno > **Nawigacja** > **Własne unikane**.
- **2** Wybierz **Dodaj unikaną drogę**.
- **3** Wybierz punkt początkowy drogi odcinka drogi, który ma być pomijany, a następnie wybierz **Dalej**.
- **4** Wybierz punkt końcowy odcinka drogi, który ma być pomijany, a następnie wybierz **Dalej**.
- **5** Wybierz **Gotowe**.

#### Unikanie obszaru

- **1** Wybierz kolejno > **Nawigacja** > **Własne unikane**.
- **2** W razie potrzeby wybierz **Dodaj unikany**.
- **3** Wybierz **Dodaj unikany obszar**.
- **4** Wybierz lewy górny róg unikanego obszaru, a następnie wybierz **Dalej**.
- **5** Wybierz prawy dolny róg unikanego obszaru, a następnie wybierz **Dalej**.
- Wybrany obszar zostanie zacieniony na mapie.
- **6** Wybierz **Gotowe**.

#### Wyłączanie własnego unikanego elementu

Możesz wyłączyć własny unikany element, nie usuwając go.

- **1** Wybierz kolejno > **Nawigacja** > **Własne unikane**.
- **2** Wybierz unikany element.
- **3** Wybierz kolejno > **Wyłącz**.

#### Usuwanie własnych unikanych elementów

- **1** Wybierz kolejno  $\bullet \bullet$  > **Nawigacja** > Własne unikane >  $\overline{m}$ .
- **2** Wybierz opcję:
	- Aby usunąć wszystkie własne unikane elementy, wybierz kolejno **Wybierz wszystko** > **Usuń**.
	- Aby usunąć jeden własny unikany element, wybierz unikany element i wybierz **Usuń**.

# Korzystanie z mapy

Mapy można używać, aby mieć podgląd wyznaczonej trasy (*[Trasa na mapie](#page-34-0)*, strona 29) lub otoczenia w przypadku, gdy żadna trasa nie jest aktywna.

- **1** Wybierz **Pokaż mapę**.
- **2** Wskaż dowolne miejsce na mapie.
- **3** Wybierz opcję:
	- Przeciągnij mapę, aby przesunąć ją w lewo lub w prawo, w górę lub w dół.
	- Aby powiększyć lub pomniejszyć obraz, wybierz  $\blacksquare$ lub  $\blacksquare$ .
	- Aby przełączać między widokami "Północ u góry" oraz widokami 2D i 3D, wybierz  $\blacktriangle$ .
	- Aby otworzyć planowanie trasy, wybierz  $\mathbf{L}^{\uparrow}$  (*[Planowanie trasy](#page-49-0)*, strona 44).
	- Aby rozpocząć podróż trasą, wybierz pozycję na mapie, a następnie **Start!** (*[Rozpoczynanie podróży](#page-32-0)  [z użyciem mapy](#page-32-0)*, strona 27).

## Narzędzia mapy

Narzędzia mapy zapewniają szybki dostęp do informacji o urządzeniu i jego funkcji podczas przeglądania mapy. Po aktywowaniu narzędzia mapy, pojawi się ono w panelu, na krawędzi mapy.

**Stop**: Zatrzymuje nawigację aktywną trasą.

- **Kamera**: Umożliwia sterowanie kamerą samochodową i wyświetla ostrzeżenia przed kolizją i opuszczeniem pasa ruchu. Umożliwia także otworzenie wizjera kamery samochodowej i ustawień asystenta kierowcy.
- **Edytuj trasę**: Umożliwia skorzystanie z objazdu lub pominięcie pozycji na trasie (*[Zmiana aktywnej trasy](#page-36-0)*, [strona 31](#page-36-0)).
- **Wycisz nawigację**: Wyciszenie dźwięku urządzenia.
- **Miasta przed Tobą**: Wyświetla zbliżające się miasta i usługi położone wzdłuż aktywnej trasy lub autostrady (*[Miasta przed Tobą](#page-40-0)*, strona 35).

**Przed tobą**: Wyświetla zbliżające się pozycje na trasie lub drodze, którą podróżujesz (*Przed tobą*, strona 34). **Elevation**: Wyświetla przyszłe zmiany wysokości.

- **Utrudnienia drogowe.**: Wyświetla informacje o utrudnieniach w ruchu drogowym na trasie podróży lub w obszarze, w którym się znajdujesz (*[Wyświetlanie zbliżających się utrudnień drogowych](#page-41-0)*, strona 36). Subskrypcja ta nie jest dostępna dla wszystkich obszarów i nie dla wszystkich modeli urządzeń.
- **Dane podróży**: Wyświetla dostosowywane dane podróży, takie jak prędkość czy pokonany dystans (*[Wyświetlanie danych podróży z mapy](#page-40-0)*, strona 35).

**Zapis śladu**: Wyświetla dane śladu dla aktywnej trasy.

**Skręty**: Wyświetla listę zbliżających się skrętów na trasie (*[Wyświetlanie skrętów i wskazówek](#page-35-0)*, strona 30).

**Telefon**: Wyświetla listę ostatnich połączeń telefonicznych z połączonego telefonu i podczas rozmowy wyświetla opcje dla trwającej rozmowy (*[Korzystanie z opcji dostępnych w trakcie rozmowy](#page-47-0)*, strona 42).

**Pogoda**: Wyświetla warunki pogodowe w obszarze, w którym się znajdujesz.

**Sterowanie muzyką**: Umożliwia sterowanie odtwarzaniem multimediów i wyświetla informacje o multimediach.

**Zaplan. przybycie**: Wyświetla mapę miejsc docelowych i umożliwia znalezienie miejsca docelowego dla ciężarówek.

Pilot Flying J: Wyświetla zbliżające się Pilot Flying J Travel Centers<sup>™</sup> na trasie.

**UWAGA:** Ta funkcja jest dostępna jedynie w Ameryce Północnej.

#### Wyświetlanie narzędzi mapy

- 1 Na mapie wybierz  $\blacksquare$ .
- **2** Wybierz narzędzie mapy

Narzędzie mapy pojawi się w panelu, na krawędzi mapy.

**3** Po zakończeniu korzystania z narzędzia mapy, wybierz  $\mathsf{X}$ .

# Przed tobą

Narzędzie Przed tobą informuje o pozycjach na trasie lub drodze, którą podróżujesz. Możesz wyświetlać zbliżające się punkty szczególne, takie jak restauracje, stacje benzynowe lub miejsca obsługi podróżnych, według kategorii.

Możesz ustawić kategorie, jakie są wyświetlane w narzędziu Przed tobą.

### Wyświetlanie zbliżających się pozycji

1 Na mapie wybierz kolejno **E** > **Przed tobą**.

W czasie trwania podróży narzędzie mapy pokazuje następne położone na trasie lub drodze pozycje.

- **2** Wybierz opcję:
	- Wybór jednej z kategorii wyświetlanych przez narzędzie mapy spowoduje wyświetlenie najbliższych pozycji z danej kategorii.
	- Jeśli narzędzie mapy pokazuje zbliżające się pozycje, wybierz jedną z nich, aby wyświetlić jej szczegóły lub wyznaczyć do niej trasę.

### <span id="page-40-0"></span>Dostosowywanie kategorii obiektów funkcji Przed Tobą

Możesz zmienić kategorie pozycji wyświetlanych w narzędziu Przed tobą.

- **1** Na mapie wybierz  $\mathbf{r}$  > **Przed toba**.
- **2** Wybierz kategorię.
- 3 Wybierz<sup>2</sup>
- **4** Wybierz opcję:
	- Aby przesunąć kategorię w górę lub w dół listy, wybierz i przeciągnij strzałkę znajdującą się obok nazwy kategorii.
	- Wybierz kategorię, aby ją zmienić.
	- Aby utworzyć własną kategorię, wybierz dowolną kategorię, a następnie **Własne wyszukiwanie** i pisz nazwę firmy lub kategorii.
- **5** Wybierz **Zapisz**.

# Miasta przed Tobą

Podczas podróży autostradą lub trasą obejmującą autostradę narzędzie Miasta przed Tobą dostarcza informacje na temat kolnych miast położonych wzdłuż autostrady. Narzędzie mapy wyświetla dla każdego z miast odległość od zjazdu z autostrady oraz informacje o dostępnych usługach przypominające te, jakie można zobaczyć na znakach drogowych.

### Wyświetlanie zbliżających się miast i zjazdów z usługami

**1** Na mapie wybierz > **Miasta przed Tobą**.

W czasie jazdy autostradą lub aktywną trasą narzędzie mapy pokazuje informacje o miastach i zjazdach, do których zbliża się użytkownik.

**2** Wybierz miasto.

W urządzeniu wyświetli się lista punktów szczególnych znajdujących się przy zjeździe, takich jak stacje benzynowe, zakwaterowanie czy restauracje.

**3** Wybierz pozycję, a następnie **Start!**, aby rozpocząć nawigację.

## Informacje o podróży

### Wyświetlanie danych podróży z mapy

Wyświetlanie danych podróży na mapie jest możliwe po dodaniu narzędzia do menu narzędzi mapy. Na mapie wybierz kolejno > **Dane podróży**.

#### <span id="page-41-0"></span>Wyświetlanie na mapie dostosowanych informacji o podróży

Za pomocą narzędzia mapy z danymi podróży możesz wyświetlić na mapie dostosowane informacje o podróży.

- **1** Na mapie wybierz kolejno > **Dane podróży**.
- **2** Wybierz opcję:

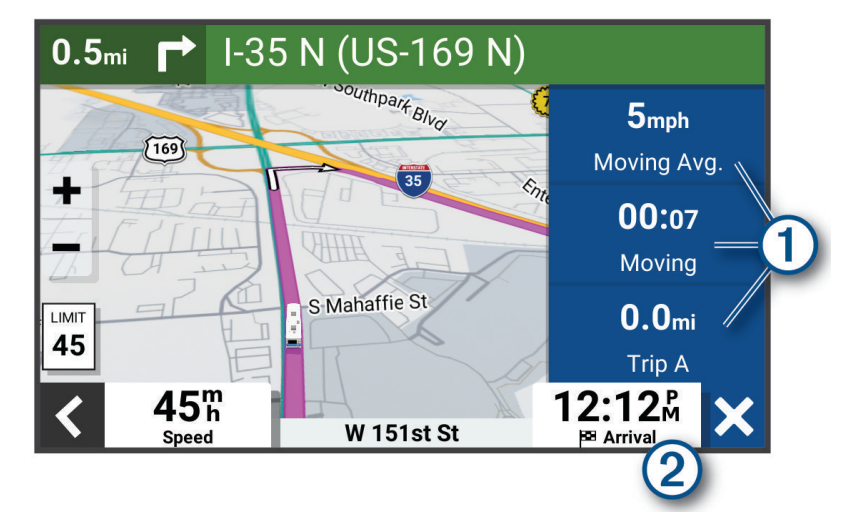

- Wybierz pole danych w narzędziu mapy z danymi podróży  $(1)$ , a następnie wybierz informacje, które mają być wyświetlane w wybranym polu.
- Wybierz pole danych mapy z możliwością dostosowania  $(2)$ , a następnie wybierz informacje, które mają być wyświetlane w polu.

#### Wyświetlanie danych podróży

Narzędzie informacji o podróży wyświetla prędkość i umożliwia dostęp do statystyk podróży.

Na mapie wybierz **Prędkość**.

### Resetowanie informacji o podróży

- **1** Na mapie wybierz **Prędkość**.
- **2** Wybierz kolejno **E** > **Resetuj pola**.
- **3** Wybierz opcję:
	- Podczas jazdy wyznaczoną trasą wybierz **Wybierz wszystko**, aby wyzerować dane we wszystkich polach na pierwszej stronie, z wyjątkiem prędkościomierza.
	- Wybierz **Resetuj ogólne dane**, aby zresetować podróż A i dane całkowite.
	- Wybierz **Zeruj podróż B**, aby wyzerować licznik.
	- Wybierz **Zeruj maksymalną prędkość**, aby wyzerować prędkość maksymalną.

### Wyświetlanie zbliżających się utrudnień drogowych

#### *NOTYFIKACJA*

Firma Garmin nie odpowiada za dokładność ani aktualność informacji o ruchu drogowym.

Aby móc korzystać z tej funkcji, urządzenie musi odbierać dane dotyczące ruchu drogowego (*[Utrudnienia](#page-48-0) drogowe*[, strona 43\)](#page-48-0).

Można wyświetlić zbliżające się wypadki drogowe wzdłuż trasy lub drogi, którą porusza się pojazd.

- 1 Podczas podróży wyznaczoną trasą wybierz kolejno **= > Utrudnienia drogowe**.
- Najbliższy zbliżający się wypadek drogowy jest wyświetlany w panelu po prawej stronie mapy.
- **2** Wybierz wypadek drogowy, aby wyświetlić dodatkowe informacje.

#### <span id="page-42-0"></span>Wyświetlanie utrudnień drogowych na mapie

Na mapie ruchu wyświetlany jest ruch drogowy oznaczony kolorami oraz opóźnienia na pobliskich drogach.

- **1** W menu głównym wybierz kolejno > **Utrudnienia drogowe**.
- **2** W razie potrzeby wybierz kolejno **z > Legenda**, aby wyświetlić legende mapy ruchu.

#### Wyszukiwanie wypadków drogowych

- **1** W menu głównym wybierz kolejno > **Utrudnienia drogowe**.
- **2** Wybierz kolejno > **Zdarzenia**.
- **3** Wybierz element na liście.
- **4** Jeśli występuje więcej niż jeden wypadek, użyj strzałek, aby wyświetlić pozostałe wypadki.

### Dostosowywanie mapy

#### Dostosowywanie warstw mapy

Można ustawić, które dane będą wyświetlane na mapie, takie jak ikony punktów szczególnych i warunki drogowe.

- **1** Wybierz kolejno > **Wyświetlanie mapy** > **Warstwy mapy**.
- **2** Zaznacz pole wyboru obok warstwy, która ma być widoczna na mapie.

### Zmiana pola danych mapy

- **1** Wybierz pole danych na mapie. **UWAGA:** Nie można dostosować pola Prędkość.
- **2** Wybierz typ danych do wyświetlenia.

#### Zmiana perspektywy mapy

- **1** Wybierz kolejno  $\mathbf{\ddot{Q}}$  > Wyświetlanie mapy > Widok mapy podczas jazdy.
- **2** Wybierz opcję:
	- Wybierz **Kierunek u góry**, aby wyświetlić mapę w 2 wymiarach (2D) i z kierunkiem podróży u góry.
	- Wybierz **Północ u góry**, aby wyświetlić mapę w 2 wymiarach (2D) i z kierunkiem północnym u góry strony.
	- Wybierz **3D**, aby wyświetlić mapę w trzech wymiarach.

# Usługi Live, informacje drogowe i funkcje smartfonu

#### **OSTRZEŻENIE**

Podczas jazdy nie wolno czytać powiadomień ani ich obsługiwać, ponieważ rozproszenie uwagi może doprowadzić do wypadku skutkującego poważnymi obrażeniami ciała lub śmiercią.

Aplikacja Garmin Drive umożliwia urządzeniu otrzymywanie powiadomień z telefonu i aktualnych informacji, takich jak informacje drogowe i informacje o pogodzie.

- **Aktualne informacje drogowe**: Umożliwia wysyłanie do urządzenia informacji drogowych w czasie rzeczywistym, takich jak informacje o zdarzeniach drogowych i opóźnieniach, robotach drogowych i zamkniętych drogach (*[Utrudnienia drogowe](#page-48-0)*, strona 43).
- **Informacje o pogodzie**: Przesyła aktualne prognozy pogody, informacje o warunkach na drodze i dane radaru pogodowego do urządzenia (*[Wyświetlanie prognozy pogody](#page-48-0)*, strona 43).
- **Powiadomienia z telefonu**: Wyświetla powiadomienia i wiadomości z telefonu na ekranie urządzenia. Funkcja nie jest dostępna dla wszystkich języków.
- **Tryb głośnomówiący**: Umożliwia wybieranie i odbieranie połączeń telefonicznych za pomocą urządzenia oraz używanie go jako zestawu głośnomówiącego. Jeśli wybrany język obsługuje funkcję poleceń głosowych, możesz nawiązywać połączenia za pomocą poleceń głosowych.
- **Wyślij pozycje do urządzenia**: Umożliwia wysłanie pozycji ze smartfonu na urządzenie nawigacyjne.

## <span id="page-43-0"></span>Parowanie urządzenia ze smartfonem

Urządzenie Garmin można sparować ze smartfonem i z aplikacją Garmin Drive, aby odblokować dodatkowe funkcje i dostęp do aktualnych informacji(*[Usługi Live, informacje drogowe i funkcje smartfonu](#page-42-0)*, strona 37).

- **1** Korzystając ze sklepu z aplikacjami na smartfonie, zainstaluj aplikację Garmin Drive.
- **2** Włącz urządzenie Garmin i umieść je w odległości do 3 metrów (10 stóp) od swojego smartfona.
- **3** W telefonie otwórz aplikację Garmin Drive.
- **4** Postępuj zgodnie z instrukcjami wyświetlanymi na ekranie, aby zalogować się do konta Garmin i zakończyć proces parowania i konfiguracji.

Na ekranie pojawi się strona główna aplikacji. Po sparowaniu urządzeń następuje automatyczne ich połączenie, jeśli urządzenia są włączone i znajdują się w zasięgu.

### Wyłączanie funkcji Bluetooth (Android™ )

Domyślnie wszystkie zgodne funkcje Bluetooth są włączone podczas parowania z telefonem. Możesz wyłączyć pewne funkcje Bluetooth, zachowując połączenie z innymi.

- **1** Wybierz kolejno > **Sieci bezprzewodowe**.
- **2** Wybierz opcję:
	- Aby wyłączyć wszystkie funkcje Bluetooth, usuń zaznaczone pola wyboru Bluetooth.
	- Aby wyłączyć jedynie tryb głośnomówiący, wybierz nazwę telefonu i odznacz pole wyboru **Rozmowy telefoniczne**.

#### Wyświetlanie i ukrywanie powiadomień aplikacji (Android)

Korzystając z aplikacji Garmin Drive, wybierz typy powiadomień, które mają być wyświetlane na urządzeniu Garmin.

- **1** W telefonie otwórz aplikację Garmin Drive.
- **2** Wybierz kolejno > **Powiadomienia z telefonu**.

Zostanie wyświetlona lista kategorii aplikacji w smartfonie.

**3** Wybierz kategorię, aby włączyć lub wyłączyć powiadomienia dla tego typu aplikacji.

### Wyłączanie funkcji Bluetooth (iPhone)

Domyślnie wszystkie zgodne funkcje Bluetooth są włączone podczas parowania z telefonem. Możesz wyłączyć pewne funkcje Bluetooth, zachowując połączenie z innymi.

- **1** Wybierz kolejno > **Sieci bezprzewodowe**.
- **2** Wybierz opcję:
	- Aby wyłączyć wszystkie funkcje Bluetooth, usuń zaznaczone pola wyboru Bluetooth.
	- Aby wyłączyć tryb głośnomówiący, wybierz nazwę telefonu i odznacz pole wyboru **Rozmowy telefoniczne**.

#### Wyświetlanie i ukrywanie kategorii powiadomień (iPhone)

Możesz filtrować powiadomienia na urządzeniu, wyświetlając lub ukrywając kategorie.

- **1** Wybierz kolejno > **Sieci bezprzewodowe**.
- **2** Wybierz **Usługi na smartfony**.

**PORADA:** Jeżeli usługi są aktywne, pojawi się kolorowy  $\boxed{7}$ .

- **3** Wybierz **Powiadomienia z telefonu**.
- **4** Zaznacz pola wyboru obok powiadomień, które chcesz wyświetlić.

## Przeglądanie filmów i zdjęć na smartfonie

Aby móc przeglądać filmy i zdjęcia na smartfonie, należy sparować urządzenie Garmin z aplikacją Garmin Drive (*[Parowanie urządzenia ze smartfonem](#page-43-0)*, strona 38).

**UWAGA:** Podczas przeglądania filmów i zdjęć urządzenie zatrzymuje rejestrowanie oraz wyłącza alerty.

- **1** W aplikacji Garmin Drive na smartfonie wybierz **Filmy i zdjęcia**.
- **2** Wybierz opcję:
	- Aby wyświetlić zapisane zdjęcie lub film, wybierz plik z kategorii **Zapisane**.
	- Aby wyświetlić ostatnio nagrany materiał wideo, który nie został zapisany, wybierz film z kategorii **Tymczasowe**.

#### Usuwanie filmu lub zdjęcia za pomocą smartfona

- **1** Podczas przeglądania listy zapisanych filmów lub zdjęć w smartfonie wybierz **Wybierz**.
- **2** Wybierz jeden lub więcej plików.
- **3** Wybierz  $\overline{m}$ .

### BluetoothIkony stanu funkcji

Ikony stanu są wyświetlane w ustawieniach Bluetooth obok każdego sparowanego urządzenia.

Wybierz kolejno  $\bullet$  > Sieci bezprzewodowe.

- Szara ikona oznacza, że funkcja jest wyłączona lub odłączona dla tego urządzenia.
- Kolorowa ikona oznacza, że funkcja jest podłączona i aktywna dla tego urządzenia.

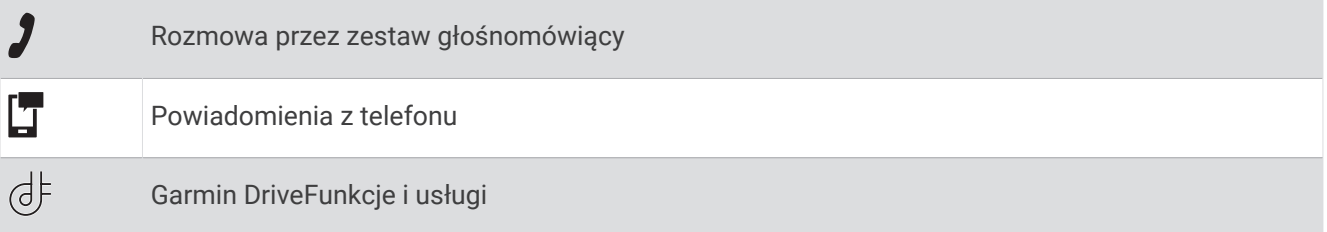

### Powiadomienia z telefonu

Po połączeniu urządzenia Garmin z aplikacją Garmin Drive można w nim przeglądać powiadomienia ze smartfonu dotyczące SMS-ów, połączeń przychodzących i spotkań zapisanych w kalendarzu.

**UWAGA:** Po połączeniu z aplikacją Garmin Drive może upłynąć kilka minut, zanim urządzenie nawigacyjne zacznie odbierać powiadomienia. Po udanym połączeniu i aktywowaniu powiadomień z telefonu w ustawieniach Bluetooth zostanie wyświetlona kolorowa ikona (*BluetoothIkony stanu funkcji*, strona 39).

### Odbieranie powiadomień

#### **OSTRZEŻENIE**

Nie należy czytać powiadomień ani odpowiadać na nie podczas jazdy, ponieważ takie zachowanie może doprowadzić do rozproszenia uwagi, a w efekcie do wypadku drogowego i obrażeń ciała lub śmierci.

Aby korzystać z tej funkcji, urządzenie musi być połączone ze zgodnym telefonem z uruchomioną aplikacją Garmin Drive (*[Usługi Live, informacje drogowe i funkcje smartfonu](#page-42-0)*, strona 37).

Po odebraniu przez urządzenie powiadomienia z telefonu na większości stron wyświetli się wyskakujące okno. Jeśli urządzenie jest w ruchu, musisz potwierdzić, że jesteś pasażerem, a nie kierowcą, aby móc wyświetlać powiadomienia.

**UWAGA:** W widoku mapy powiadomienia są wyświetlane w narzędziu mapy.

• Aby zignorować powiadomienie, wybierz **OK**.

Wyskakujące okno zostanie zamknięte, ale powiadomienie pozostanie aktywne w telefonie.

- Aby wyświetlić powiadomienie, wybierz **Pokaż**.
- Aby odsłuchać powiadomienia, wybierz **Pokaż** > **Odtwórz**. Urządzenie odczyta powiadomienie, wykorzystując technologię zamiany tekstu na mowę. Funkcja nie jest dostępna dla wszystkich języków.
- Aby wykonać dodatkowe czynności, takie jak odrzucanie powiadomień z telefonu, wybierz **Pokaż**, a następnie wybierz opcję.

**UWAGA:** Dodatkowe czynności są dostępne tylko dla niektórych typów powiadomień i muszą być obsługiwane przez aplikację przesyłającą powiadomienie.

#### Odbieranie powiadomień podczas wyświetlania mapy

#### **OSTRZEŻENIE**

Nie należy czytać powiadomień ani odpowiadać na nie podczas jazdy, ponieważ takie zachowanie może doprowadzić do rozproszenia uwagi, a w efekcie do wypadku drogowego i obrażeń ciała lub śmierci.

Aby korzystać z tej funkcji, urządzenie musi być połączone ze zgodnym telefonem z uruchomioną aplikacją Garmin Drive (*[Usługi Live, informacje drogowe i funkcje smartfonu](#page-42-0)*, strona 37).

W widoku mapy nowe powiadomienia wyświetlane są w narzędziu mapy na krawędzi ekranu. Jeśli urządzenie jest w ruchu, musisz potwierdzić, że jesteś pasażerem, a nie kierowcą, aby móc wyświetlać powiadomienia.

• Aby zignorować powiadomienie, wybierz  $\blacktriangleright$  lub zaczekaj, aż wyskakujące okno wygaśnie.

Wyskakujące okno zostanie zamknięte, ale powiadomienie pozostanie aktywne w telefonie.

- Aby wyświetlić powiadomienie, wybierz tekst powiadomienia.
- Aby odsłuchać powiadomienia, wybierz **Odtwórz wiadomość**.

Urządzenie odczyta powiadomienie, wykorzystując technologię zamiany tekstu na mowę. Funkcja nie jest dostępna dla wszystkich języków.

#### Wyświetlanie listy powiadomień

Możesz wyświetlić listę wszystkich aktywnych powiadomień.

**1** Wybierz kolejno > **Powiadomienia z telefonu**.

Zostanie wyświetlona lista powiadomień. Nieprzeczytane powiadomienia wyświetlają się w kolorze czarnym, a przeczytane — szarym.

- **2** Wybierz opcję:
	- Aby wyświetlić powiadomienie, wybierz jego opis.
	- $\cdot$  Aby odsłuchać powiadomienie, wybierz $\blacktriangleright$ .

Urządzenie odczyta powiadomienie, wykorzystując technologię zamiany tekstu na mowę. Funkcja nie jest dostępna dla wszystkich języków.

## Podróż do adresu lub pozycji za pomocą aplikacji Garmin Drive

Możesz używać aplikacji Garmin Drive do wyszukiwania adresów, firm lub punktów szczególnych, a następnie przesłania ich do urządzenia Garmin, aby do nich nawigować.

- **1** W aplikacji Garmin Drive, wybierz **Dokąd?**.
- **2** Wybierz opcję:
	- Aby wyszukać adres w pobliżu, wpisz numer posesji i nazwę ulicy.
	- Aby wyszukać adres w innym mieście, wpisz numer posesji, nazwę ulicy, miasto i województwo.
	- Aby wyszukiwać nazwę firmy, wpisz całą nazwę lub jej część.
	- Aby wyszukać miasto, wpisz nazwę miasta i województwa.

Wpisując adres lub nazwę, sugestie będą pojawiać się pod polem wyszukiwania.

**3** Wybierz sugerowany wynik wyszukiwania.

Aplikacja wskaże pozycję na mapie.

**4** Wybierz **Start!**, aby rozpocząć podróż wyznaczoną trasą.

Urządzenie Garmin zacznie prowadzić Cię do wybranej pozycji, która zostanie dodana do listy ostatnich wyszukiwań w menu Dokąd?.

### Rozmowa przez zestaw głośnomówiący

**UWAGA:** Choć większość telefonów jest obsługiwana i może być zastosowana, nie ma gwarancji, że konkretny telefon będzie działał z urządzeniem. Nie wszystkie funkcje mogą być dostępne w każdym telefonie.

Dzięki technologii bezprzewodowej Bluetooth urządzenie może łączyć się z telefonem komórkowym i pełnić funkcję zestawu głośnomówiącego (*[Usługi Live, informacje drogowe i funkcje smartfonu](#page-42-0)*, strona 37). Po podłączeniu urządzenie umożliwia wykonywanie i odbieranie połączeń.

### Nawiązywanie połączenia

#### Wybieranie numeru

- **1** Wybierz kolejno > **Telefon** > **Wybierz numer**.
- **2** Wpisz liczbę.
- **3** Wybierz **Wybierz numer**.

#### Wykonywanie połączenia z kontaktem ze spisu telefonów

Spis telefonów jest pobierany z telefonu do urządzenia przy każdym połączeniu urządzenia z telefonem. Spis telefonów może być dostępny dopiero po kilku minutach. Niektóre telefony nie obsługują tej funkcji.

- **1** Wybierz kolejno > **Telefon** > **Spis telefonów**.
- **2** Wybierz kontakt.
- **3** Wybierz **Połącz**.

#### Wykonywanie połączenia z pozycją

- **1** Wybierz kolejno > **Telefon** > **Przeglądaj kategorie**.
- **2** Wybierz punkt szczególny.
- **3** Wybierz > **Połącz**.

### Odbieranie połączenia

Podczas odbierania połączenia, wybierz opcję **Odbierz** lub **Ignoruj**.

### <span id="page-47-0"></span>Korzystanie z historii połączeń

Historia połączeń jest pobierana z telefonu do urządzenia przy każdym jego połączeniu z telefonem. Historia połączeń może być dostępna dopiero po kilku minutach. Niektóre telefony nie obsługują tej funkcji.

- **1** Wybierz kolejno > **Telefon** > **Historia połączeń**.
- **2** Wybierz kategorię.
	- Pojawi się lista połączeń, w której ostatnio wykonane połączenia będą wyświetlane u góry.
- **3** Wybierz połączenie.

### Korzystanie z opcji dostępnych w trakcie rozmowy

Po odebraniu połączenia udostępnione zostaną opcje, z których można korzystać w trakcie rozmowy. Niektóre opcje mogą nie być obsługiwane przez różne telefony.

**PORADA:** W razie zamknięcia strony opcji dostępnych w trakcie rozmowy można otworzyć ją ponownie, wybierając  $\int$  na dowolnym ekranie. Można również wybrać rozmówcę z mapy.

- Aby skonfigurować połączenie konferencyjne, wybierz **Dodaj połączenie**.
- Aby przenieść dźwięk do telefonu, wybierz **Połączenie telefoniczne: urządzenie nawigacyjne**. **PORADA:** Funkcja ta jest przydatna w przypadku, gdy chcesz zerwać połączenie Bluetooth i dalej rozmawiać przez telefon lub gdy potrzebujesz prywatności.
- Aby użyć klawiatury numerycznej, wybierz **Klawiatura**.
	- **PORADA:** Można użyć tej funkcji, aby korzystać z automatycznych systemów, takich jak poczta głosowa.
- Aby wyciszyć mikrofon, wybierz **Wycisz**.
- Aby się rozłączyć, wybierz **Zakończ**.

#### Zapisywanie domowego numeru telefonu

**PORADA:** Po zapisaniu domowego numeru telefonu można go zmienić, edytując "Dom" na liście zapisanych lokalizacji (*[Edycja zapisanych pozycji](#page-31-0)*, strona 26).

- **1** Wybierz kolejno > **Telefon** > > **Ustaw numer domowy**.
- **2** Wprowadź swój numer telefonu.
- **3** Wybierz **Gotowe**.

#### Dzwonienie do domu

Zanim będzie można dzwonić do domu, trzeba podać domowy numer telefonu.

Wybierz kolejno > **Telefon** > **Dzwoń do domu**.

### Odłączanie urządzenia Bluetooth

Można tymczasowo odłączyć urządzenie Bluetooth, nie usuwając go z listy sparowanych urządzeń. W przyszłości urządzenie Bluetooth nadal będzie mogło połączyć się automatycznie z urządzeniem Garmin.

- **1** Wybierz kolejno > **Sieci bezprzewodowe**.
- **2** Wybierz urządzenie do odłączenia.
- **3** Wybierz **Rozłącz**.

### Usuwanie sparowanego telefonu

Można usunąć sparowany telefon, aby uniemożliwić łączenie się tego telefonu z urządzeniem w przyszłości.

- **1** Wybierz kolejno > **Sieci bezprzewodowe**.
- **2** Wybierz nazwę telefonu i wybierz **Zapomnij urządzenie**.

# Utrudnienia drogowe

#### *NOTYFIKACJA*

<span id="page-48-0"></span>Firma Garmin nie odpowiada za dokładność ani aktualność informacji o ruchu drogowym.

Urządzenie może dostarczać informacji o utrudnieniach drogowych zarówno tuż przed Tobą, jak i na całej trasie. Możesz ustawić urządzenie tak, aby unikało korków podczas przeliczania tras i wyszukiwało nową trasę do punktu docelowego w przypadku wystąpienia dużego opóźnienia przez korki na aktywnej trasie (*[Ustawienia dotyczące utrudnień drogowych](#page-60-0)*, strona 55). Mapa utrudnień drogowych umożliwia przeglądanie mapy z zaznaczonymi opóźnieniami w ruchu na obszarze, w którym się znajdujesz.

Aby zapewnić informacje o utrudnieniach drogowych, urządzenie musi odbierać dane o ruchu drogowym.

• Wszystkie modele urządzenia mogą odbierać bezpłatnie dane o ruchu drogowym za pomocą aplikacji Garmin Drive .

Informacje o ruchu drogowym nie są dostępne na wszystkich obszarach. Informacje na temat obszarów zasięgu komunikatów drogowych można znaleźć na stronie [garmin.com/traffic.](http://garmin.com/traffic)

## Odbieranie informacji o ruchu drogowym przy użyciu smartfona

Urządzenie może odbierać bezpłatne informacje o ruchu drogowym, gdy jest ono połączone ze smartfonem z uruchomioną aplikacją Garmin Drive.

- **1** Połącz urządzenie z aplikacją Garmin Drive. (*[Usługi Live, informacje drogowe i funkcje smartfonu](#page-42-0)*, strona 37)
- **2** W urządzeniu Garmin wybierz kolejno > **Utrudnienia drogowe** > **Utrudnienia drogowe** i sprawdź, czy opcja **Utrudnienia drogowe** jest zaznaczona.

### Włączanie informacji o utrudnieniach drogowych

Można włączyć lub wyłączyć informacje o utrudnieniach drogowych.

- **1** Wybierz kolejno > **Utrudnienia drogowe**.
- **2** Zaznacz pole opcji **Utrudnienia drogowe**.

# Korzystanie z aplikacji

### Wyświetlanie podręcznika użytkownika urządzenia

Możesz wyświetlić kompletny podręcznik użytkownika na ekranie urządzenia w wielu dostępnych językach.

- **1** Wybierz kolejno > **Podręcznik użytkownika**.
	- Podręcznik użytkownika wyświetla się w tym samym języku, co oprogramowanie (*[Ustawienia dotyczące](#page-60-0) [języka i klawiatury](#page-60-0)*, strona 55).
- 2 Wybierz Q, aby przeszukać podręcznik użytkownika (opcjonalnie).

### Wyświetlanie prognozy pogody

#### *NOTYFIKACJA*

Firma Garmin nie odpowiada za dokładność ani aktualność danych o pogodzie.

Aby móc korzystać z tej funkcji, urządzenie musi odbierać dane dotyczące pogody. Aby odbierać dane dotyczące pogody, połącz urządzenie z aplikacją Garmin Drive (*[Usługi Live, informacje drogowe i funkcje](#page-42-0) smartfonu*[, strona 37\)](#page-42-0).

**UWAGA:** W niektórych obszarach prognozy pogody mogą być niedostępne.

**1** Wybierz kolejno **Francisco**.

Urządzenie pokazuje aktualne warunki pogodowe i prognozę na kilka kolejnych dni.

**2** Wybierz dzień.

Zostanie wyświetlona szczegółowa prognoza pogody dla wybranego dnia.

#### <span id="page-49-0"></span>Wyświetlanie pogody w pobliżu innego miasta

- **1** Wybierz kolejno > **Pogoda** > **Aktualna pozycja**.
- **2** Wybierz opcję:
	- Aby wyświetlić pogodę dla ulubionego miasta, wybierz je z listy.
	- Aby dodać ulubione miasto, wybierz **Dodaj miasto** i podaj nazwę tego miasta.

#### Wyświetlanie radaru pogodowego

Aby korzystać z tej funkcji, urządzenie musi być połączone ze zgodnym telefonem z uruchomioną aplikacją Garmin Drive (*[Usługi Live, informacje drogowe i funkcje smartfonu](#page-42-0)*, strona 37).

- **1** Wybierz kolejno > **Radar pogodowy**.
- **2** Wybierz , aby włączyć animację mapy radarowej.

### Wyświetlanie ostrzeżeń pogodowych

Aby korzystać z tej funkcji, urządzenie musi być połączone ze zgodnym telefonem z uruchomioną aplikacją Garmin Drive (*[Usługi Live, informacje drogowe i funkcje smartfonu](#page-42-0)*, strona 37).

**UWAGA:** Funkcja nie jest dostępna na wszystkich obszarach.

Gdy użytkownik podróżuje z urządzeniem, na mapie mogą się pojawić ostrzeżenia pogodowe. Można także wyświetlić mapę ostrzeżeń pogodowych dla aktualnej pozycji lub okolicy wybranego miasta.

- **1** Wybierz kolejno > **Pogoda**.
- **2** W razie potrzeby wybierz miasto.
- **3** Wybierz kolejno > **Ostrzeżenia pogodowe**.

#### Sprawdzanie warunków drogowych

Aby korzystać z tej funkcji, urządzenie musi być połączone ze zgodnym telefonem z uruchomioną aplikacją Garmin Drive (*[Usługi Live, informacje drogowe i funkcje smartfonu](#page-42-0)*, strona 37).

Możesz sprawdzić warunki pogodowe na drogach w Twojej okolicy, na wyznaczonej trasie lub w innym mieście.

- **1** Wybierz kolejno > **Pogoda**.
- **2** W razie potrzeby wybierz miasto.
- **3** Wybierz kolejno > **Warunki drogowe**

### Planowanie trasy

Przy użyciu funkcji planowania trasy można utworzyć i zapisać trasę, z której będzie można skorzystać w późniejszym terminie. Ta funkcja przydaje się do planowania dostaw towarów, a także wakacji i wycieczek krajoznawczych. Zapisane trasy można poddawać dalszym modyfikacjom, takim jak zmiany kolejności lokalizacji, dodawanie sugerowanych atrakcji i punktów kształtowania.

Przy użyciu funkcji planowania trasy można także edytować i zapisać aktywną trasę.

#### Planowanie trasy

Trasa może uwzględniać wiele pozycji, w tym co najmniej jeden punkt startowy i jeden cel podróży. Pozycja startowa to pozycja, z której planujesz rozpocząć trasę. W przypadku rozpoczęcia trasy z innej pozycji urządzenie zaoferuje możliwość udania się najpierw do pozycji startowej. W przypadku podróży w obie strony pozycja startowa i cel podróży mogą być takie same.

- **1** Wybierz kolejno > **Planowanie trasy** > **Utwórz trasę**.
- **2** Wybierz **Wybierz pozycję startową**.
- **3** Wybierz lokalizację punktu startowego, a następnie **Wybierz**.
- **4** Wybierz **Wybierz cel**.
- **5** Wybierz lokalizację celu podróży, a następnie **Wybierz**.
- **6** Wybierz **Dodaj pozycję**, aby dodać więcej pozycji (opcjonalnie).
- **7** Po dodaniu wszystkich niezbędnych pozycji wybierz kolejno **Dalej** >  $\Box$ .
- **8** Wpisz nazwę i wybierz **Gotowe**.

#### Edytowanie i zmiana kolejności pozycji na trasie

- **1** Wybierz **Planowanie trasy**.
- **2** Wybierz zapisaną trasę.
- **3** Wybierz **Lista**.
- **4** Wybierz pozycję.
- **5** Wybierz opcję:
	- Aby zmienić pozycie, wybierz  $\blacktriangle$  i wpisz nowa pozycie.
	- Aby przesunąć wybraną pozycję w górę lub w dół, wybierz  $\mathbf{\hat{J}}$  i przeciągnij pozycję w nowe miejsce na trasie.
	- Aby dodać nową pozycję za wybraną pozycją, wybierz  $\left(\frac{1}{2}\right)$ .
	- Aby usunąć pozycję, wybierz $\overline{\mathbf{m}}$ .

#### Zmiana opcji wyznaczania trasy

Można określić, w jaki sposób urządzenie ma obliczać trasę.

- **1** Wybierz > **Planowanie trasy**.
- **2** Wybierz zapisaną trasę.
- **3** Wybierz .
- **4** Wybierz opcję:
	- Aby dodać do trasy punkty kształtowania, wybierz  $\sim$ , a następnie wybierz co najmniej jedną lokalizacje.
	- Aby zmienić tryb obliczania trasy, dotknij segmentu trasy i wybierz tryb obliczania.

#### Podróż do zapisanej trasy

- **1** Wybierz > **Planowanie trasy**.
- **2** Wybierz zapisaną trasę.
- **3** Wybierz **Start!**.
- **4** Wybierz pierwszą pozycję, do której chcesz wyznaczyć trasę, i wybierz **OK**.
- **5** Wybierz **Start**.

Urządzenie wyznaczy trasę z aktualnej pozycji do wybranej pozycji, a następnie pokieruje do pozostałych celów trasy w odpowiedniej kolejności.

### Edytowanie i zapisywanie aktywnej trasy

Gdy trasa jest aktywna, można użyć funkcji planowania trasy, aby ją edytować i zapisać.

- **1** Wybierz > **Planowanie trasy** > **Moja aktywna trasa**.
- **2** Edytuj trasę, korzystając z dowolnych funkcji planowania trasy. Każde wprowadzenie zmian spowoduje przeliczenie trasy.
- **3** Wybierz **OK**, aby zapisać trasę, w którą będzie można się udać w późniejszym terminie (jeśli jest taka potrzeba).

### Programy lojalnościowe

Z poziomu urządzenia Garmin możesz uzyskać dostep do programów lojalnościowych w zakresie niektórych usług turystycznych w Stanach Zjednoczonych, w tym Pilot Flying J Travel Centers. Możesz korzystać z aplikacji programów lojalnościowych na swoim urządzeniu Garmin, aby sprawdzać ilość punktów premiowych i inne informacje. Aby aktywować funkcje programów lojalnościowych, zaloguj się do konta programów lojalnościowych w aplikacji Garmin Drive.

**UWAGA:** Funkcja jest dostępna wyłącznie w Stanach Zjednoczonych.

### Rejestrowanie historii usług

Można zarejestrować stan licznika oraz datę wykonania napraw i konserwacji pojazdu. Urządzenie oferuje kilka kategorii usług. Dodatkowo można też dodawać własne kategorie (*Dodawanie kategorii usług*, strona 46).

- **1** Wybierz kolejno > **Historia usług**.
- **2** Wybierz kategorię usług.
- **3** Wybierz **Dodaj zapis**.
- **4** Podaj stan licznika i wybierz **Dalej**.
- **5** Wpisz komentarz (opcjonalnie).
- **6** Wybierz **Gotowe**.

#### Dodawanie kategorii usług

- **1** Wybierz kolejno > **Historia usług**.
- **2** Wybierz kolejno > **Dodaj kategorię**.
- **3** Wpisz nazwę kategorii i wybierz **Gotowe**.

### Usuwanie kategorii usług

W przypadku usunięcia kategorii usług wszystkie zapisy usług z tej kategorii również zostaną usunięte.

- **1** Wybierz kolejno > **Historia usług**.
- **2** Wybierz kolejno > **Usuń kategorie**.
- **3** Wybierz kategorie usług do usunięcia.
- **4** Wybierz **Usuń**.

#### Zmiana nazw kategorii usług

- **1** Wybierz kolejno > **Historia usług**.
- **2** Wybierz kategorię, której nazwa ma zostać zmieniona.
- **3** Wybierz kolejno > **Zmień nazwę kategorii**.
- **4** Wpisz nazwę i wybierz **Gotowe**.

### Edycja zapisu usług

Można edytować komentarz, stan licznika i datę zapisu usług.

- **1** Wybierz kolejno > **Historia usług**.
- **2** Wybierz kategorię.
- **3** Wybierz pole.
- **4** Podaj nowe informacje i wybierz **Gotowe**.

### Usuwanie zapisów usług

- **1** Wybierz kolejno > **Historia usług**.
- **2** Wybierz kategorię usług.
- $3$  Wybierz  $\blacksquare$  > Usuń zapisy.
- **4** Wybierz zapisy usług do usunięcia.
- **5** Wybierz **Usuń**.

## Kamery monitorujące PhotoLive

Aby móc korzystać z tej funkcji, należy połączyć urządzenie z aplikacją Garmin Drive (*[Usługi Live, informacje](#page-42-0)  [drogowe i funkcje smartfonu](#page-42-0)*, strona 37).

Kamery monitorujące PhotoLive zapewniają bieżący podgląd warunków drogowych panujących na głównych drogach i skrzyżowaniach.

Usługa PhotoLive nie jest dostępna na wszystkich obszarach.

#### Wyświetlanie widoku i zapisywanie kamer drogowych PhotoLive Traffic Cameras

Możesz wyświetlać aktualny widok z pobliskich kamer drogowych. Możesz także zapisywać kamery drogowe dla obszarów, po których często podróżujesz.

- **1** Wybierz kolejno **...** > **PhotoLive.**
- **2** Wybierz **Dotknij, aby dodać**.
- **3** Wybierz drogę.
- **4** Wybierz lokalizację kamery drogowej.

Podgląd obrazu z kamery na żywo wyświetlany jest obok mapy z pozycją kamery. Możesz wybrać podgląd obrazu, aby wyświetlić obraz w pełnym rozmiarze.

**5** Wybierz **OK**, aby zapisać kamerę (opcjonalnie).

Miniatura podglądu kamery zostanie dodana do ekranu głównego aplikacji PhotoLive.

### Wyświetlanie kamer drogowych PhotoLive na mapie

Narzędzie mapy PhotoLive wyświetla kamery drogowe na drodze przed Tobą.

1 Na mapie wybierz **E** > **PhotoLive**.

Urządzenie wyświetla aktualny obraz z najbliższej kamery drogowej na drodze przed Tobą wraz z odległością pozostałą do kamery. Po minięciu kamery urządzenie wczytuje aktualny widok z następnej kamery na trasie.

**2** Jeśli na drodze nie znaleziono żadnej kamery, wybierz **Zlokalizuj kamerę**, aby wyświetlić lub zapisać znajdujące się w pobliżu kamery drogowe (opcjonalnie).

### Zapisywanie kamery drogowej

- **1** Wybierz kolejno **...** > **PhotoLive**.
- **2** Wybierz **Dotknij, aby dodać**.
- **3** Wybierz kamerę drogową.
- **4** Wybierz **OK**.

# Aplikacja Garmin PowerSwitch™

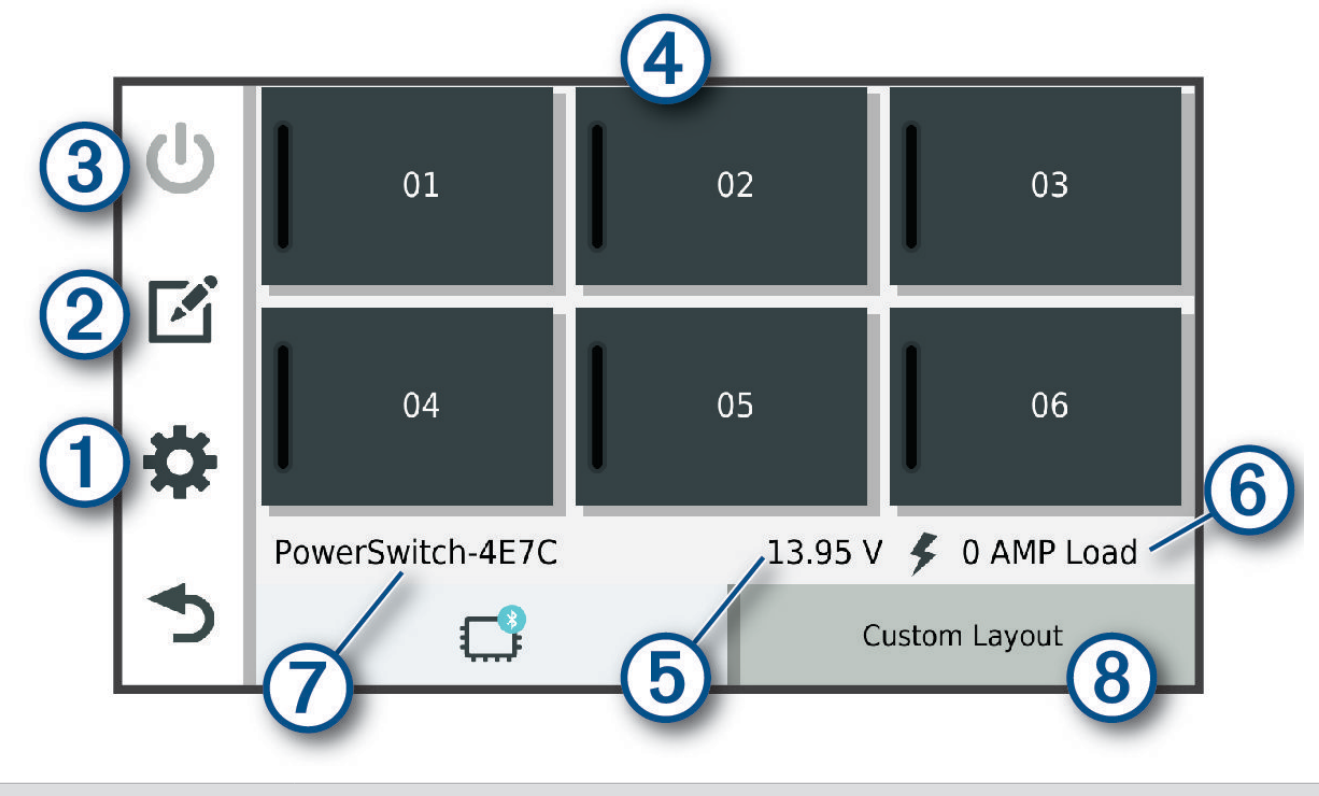

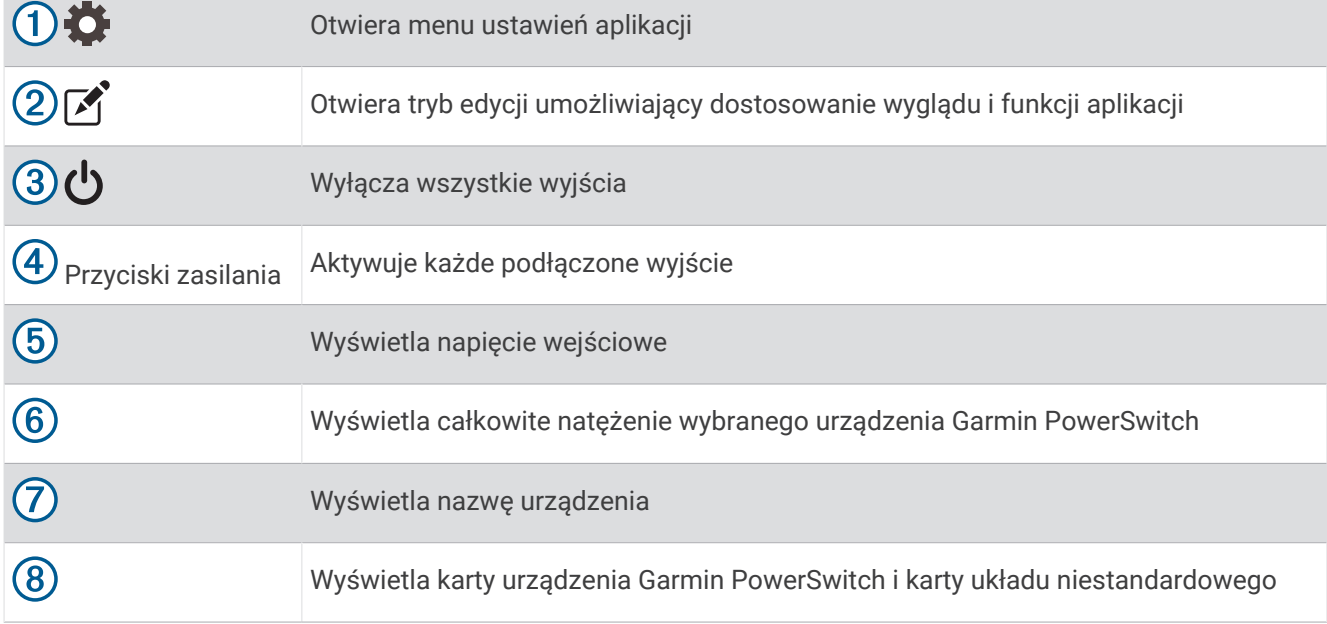

### Aktywacja przełącznika zasilania

Zanim będzie można użyć aplikacji Garmin PowerSwitch do aktywacji przełącznika, zainstaluj urządzenie Garmin PowerSwitch w pojeździe i sparuj je z aplikacją Garmin PowerSwitch.

W aplikacji Garmin PowerSwitch wybierz przycisk zasilania, aby włączyć lub wyłączyć dany przełącznik.

### Wyłączanie wszystkich przełączników

Wybierz **با** 

### Dostosowywanie przycisku

- 1 Na ekranie aplikacii Garmin PowerSwitch wybierz opcie Aplikacja przechodzi w tryb edycji.
- 2 Wybierz opcję **n**a przycisku, który chcesz dostosować.
- **3** Wybierz opcję:
	- Aby zmienić nazwę przycisku, wybierz pole **Etykieta przycisku** i podaj nazwę.
	- Aby zmienić ikonę przycisku, wybierz pole **Ikona** a następnie wybierz ikonę.
	- Aby zmienić kolor przycisku, wybierz kolor.
	- Aby zmienić tryb przycisku, wybierz tryb przycisku.
	- Aby dostosować intensywność podświetlenia przełącznika, użyj suwaka.
	- Aby ustawić aktywowanie przycisku za pomocą wejścia sterującego, wybierz wejście sterujące.
- 4 Wybierz $\leq$ .
- **5** Wybierz **Gotowe**.

#### Przypisywanie przełącznika do wejścia sterującego

Przed korzystaniem z funkcji wejścia sterującego należy podłączyć to wejście do urządzenia Garmin PowerSwitch.

Istnieje możliwość ustawienia jednego lub więcej przełączników tak, aby włączały funkcję gdy do urządzenia Garmin PowerSwitch przekazywany jest sygnał z wejścia sterującego.

- **1** Wybierz kolejno
- **2** Wybierz urządzenie Garmin PowerSwitch.
- **3** Wybierz wejście sterujące.
- **4** Wybierz jeden lub więcej przełączników.

### Dodawanie niestandardowego układu

Do aplikacji Garmin PowerSwitch można dodać kartę niestandardowego układu. Przyciski dodane do niestandardowego układu mogą sterować wieloma przełącznikami jednocześnie.

- 1 W aplikacji Garmin PowerSwitch wybierz opcje
- Urządzenie przechodzi w tryb edycji.
- 2 Wybierz $\blacksquare$

#### Dodawanie przycisku do układu niestandardowego

- **1** W aplikacji Garmin PowerSwitch wybierz zakładkę układu niestandardowego.
- 2 Wybierz opcje $\boxed{2}$ . Aplikacja przechodzi w tryb edycji.
- **3** Wybierz opcję **Dodaj przycisk**.
- **4** Na nowym przycisku wybierz opcje
- **5** Wybierz opcję:
	- Aby zmienić nazwę przycisku, wybierz pole **Etykieta przycisku** i podaj nazwę.
	- Aby zmienić ikonę przycisku, wybierz pole **Ikona** a następnie wybierz ikonę.
	- Aby zmienić kolor przycisku, wybierz kolor.
- **6** Wybierz opcję **Dodaj działanie**.
- **7** W razie potrzeby wybierz urządzenie Garmin PowerSwitch i przełącznik.
- **8** Wybierz czynność:
	- W celu ustawienia przycisku tak, aby wyłączał i włączał przełącznik przy każdym przyciśnięciu, wybierz opcję **Przełącz**.
	- Aby ustawić przycisk tak, aby włączał przełącznik, wybierz opcję **Włącz**.
	- Aby ustawić przycisk tak, aby wyłączał przełącznik, wybierz opcję **Wyłącz**.
- **9** Wybierz tryb przycisku:
	- Aby ustawić przycisk tak, aby był aktywowany jednym dotknięciem, wybierz opcję **Normalna**.
	- Aby ustawić przycisk tak, aby aktywował się jedynie przy dotknięciu, wybierz opcję **Chwilowe**.
	- Aby ustawić przycisk tak, aby wielokrotnie włączał się i wyłączał, wybierz opcję **Światło stroboskopowe**, a następnie ustaw przedziały czasu.

**10** W razie potrzeby ustaw jasność świateł za pomocą suwaka.

- 11 Wybierz $\langle$ .
- **12** Jeśli to konieczne, wybierz opcję **Dodaj działanie** w celu dodania dodatkowych akcji do przycisku. Istnieje możliwość dodania jednej akcji dla każdego przełącznika na urządzeniu Garmin PowerSwitch.

## Rozmieszczanie przycisków w układzie niestandardowym

- **1** W aplikacji Garmin PowerSwitch wybierz zakładkę układu niestandardowego.
- 2 Wybierz opcję [4].
	- Aplikacja przechodzi w tryb edycji.
- **3** Przytrzymaj i przeciągnij przycisk, który chcesz przenieść, w nowe miejsce.

#### Usuwanie niestandardowego układu lub przycisku

- **1** W aplikacji Garmin PowerSwitch wybierz zakładkę układu niestandardowego.
- 2 Wybierz opcję <sup>7</sup>.

Aplikacja przechodzi w tryb edycji.

- **3** Wybierz opcję:
	- Aby usunąć przycisk, wybierz ikonę  $\overline{m}$  na przycisku, który chcesz usunąć.
	- Aby usunąć kartę układu, wybierz  $\overline{m}$  na karcie układu.

#### **Procedury**

Procedury pozwalają zautomatyzować urządzenie Garmin PowerSwitch. Po określeniu procedur na zgodnym urządzeniu nawigacyjnym Garmin przełącznik zostanie włączony lub wyłączony automatycznie po wykryciu wybranych warunków. Możesz na przykład ustawić procedurę włączania przełącznika o określonej godzinie każdego dnia lub po rozwinięciu przez pojazd określonej prędkości. Procedury są dostępne wyłącznie w przypadku korzystania ze zgodnego urządzenia nawigacyjnego Garmin.

#### Dodawanie procedury

- **1** W aplikacji Garmin PowerSwitch wybierz  $\bullet$  > Procedury.
- **2** W razie potrzeby wybierz **Dodaj procedurę**.
- **3** Wybierz **Kiedy**.
- **4** Wybierz przyczynę wyzwolenia działania:
	- Aby ustawić wyzwolenie przełącznika, gdy pojazd osiągnie określoną prędkość, wybierz **Prędkość** > **Dalej**  i postępuj zgodnie z instrukcjami wyświetlanymi na ekranie, aby wprowadzić progi prędkości.
	- Aby ustawić wyzwolenie przełącznika o określonej godzinie każdego dnia, wybierz **Czas** > **Dalej**  i wprowadź czas.
	- Aby ustawić wyzwolenie przełącznika o wschodzie słońca, wybierz **Wschód słońca**.
	- Aby ustawić wyzwolenie przełącznika o zachodzie słońca, wybierz **Zachód słońca**.
- **5** Wybierz opcję **Dodaj działanie**.
- **6** Wybierz urządzenie, przełącznik, czynność i tryb przycisku.
- **7** W razie potrzeby wyreguluj ściemniacz za pomocą suwaka.
- **8** Wybierz **Zapisz**.

#### Edytowanie procedury

- **1** W aplikacji Garmin PowerSwitch wybierz  $\bullet$  > Procedury.
- 2 Wybierz na procedurze, którą chcesz edytować.
- **3** Wybierz opcję:
	- Aby zmienić sposób włączenia procedury, wybierz opcję **Kiedy**, a następnie sposób włączenia.
	- Aby zmienić akcję, wybierz sprzy zmienianej akcji w celu jej zaktualizowania.
	- Dodanie akcji do procedury jest możliwe poprzez wybranie opcji **Dodaj działanie**, a następnie podanie informacji o niej.
- **4** Wybierz **Zapisz**.

#### Usuwanie procedury

- **1** W aplikacji Garmin PowerSwitch wybierz  $\mathbf{C}$  > **Procedury**.
- **2** Wybierz symbol **m** przy procedurze, którą chcesz usunąć.

# Ustawienia

### Ustawienia mapy i pojazdu

Wybierz kolejno  $\mathbf{\Sigma}$  > Wyświetlanie mapy.

**Ikona pojazdu na mapie**: Zmienia ikonę pojazdu wskazującą pozycję użytkownika na mapie.

**Widok mapy podczas jazdy**: Ustawia perspektywę używaną na mapie.

**Szczegółowość map**: Ustawia poziom szczegółowości mapy. Większa ilość szczegółów może spowolnić rysowanie mapy.

**Motyw mapy**: Zmienia gamę kolorystyczną mapy.

**Warstwy mapy**: Umożliwia wybór danych wyświetlanych na mapie (*[Dostosowywanie warstw mapy](#page-42-0)*, strona 37).

**Auto. przybliżanie**: Automatycznie wybiera poziom powiększenia zapewniający optymalne korzystania z mapy. W przypadku wyłączenia operacje powiększania i pomniejszania trzeba wykonywać ręcznie.

**Skip Next Stop Confirmation**: Włącza potwierdzenie podczas pomijania następnego punktu na trasie.

**Moje Mapy**: Umożliwia wybór zainstalowanych map, które mają być wykorzystywane przez urządzenie.

### <span id="page-57-0"></span>Włączanie map

Można włączać mapy zainstalowane w urządzeniu.

**PORADA:** Dodatkowe mapy można kupić na stronie [garmin.com/maps](http://www.garmin.com/maps).

- **1** Wybierz kolejno > **Wyświetlanie mapy** > **Moje Mapy**.
- **2** Wybierz mapę.

### Ustawienia nawigacji

Wybierz kolejno  $\bullet$  > **Nawigacia**.

**Tryb obliczania**: Pozwala ustawić sposób obliczania trasy.

**Unikane**: Wybór cech dróg, które mają być unikane w wyznaczanych trasach.

**Własne unikane**: Umożliwia unikanie określonych obszarów i odcinków dróg.

**Strefy środowiskowe**: To ustawienie umożliwia określenie preferencji dotyczących unikania obszarów z ograniczeniami środowiskowymi lub emisji spalin, które mogą mieć zastosowanie do prowadzonego pojazdu.

**Tryb ograniczony**: Ten tryb służy do wyłączania wszystkich funkcji, które wymagają uwagi kierowcy.

**Symulator GPS**: Umożliwia zatrzymanie odbioru sygnału GPS przez urządzenie, co pozwala zaoszczędzić energię baterii.

#### Ustawianie symulowanej pozycji

Gdy użytkownik znajduje się w pomieszczeniu lub urządzenie nie odbiera sygnałów satelitarnych, może użyć symulacji GPS, aby planować trasy z symulowanej pozycji.

- **1** Wybierz kolejno > **Nawigacja** > **Symulator GPS**.
- **2** W menu głównym wybierz **Pokaż mapę**.
- **3** Dotknij dwukrotnie mapy, aby wybrać obszar. Adres pozycji wyświetlany jest u dołu ekranu.
- **4** Wybierz opis pozycji.
- **5** Wybierz **Ustal pozycję**.

## <span id="page-58-0"></span>Ustawienia sieci bezprzewodowej

Ustawienia sieci bezprzewodowej umożliwiają zarządzanie sieciami Wi‑Fi, sparowanymi urządzeniami Bluetooth oraz funkcjami Bluetooth.

Wybierz kolejno  $\mathbf{\Omega}$  > Sieci bezprzewodowe.

**Bluetooth**: Włącza bezprzewodową technologię Bluetooth.

**Nazwa sparowanego urządzenia**: Nazwa sparowanego urządzenia Bluetooth wyświetlana jest w menu. Możesz wybrać nazwę urządzenia, aby zmienić ustawienia funkcji Bluetooth dla tego urządzenia.

**Wyszukaj urządzenia**: Umożliwia wyszukiwanie urządzeń Bluetooth znajdujących się w pobliżu.

**Przyjazna nazwa**: Umożliwia wprowadzenie przyjaznej nazwy, która służy do identyfikacji posiadanego urządzenia w innych urządzeniach z bezprzewodową technologią Bluetooth.

**Wi-Fi**: Włącza technologię Wi‑Fi.

**Zapisane sieci**: Umożliwia edytowanie i usuwanie zapisanych sieci.

**Szukaj sieci**: Umożliwia wyszukiwanie pobliskich sieci Wi‑Fi (*[Nawiązywanie połączenia z siecią Wi‑Fi](#page-62-0)*, [strona 57](#page-62-0)).

### Ustawienia asystenta kierowcy

Wybierz kolejno  $\bullet$  > Asystent kierowcy.

**Alerty dla kierowcy**: Pozwala włączyć lub wyłączyć alerty o strefach i warunkach drogowych (*[Funkcje ostrzeżeń](#page-19-0)  [i alerty dla kierowcy](#page-19-0)*, strona 14).

**Alert o przekroczeniu prędkości**: Ostrzega o jeździe z prędkością większą od dozwolonej.

**Reduced Speed Tone**: Ostrzega o spadku ograniczenia prędkości.

**Podgląd trasy**: Wyświetla podgląd dróg głównych na trasie po uruchomieniu nawigacji.

**Alerty punktów alarmowych**: Ostrzega o zbliżaniu się do fotoradarów lub kamer na światłach.

- **Zaplan. przybycie**: Wyświetla mapę miejsca docelowego na końcu trasy. Możesz tak skonfigurować urządzenie, aby pobierało zdjęcia satelitarne korzystając z komórkowej transmisji danych sparowanego smartfona.
- **Ostrzeganie przed kolizją**: Umożliwia włączenie i dostosowanie czułości ostrzegania przed kolizją. Ustawienie wyższej czułości generuje alert wcześniej, niż w przypadku niższej czułości.
- **Ostrzeżenie o opuszczeniu pasa**: Umożliwia wybór ustawienia, zgodnie z którym urządzenie będzie emitować ostrzeżenie, gdy wykryje niezamierzone przekroczenie linii oddzielającej pasy ruchu.

#### Ustawienia alertów punktów alarmowych

**UWAGA:** Aby alerty punktów alarmowych były wyświetlane, należy mieć załadowane własne punkty szczególne (POI).

**UWAGA:** Funkcja nie jest dostępna na wszystkich obszarach.

Wybierz kolejno  $\bullet$  > Asystent kierowcy > Alerty punktów alarmowych.

**Dźwięk**: Ustawia styl ostrzeżeń, które są odtwarzane w czasie zbliżania się do punktów alarmowych.

**Alerty**: Ustawia typ punktów alarmowych, dla których są odtwarzane ostrzeżenia.

### <span id="page-59-0"></span>Ustawienia kamery samochodowej

Wybierz kolejno  $\mathbf{\Sigma}$  > Kamera samochodowa.

**Umiejscowienie kamery**: Umożliwia ustawienie wysokości pojazdu i pozycji kamery oraz wyrównywanie kąta widzenia kamery (*[Dostosowywanie kąta widzenia kamery](#page-13-0)*, strona 8).

**Nagrywanie po uruchomieniu**: Kamera zaczyna rejestrować obraz automatycznie, po każdym jej włączeniu.

**Rozdzielczość filmu**: Umożliwia określenie rozdzielczości i jakości nagrań z kamery.

- **Wykrywanie zdarzeń**: Dostosowuje czułość funkcji wykrywania zdarzeń. Urządzenie automatycznie zapisuje materiał wideo, gdy wykryje niebezpieczeństwo wypadku drogowego.
- **Nagrywaj dźwięk**: Umożliwia włączenie lub wyłączenie nagrywania dźwięku podczas nagrywania przy pomocy kamery samochodowej.
- **Nakładka danych**: Dodaje datę, czas, pozycję i informację o prędkości do rejestrowanego obrazu wideo.
- **Niezapisane filmy**: Określa, kiedy urządzenie usuwa niezapisane nagrania wideo. Po wybraniu opcji **Usuń, gdy pełna** urządzenie usuwa najstarsze niezapisane filmy, gdy karta pamięci jest pełna. Po wybraniu opcji **Usuń od razu** urządzenie nieprzerwanie usuwa niezapisane filmy starsze niż trzy minuty i usuwa wszystkie niezapisane filmy przy każdym wyłączeniu. Jest to przydatne w celu ochrony prywatności danych. Po wybraniu opcji Usuń od razu nie można przeglądać niezapisanych filmów w galerii.

### Ustawienia kamery bezprzewodowej

Ustawienia kamery bezprzewodowej umożliwiają zarządzanie sparowanymi kamerami bezprzewodowymi Garmin i ich ustawieniami. Ustawienia w tym menu są dostępne po połączeniu kamery bezprzewodowej z urządzeniem Garmin. Więcej informacji na temat parowania kamery bezprzewodowej z urządzeniem Garmin znajduje się w podręczniku użytkownika tego urządzenia.

### Ustawienia kamery cofania

Wybierz  $\bullet$  > Kamera bezprzewodowa, a następnie wybierz nazwę kamery cofania.

**Przerzuć obraz**: Pozwala zastosować efekt odbicia lub przerzucenia do obrazu nagrania.

**Linie pomocnicze**: Pozwala określić preferencje dla linii nawigacji wyświetlanych na materiale rejestrowanym przez kamerę.

**Zmień nazwę**: Umożliwia zmianę nazwy spawanej kamery.

- **Ustaw kamerę jako domyślną**: Pozwala określić kolejność wyświetlania kamer w widoku kamery. Kamera znajdująca się na początku listy to kamera domyślna, która wyświetla się po każdym przejściu do widoku kamery.
- **Anuluj parowanie**: Usuwa sparowaną kamerę.
- **Aktywacja automatyczna**: Umożliwia automatyczne wyświetlanie przez urządzenie nawigacyjne Garmindomyślnego obrazu z kamery po każdym włączeniu urządzenia nawigacyjnego. Jeśli urządzenie nawigacyjne jest podłączone do gniazda zasilania aktywowanego w momencie zapłonu, funkcja ta umożliwia automatyczne wyświetlanie obrazu z kamery cofania po uruchomieniu pojazdu.
- **Rozdzielczość filmu**: Umożliwia ustawienia jakości obrazu z kamery. Ustawienia wyższej rozdzielczości pozwalają uzyskać bardziej szczegółowy obraz, ale zwiększają zużycie baterii.

**UWAGA:** Ustawienie nie jest dostępne we wszystkich modelach urządzenia nawigacyjnego.

## Ustawienia wyświetlania

Wybierz kolejno  $\bullet$  > Wyświetlacz.

- **Schemat kolorów**: Umożliwia wybór trybu kolorów dziennych lub nocnych. Wybranie Automatyczny powoduje, że urządzenie automatycznie przełącza się na kolory dzienne lub nocne w oparciu o aktualny czas.
- **Jasność**: Umożliwia zmianę jasności wyświetlacza.
- **Czas do wygaszenia ekranu**: Pozwala ustawić czas bezczynności, po którym urządzenie przełącza się w tryb uśpienia podczas korzystania z zasilania bateryjnego.
- **Zrzut ekranowy**: Wykonanie zdjęcia ekranu urządzenia. Zrzuty ekranowe są zapisywane w folderze Screenshot w pamięci urządzenia.

## <span id="page-60-0"></span>Ustawienia dotyczące utrudnień drogowych

W menu głównym wybierz kolejno  $\mathbf{\ddot{\mathbf{U}}}$  > Utrudnienia drogowe.

**Utrudnienia drogowe.**: Włącza funkcję utrudnień drogowych.

**Bieżący dostawca**: Ustawianie dostawcy komunikatów drogowych, który będzie używany. Opcja Automatyczny umożliwia automatyczny wybór najlepszych danych o ruchu drogowym dostępnych na danym obszarze.

**Subskrypcje**: Na liście znajdują się bieżące subskrypcje komunikatów o ruchu.

**Optymalizuj trasę**: Opcja pozwala określić, czy zoptymalizowane trasy alternatywne mają być wybierane automatycznie czy na żądanie (*[Unikanie opóźnień przez korki na trasie](#page-37-0)*, strona 32).

### Ustawienia dotyczące czasu i jednostek

Aby otworzyć stronę ustawień dotyczących czasu i jednostek, w menu głównym wybierz kolejno  $\bigcirc$  > Jednostki **i czas**.

**Bieżący czas**: Ustawia czas w urządzeniu.

**Format czasu**: Pozwala wybrać 12- lub 24-godzinny format wyświetlania godziny albo format UTC.

**Jednostki**: Ustawia jednostki miary dla dystansu.

**Format pozycji**: Określa układ odniesienia i format współrzędnych wykorzystywanych dla współrzędnych geograficznych.

#### Ustawianie czasu

- **1** W menu głównym wybierz ustawienie czasu.
- **2** Wybierz opcję:
	- Aby ustawiać czas automatycznie na podstawie informacji GPS, wybierz **Auto**.
	- Aby ustawić czas ręcznie, przeciągnij cyfry w dół lub w górę.

### Ustawienia dotyczące języka i klawiatury

Aby otworzyć ustawienia dotyczące języka i klawiatury, w menu głównym wybierz kolejno  $\mathbf{\Omega}$  > Język **i klawiatura**.

**Język głosu**: Ustawianie języka komunikatów głosowych.

**Język tekstu**: Pozwala zmienić język tekstu wyświetlanego na ekranie.

**UWAGA:** Zmiana języka komunikatów tekstowych nie wiąże się ze zmianą języka danych mapy, takich jak nazwy ulic.

**Język klawiatury**: Włącza żądany język klawiatury.

### Ustawienia dotyczące urządzenia i ustawienia prywatności

Wybierz kolejno  $\mathbf{\Sigma}$  > Urządzenie.

- **O systemie**: Wyświetla numer wersji oprogramowania, identyfikatora (ID) urządzenia oraz informacji o kilku innych funkcjach oprogramowania.
- **Informacje prawne**: Wyświetla informacje prawne i oznaczenia.

**Umowy licencyjne**: Wyświetla umowy licencyjne użytkowników urządzenia.

**UWAGA:** Informacje te mogą być potrzebne w przypadku aktualizacji oprogramowania systemu lub zakupu dodatkowych danych map.

**Licencje na oprogramowanie**: Wyświetla informacje o licencji na oprogramowanie.

**Raportowanie danych urządzenia**: Udostępnia anonimowe dane, aby usprawnić korzystanie z urządzenia.

- **Historia podróży**: Umożliwia przechowywanie w urządzeniu informacji na temat odwiedzonych miejsc. Dzięki temu możesz wyświetlać dziennik podróży oraz korzystać z funkcji Historia podróży i sugerowanych tras myTrends.
- **Resetuj**: Umożliwia wyczyszczenie historii podróży, zresetowanie ustawień lub usunięcie wszystkich danych użytkownika.

## <span id="page-61-0"></span>Przywracanie ustawień

Można przywrócić domyślne wartości dla danej kategorii ustawień lub dla wszystkich ustawień.

- 1 Wybierz  $\mathbf{\ddot{Q}}$ .
- **2** W razie potrzeby wybierz kategorię ustawień.
- **3** Wybierz kolejno > **Przywróć**.

# Informacje o urządzeniu

### Wyświetlanie informacji dotyczących zgodności i przepisów związanych z eetykietami

- **1** W menu ustawień przesuń palcem do samego dołu menu.
- **2** Wybierz kolejno **Urządzenie** > **Informacje prawne**.

### Dane techniczne

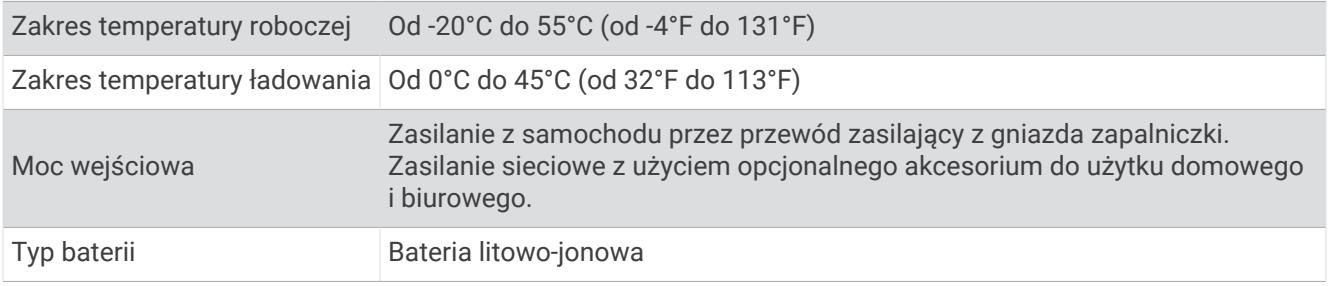

### Ładowanie urządzenia

**UWAGA:** Ten produkt klasy III powinien być zasilany przez ograniczone źródło zasilania (LPS).

Baterię w urządzeniu można ładować na kilka sposobów.

- Podłącz urządzenie do źródła zasilania w pojeździe.
- Podłącz urządzenie do opcjonalnego zasilacza, np. zasilacza sieciowego.

Zasilacz AC/DC firmy Garmin zatwierdzony do użytku domowego bądź biurowego można zakupić od dealera firmy Garmin lub na stronie [www.garmin.com](http://www.garmin.com). Urządzenie podłączone do ładowarki innej firmy może ładować się powoli.

# Konserwacja urządzenia

## Centrum obsługi klienta firmy Garmin

Odwiedź stronę [support.garmin.com,](http://support.garmin.com) aby zasięgnąć pomocy oraz informacji w takich zasobach, jak podręczniki, często zadawane pytania, filmy czy obsługa klienta.

## <span id="page-62-0"></span>Aktualizowanie map i oprogramowania

Aby zapewnić najlepsze działanie nawigacji, należy regularnie aktualizować mapy i oprogramowanie urządzenia.

Aktualizacje map dostarczają najnowsze dostępne informacje o zmianach na drogach i w lokalizacjach na mapach używanych przez posiadane urządzenie. Regularne aktualizowanie map pomaga urządzeniu znajdywać dodane niedawno miejsca i wyznaczać lepsze trasy. Aktualizacje map są duże, więc cały proces może potrwać kilka godzin.

Aktualizacje oprogramowania zawierają zmiany i ulepszenia funkcji oraz usprawniają działanie urządzenia. Urządzenie możesz zaktualizować na dwa sposoby.

- Możesz podłączyć urządzenie do sieci Wi‑Fi i przeprowadzić aktualizację bezpośrednio w urządzeniu (zalecane). Ta opcja umożliwia wygodną aktualizację urządzenia bez podłączania go do komputera.
- Urządzenie można podłączyć do komputera i zaktualizować je za pomocą aplikacji Garmin Express [\(garmin](http://garmin.com/express) [.com/express](http://garmin.com/express)).

### Nawiązywanie połączenia z siecią Wi**‑**Fi

Przy pierwszym włączeniu urządzenia zostanie wyświetlony monit z prośbą o połączenie z siecią Wi‑Fi i zarejestrowanie urządzenia. Z siecią Wi‑Fi można się połączyć także za pomocą menu ustawień.

- **1** Wybierz kolejno > **Sieci bezprzewodowe**.
- **2** W razie potrzeby wybierz **Wi-Fi**, aby włączyć technologię Wi‑Fi.
- **3** Wybierz **Szukaj sieci**.

Urządzenie wyświetli listę dostępnych w pobliżu sieci Wi‑Fi.

- **4** Wybierz sieć.
- **5** W razie potrzeby podaj hasło do sieci i wybierz **Gotowe**.

Urządzenie połączy się z siecią, a sieć zostanie dodana do listy zapisanych sieci. Urządzenie automatycznie ponownie połączy się z tą siecią, jeśli znajdzie się w jej zasięgu.

#### Aktualizowanie map i oprogramowania przez sieć Wi**‑**Fi

#### *NOTYFIKACJA*

Aktualizacje map i oprogramowania mogą wymagać pobrania przez urządzenie plików o dużym rozmiarze. Zastosowanie mają typowe ograniczenia transferu danych i opłaty stosowane przez dostawcę usług internetowych. Aby dowiedzieć się więcej na temat ograniczeń transferu danych i opłat, skontaktuj się z dostawcą usług internetowych.

Możesz aktualizować mapy i oprogramowanie, łącząc urządzenie z siecią Wi‑Fi zapewniającą dostęp do Internetu. Umożliwi to aktualizowanie urządzenia bez podłączania go do komputera.

**1** Podłącz urządzenie do sieci Wi‑Fi (*[Nawiązywanie połączenia z siecią Wi‑Fi](#page-62-0)*, strona 57).

Po nawiązaniu połączenia z siecią Wi‑Fi urządzenie sprawdza dostępność aktualizacji. Jeśli dostępna jest aktualizacja, powiadomienie  $\bigcirc$  pojawi się na ikonie  $\bigcirc$  w menu głównym.

**2** Wybierz kolejno > **Aktualizacje**.

Urządzenie sprawdzi dostępność aktualizacji. Jeśli aktualizacja jest dostępna, oznaczenie **Dostępna aktualizacja** zostanie wyświetlone poniżej pozycji Mapa lub Oprogramowanie.

- **3** Wybierz opcję:
	- Aby zainstalować wszystkie aktualizacje, wybierz **Instaluj wszystko**.
	- Aby zainstalować tylko aktualizacje mapy, wybierz kolejno **Mapa** > **Instaluj wszystko**.
	- Aby zainstalować tylko aktualizacje oprogramowania, wybierz kolejno **Oprogramowanie** > **Instaluj wszystko**.
- **4** Przeczytaj umowy licencyjne i wybierz opcję **Akceptuj**, aby je zaakceptować.

**UWAGA:** Jeśli nie zgadzasz się na warunki umów licencyjnych, wybierz Odrzuć. Spowoduje to zatrzymanie procesu aktualizacji. Nie można zainstalować aktualizacji bez akceptacji umów licencyjnych.

**5** Za pomocą dołączonego kabla USB podłącz urządzenie do zewnętrznego źródła zasilania i wybierz **Kontynuuj** (*[Ładowanie urządzenia](#page-61-0)*, strona 56).

Aby uzyskać najlepsze rezultaty, ładowarka USB podłączana do gniazdka elektrycznego powinna zapewniać co najmniej 2 A mocy wyjściowej. Kompatybilnych jest wiele ładowarek USB do smartfonów, tabletów i innych przenośnych urządzeń multimedialnych.

**6** Do zakończenia procesu aktualizacji urządzenie powinno być podłączone do zewnętrznego źródła zasilania i znajdować się w zasięgu sieci Wi‑Fi.

**PORADA:** Jeśli aktualizacja zostanie przerwana lub anulowana przed jej zakończeniem, urządzenie może nie mieć dostępu do niektórych danych mapy. Aby naprawić brakujące dane, zaktualizuj mapy ponownie za pomocą Wi-Fi lub Garmin Express.

#### Aktualizowanie map i oprogramowania przy użyciu aplikacji Garmin Express

Aplikacji Garmin Express można używać do pobierania i instalowania najnowszych aktualizacji map i oprogramowania w urządzeniu.

- **1** Jeśli nie masz zainstalowanej aplikacji Garmin Express w komputerze, otwórz stronę [garmin.com/express](http://www.garmin.com/express)  i postępuj zgodnie z instrukcjami wyświetlanymi na ekranie, aby ją zainstalować (*[Instalowanie Garmin](#page-65-0) Express*[, strona 60](#page-65-0)).
- 2 Otwórz aplikacie **G** Garmin Express.
- **3** Podłącz urządzenie do komputera za pomocą przewodu USB.

Podłacz mniejszą wtyczkę przewodu do portu USB  $(1)$  urządzenia Garmin, a dużą do dostępnego portu USB komputera.

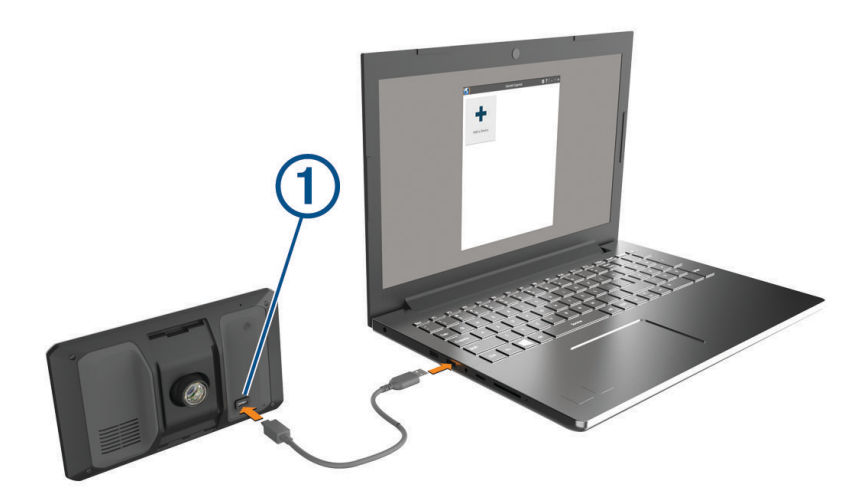

- **4** W urządzeniu Garmin wybierz **Dotknij, aby połączyć z komputerem**.
- **5** Kiedy urządzenie Garmin wyświetli monit z prośbą o włączenie trybu przesyłania plików, wybierz **Kontynuuj**.
- **6** W aplikacji Garmin Express kliknij **Dodaj urządzenie**. Aplikacja Garmin Express wyszuka urządzenie i wyświetli jego nazwę oraz numer seryjny.
- **7** Kliknij **Dodaj urządzenie** i postępuj zgodnie z instrukcjami wyświetlanymi na ekranie, aby dodać urządzenie do aplikacji Garmin Express.

Po skonfigurowaniu aplikacja Garmin Express wyświetli dostępne dla urządzenia aktualizacje.

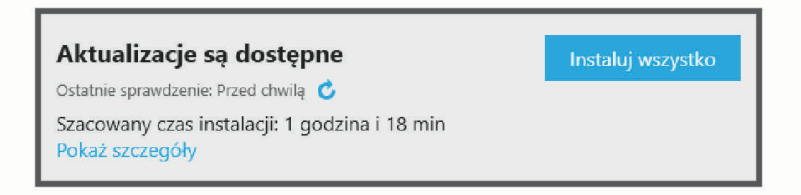

- <span id="page-65-0"></span>**8** Wybierz opcję:
	- Aby zainstalować wszystkie aktualizacje, kliknij **Instaluj wszystko**.
	- Aby zainstalować określoną aktualizację, kliknij **Pokaż szczegóły**, a następnie **Instaluj** obok aktualizacji, którą chcesz zainstalować.

Aplikacja Garmin Express pobiera i instaluje aktualizacje w urządzeniu. Aktualizacje map są bardzo duże, dlatego cały proces może zająć sporo czasu w przypadku wolniejszego połączenia z Internetem.

**UWAGA:** Jeśli aktualizacja mapy jest zbyt duża, aby zmieścić się na wewnętrznej pamięci urządzenia, aplikacja wyświetli monit z prośbą o włożenie karty microSD do urządzenia, aby zwiększyć ilość miejsca na przechowywanie danych (*[Instalowanie karty pamięci na mapy i inne dane](#page-68-0)*, strona 63).

**9** Wykonaj instrukcje wyświetlane na ekranie podczas procesu aktualizacji, aby zainstalować aktualizacje. Na przykład podczas wykonywania aktualizacji aplikacja Garmin Express może poprosić o odłączenie i ponowne podłączenie urządzenia.

#### Instalowanie Garmin Express

Aplikacja Garmin Express jest dostępna dla komputerów z systemem Windows® oraz komputerów Mac® .

- **1** W komputerze przejdź do strony [garmin.com/express.](http://garmin.com/express)
- **2** Wybierz opcję:
	- Aby wyświetlić wymagania systemowe i sprawdzić, czy aplikacja Garmin Express jest zgodna z danym modelem komputera, wybierz **Wymagania systemowe**.
	- Aby wykonać instalację w komputerze z systemem Windows, wybierz **Pobierz dla systemu Windows**.
	- Aby wykonać instalację w komputerze z systemem Mac, wybierz **Pobierz dla komputera Mac**.
- **3** Uruchom pobrany plik i postępuj zgodnie z wyświetlanymi instrukcjami, aby ukończyć instalację.

### Wskazówki dotyczące bezpieczeństwa urządzenia

#### *NOTYFIKACJA*

Urządzenie należy chronić przed upadkiem.

Nie wolno przechowywać urządzenia w miejscach, w których występują ekstremalne temperatury, gdyż grozi to jego trwałym uszkodzeniem.

Zabronione jest używanie jakichkolwiek twardych albo ostro zakończonych przedmiotów do obsługi ekranu dotykowego, grozi to bowiem uszkodzeniem ekranu.

Urządzenie należy chronić przed kontaktem z wodą.

#### Czyszczenie obudowy

#### *NOTYFIKACJA*

Nie należy używać chemicznych środków czyszczących ani rozpuszczalników, ponieważ mogą one uszkodzić elementy plastikowe.

- **1** Wyczyść obudowę urządzenia (omijając ekran dotykowy), używając ściereczki zwilżonej łagodnym roztworem czyszczącym.
- **2** Wytrzyj urządzenie do sucha.

#### Czyszczenie ekranu dotykowego

- **1** Używaj miękkiej, czystej i niestrzępiącej się ściereczki.
- **2** W razie potrzeby lekko zwilż ściereczkę wodą.
- **3** Zanim wyczyścisz urządzenie zwilżoną ściereczką, upewnij się, że jest wyłączone i odłączone od zasilania.
- **4** Delikatnie przetrzyj ekran ściereczką.

#### Czyszczenie obiektywu aparatu

#### *NOTYFIKACJA*

Nie należy używać chemicznych środków czyszczących ani rozpuszczalników, ponieważ mogą one uszkodzić elementy plastikowe.

Aby poprawić jakość nagrań wideo, obiektyw kamery należy regularnie czyścić.

- **1** Przetrzyj obiektyw niestrzępiącą się ściereczką do obiektywów, ewentualnie zwilżoną alkoholem izopropylowym.
- **2** Pozostaw obiektyw do wyschnięcia.

#### Zapobieganie kradzieży

- Nieużywane urządzenie należy wraz z uchwytem samochodowym usunąć z zasięgu wzroku.
- Zalecane jest również usunięcie z szyby śladów pozostawionych przez przyssawkę.
- Nie przechowuj urządzenia w schowku w desce rozdzielczej.

### Ponowne uruchamianie urządzenia

Jeśli urządzenie przestanie działać, należy je ponownie uruchomić.

Przytrzymaj przycisk zasilania przez 12 sekund.

### Zdejmowanie urządzenia, uchwytu i przyssawki

#### Wyjmowanie urządzenia z uchwytu

- **1** Dociśnij element lub przycisk zwalniający na uchwycie.
- **2** Przechyl górną część urządzenia w dół i wyjmij urządzenie z uchwytu.

#### Zdejmowanie uchwytu z przyssawki

- **1** W razie potrzeby poluzuj nakrętkę mocującą uchwyt do kulki z przyssawką.
- **2** Obróć uchwyt urządzenia w prawo lub w lewo.
- **3** Użyj siły, aby gniazdo w uchwycie zwolniło kulkę przyssawki.

#### Zdejmowanie przyssawki z przedniej szyby

- **1** Przesuń do siebie dźwignię przyssawki.
- **2** Pociągnij do siebie zacisk na przyssawce.

# Rozwiązywanie problemów

### Moje nagrania wideo są rozmazane

- Wyczyść obiektyw kamery (*Czyszczenie obiektywu aparatu*, strona 61).
- Wyczyść przednią szybę przed kamerą.
- Sprawdź, czy powierzchnia przedniej szyby znajdująca się przed kamerą jest czyszczona przez wycieraczki. W razie potrzeby przesuń urządzenie.

### Moje nagrania są poprzerywane lub niekompletne

• Dla uzyskania jak najlepszej jakości obrazu oraz nagrań używaj karty pamięci o klasie szybkości 10 lub wyższej.

Karty pamięci o niższej klasie mogą nie rejestrować nagrań wystarczająco szybko.

- Jeśli wyświetlasz filmy na smartfonie, korzystając z połączenia bezprzewodowego z kamerą, spróbuj wyświetlić je w innym miejscu o lepszej jakości połączenia bezprzewodowego lub spróbuj przesłać filmy do smartfonu.
- Prześlij ważne nagrania do komputera lub smartfonu i sformatuj kartę pamięci .
- Jeśli urządzenie wyświetli komunikat o błędzie karty pamięci, należy najpierw spróbować sformatować kartę pamięci , a następnie w razie potrzeby wymienić kartę pamięci (*[Instalowanie karty pamięci kamery](#page-7-0) [samochodowej](#page-7-0)*, strona 2).
- Zaktualizuj urządzenie do najnowszej wersji oprogramowania (*[Aktualizowanie map i oprogramowania](#page-62-0)*, [strona 57](#page-62-0)).

## Zapis danych na karcie pamięci staje się coraz mniej pewny i należy wymienić kartę

Po zapisaniu plików bardzo dużą liczbę razy wszystkie karty pamięci microSD ulegają zużyciu. Okresowe formatowanie karty może wydłużyć okres jej przydatności i zwiększyć wydajność. Ponieważ kamera samochodowa rejestruje nagrania w sposób ciągły, może to wymagać wymiany karty pamięci co jakiś czas (*[Instalowanie karty pamięci kamery samochodowej](#page-7-0)*, strona 2). Urządzenie automatycznie wykrywa błędy karty pamięci i ostrzega użytkownika o konieczności sformatowania lub wymiany karty pamięci.

Następujące czynności pomogą wydłużyć okres użytkowania karty pamięci.

- Kartę pamięci należy formatować co najmniej raz na sześć miesięcy .
- Jeśli urządzenie wyświetli komunikat o błędzie karty pamięci, należy najpierw spróbować sformatować ją , a następnie w razie potrzeby wymienić (*[Instalowanie karty pamięci kamery samochodowej](#page-7-0)*, strona 2).
- Wyłącz urządzenie, gdy nie korzystasz z pojazdu.

Jeśli urządzenie podłączono do gniazda zapalniczki aktywowanego w momencie zapłonu, wyłącz urządzenie, kiedy nie korzystasz z pojazdu, aby uniknąć zapisywania zbędnego materiału przez kamerę samochodową.

- Użyj karty pamięci o większej pojemności. Ponieważ karty pamięci o większej pojemności są rzadziej nadpisywane, zazwyczaj mają one dłuższy okres przydatności.
- Używaj karty pamięci wysokiej jakości o klasie szybkości 10 lub wyższej.
- Zapasową kartę pamięci kup od zaufanych producentów i sprzedawców.

## Przyssawka nie trzyma się na szybie przedniej

- **1** Przetrzyj przyssawkę i szybę przednią alkoholem.
- **2** Wytrzyj do sucha za pomocą czystej, suchej szmatki.
- **3** Zamocuj przyssawkę (*[Montowanie i zasilanie urządzenia Garmin](#page-8-0) w pojeździe*, strona 3).

### Urządzenie nie odbiera sygnałów z satelitów

- Sprawdź, czy symulacja GPS jest wyłączona (*[Ustawienia nawigacji](#page-57-0)*, strona 52).
- Wyjdź z urządzeniem na zewnątrz parkingu wielopoziomowego i oddal się od wysokich budynków i drzew.
- Pozostań na miejscu przez kilka minut.

## <span id="page-68-0"></span>Urządzenie nie ładuje się w pojeździe

- Sprawdź, czy pojazd jest włączony i czy w gnieździe zapalniczki jest zasilanie.
- Sprawdź, czy temperatura wewnątrz pojazdu mieści się w zakresie temperatury ładowania wskazanym w specyfikacji.
- Upewnij się, że bezpiecznik gniazda zapalniczki w skrzynce bezpiecznikowej pojazdu jest sprawny.

### Naładowana bateria nie starcza na zbyt długi czas

- Zmniejsz jasność ekranu (*[Ustawienia wyświetlania](#page-59-0)*, strona 54).
- Skróć czas podświetlania ekranu (*[Ustawienia wyświetlania](#page-59-0)*, strona 54).
- Zmniejsz głośność (*[Regulowanie głośności](#page-11-0)*, strona 6).
- Wyłącz radio Wi-Fi, jeśli nie jest używane (*[Ustawienia sieci bezprzewodowej](#page-58-0)*, strona 53).
- Włączaj w urządzeniu w tryb energooszczędny, kiedy urządzenie nie jest używane (*[Włączanie i wyłączanie](#page-9-0)  [urządzenia](#page-9-0)*, strona 4).
- Chroń urządzenie przed ekstremalnymi temperaturami.
- Nie zostawiaj urządzenia w miejscach narażonych na bezpośrednie działanie promieni słonecznych.

## Urządzenie nie może połączyć się z telefonem

- Wybierz kolejno > **Sieci bezprzewodowe** > **Bluetooth**. Opcja Bluetooth musi być włączona.
- Włącz bezprzewodową technologię Bluetooth w telefonie i umieść go w odległości nie większej niż 10 m (33 stopy).
- Sprawdź, czy telefon jest zgodny. Przejdź do stron[yhttp://www.garmin.com/bluetooth](http://www.garmin.com/bluetooth)www.garmin.com/bluetooth, aby uzyskać więcej informacji.
- Ponownie przeprowadź proces parowania.

Aby powtórzyć proces parowania, rozłącz telefon i urządzenie (*[Usuwanie sparowanego telefonu](#page-47-0)*, strona 42) i przeprowadź proces parowania do końca (*[Usługi Live, informacje drogowe i funkcje smartfonu](#page-42-0)*, strona 37).

# Załącznik

### Instalowanie karty pamięci na mapy i inne dane

Można zainstalować kartę pamięci, aby zwiększyć ilość miejsca do przechowywania map i innych danych w urządzeniu. Karty pamięci można zakupić u sprzedawcy sprzętu elektronicznego. Urządzenie obsługuje karty pamięci microSD o pojemności od 4 do 256 GB. Karty pamięci powinny korzystać z systemu plików FAT32. Karty pamięci o pojemności większej niż 32 GB należy sformatować za pomocą urządzenia .

- **1** Znajdź gniazdo karty pamięci do zapisywania map i danych w urządzeniu (*[Ogólne informacje o urządzeniu](#page-6-0)  Garmin®* [, strona 1\)](#page-6-0).
- **2** Włóż kartę pamięci do gniazda.
- **3** Wsuwaj kartę, aż się zatrzaśnie.

## Zarządzanie danymi

Urządzenie jest wyposażone w gniazdo kart pamięci, umożliwiające zwiększenie pamięci na potrzeby przechowywania danych.

**UWAGA:** Urządzenie jest zgodne z Windows 7 i nowszym oraz Mac OS 10.7 i nowszym. Komputery

#### Informacje o kartach pamięci

Użytkownik może kupić karty pamięci u sprzedawcy produktów elektronicznych lub zakupić fabrycznie załadowane oprogramowanie firmy Garmin do obsługi map ([www.garmin.com/trip\\_planning\)](http://www.garmin.com). Karty pamięci mogą służyć do przechowywania plików, takich jak mapy i własne POI.

#### Formatowanie karty pamięci kamery samochodowej

Kamera samochodowa wymaga karty pamięci sformatowanej w systemie plików FAT32. Możesz użyć tego urządzenia do sformatowania swojej karty za pomocą tego systemu plików.

Aby wydłużyć okres przydatności karty pamięci, należy ją formatować co najmniej raz na sześć miesięcy. Za pomocą systemu plików FAT32 należy sformatować również nową kartę pamięci (jeśli nie jest już w ten sposób sformatowana).

**UWAGA:** Formatowanie karty pamięci powoduje usunięcie wszystkich danych zapisanych na karcie.

- **1** Wybierz koleino **... Galeria**.
- **2** Wybierz kolejno > **Formatuj kartę pamięci**.

#### Podłączanie urządzenia do komputera

Urządzenie można podłączyć do komputera za pomocą dołączonego kabla USB.

- **1** Podłącz mniejszą wtyczkę kabla USB do portu w urządzeniu.
- **2** Podłącz większą wtyczkę kabla USB do portu w komputerze.
- **3** W urządzeniu Garmin wybierz **Dotknij, aby połączyć z komputerem**.
- **4** Kiedy urządzenie Garmin wyświetli monit z prośbą o włączenie trybu przesyłania plików, wybierz **Kontynuuj**.

Obraz urządzenia podłączonego do komputera pojawi się na ekranie urządzenia.

Zależnie od systemu operacyjnego zainstalowanego w komputerze urządzenie widoczne jest jako urządzenie przenośne, dysk wymienny lub wolumin wymienny.

#### Przesyłanie danych z komputera

- **1** Podłącz urządzenie do komputera (*Podłączanie urządzenia do komputera*, strona 64). Zależnie od systemu operacyjnego zainstalowanego w komputerze urządzenie widoczne jest jako urządzenie przenośne, dysk wymienny lub wolumin wymienny.
- **2** W komputerze otwórz przeglądarkę plików.
- **3** Wybierz plik.
- **4** Wybierz kolejno **Edytuj** > **Kopiuj**.
- **5** Przejdź do folderu w urządzeniu.

**UWAGA:** W przypadku dysku lub woluminu nie należy umieszczać plików w folderze Garmin.

**6** Wybierz kolejno **Edytuj** > **Wklej**.

### Odłączanie kabla USB

Jeśli urządzenie jest podłączone do komputera jako wolumin lub dysk wymienny, należy bezpiecznie odłączyć urządzenie od komputera, aby uniknąć utraty danych. Jeśli urządzenie jest podłączone do komputera z systemem operacyjnym Windows jako urządzenie przenośne, nie jest konieczne przeprowadzenie procedury bezpiecznego odłączania.

- **1** Wykonaj poniższe czynności:
	- W komputerze z systemem Windows wybierz ikonę **Bezpieczne usuwanie sprzętu** na pasku zadań systemu, a następnie wybierz urządzenie.
	- Na komputerze firmy Apple® wybierz urządzenie, a następnie wybierz kolejno **Plik** > **Odłącz**.
- **2** Odłącz kabel od komputera.

### Wyświetlanie stanu sygnału GPS

Naciśnij i przytrzymaj przycisk **przez 3 sekundy.** 

## Zakup dodatkowych map

- **1** Przejdź do strony produktu [garmin.com](http://www.garmin.com).
- **2** Kliknij kartę **Mapa**.
- **3** Wykonaj instrukcje wyświetlane na ekranie.

## Zakup akcesoriów

• Opcjonalne akcesoria są dostępne na stronie [garmin.com](http://www.garmin.com) lub u sprzedawcy Garmin.

## Europejskie normy emisji

Europejskie normy emisji dotyczą emisji spalin i ograniczają dopuszczalną ilość zanieczyszczeń powietrza uwalnianych przez nowe pojazdy sprzedawane w Europie.

Normy emisji dla danego pojazdu podane są w podręczniku użytkownika pojazdu, dokumentach rejestracyjnych pojazdu lub znajdują się na ramie drzwi pojazdu. Jeżeli nie można znaleźć normy emisji dla pojazdu, należy skontaktować się ze sprzedawcą lub producentem pojazdu, aby uzyskać więcej informacji.

## Garmin PowerSwitch

#### **OSTRZEŻENIE**

Firma Garmin zaleca zlecić montaż urządzenia doświadczonemu instalatorowi, dysponującemu odpowiednią wiedzą z zakresu układów elektrycznych. Nieprawidłowe podłączenie przewodu zasilania może spowodować uszkodzenie pojazdu lub akumulatora oraz uszkodzenia ciała.

Za pomocą podłączonego urządzenia Garmin PowerSwitch można sterować oświetleniem, wentylatorami i innymi funkcjami urządzenia Garmin.

#### Uwagi dotyczące montażu

- Urządzenie musi być zamontowane blisko akumulatora i w zasięgu dostarczonego przewodu zasilającego.
- Powierzchnia montażowa musi być wystarczająco wytrzymała, aby utrzymać urządzenie.
- Miejsce to musi umożliwiać doprowadzenie i podłączenie wszystkich przewodów.

#### Montowanie urządzenia

Przed zamontowaniem urządzenia wybierz miejsce montażowe i zakup elementy montażowe odpowiednie dla powierzchni montażowej.

#### *NOTYFIKACJA*

Podczas wiercenia otworów prowadzących i mocowania uchwytu w pojeździe należy unikać miejsc, w których znajdują się przewody, wskaźniki, poduszki powietrzne i ich osłony, klimatyzacja i inne elementy. Firma Garmin nie odpowiada za szkody ani konsekwencje wynikające z montażu.

**1** Umieść uchwyt w wybranym miejscu.

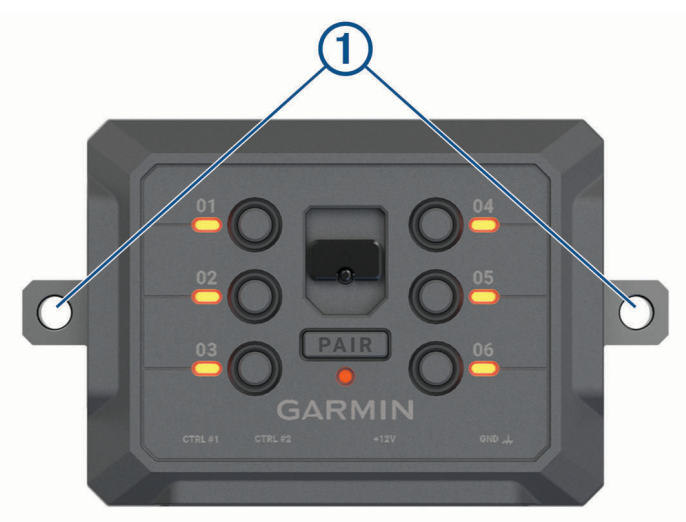

- 2 Używając uchwytu jako szablonu, zaznacz położenie dwóch śrub 1.
- **3** Wywierć otwory prowadzące (opcjonalne). W przypadku niektórych materiałów, z których wykonana jest powierzchnia montażowa, wywiercenie otworów prowadzących może okazać się niezbędne. Nie przewiercaj uchwytu.
- **4** Zamocuj pewnie uchwyt na powierzchni, korzystając z elementów montażowych odpowiednich dla powierzchni montażowej.
# Otwieranie przedniej pokrywy

Aby podłączyć przewody elektryczne, otwórz przednią pokrywę.

1 Unieś zatrzask przedniej pokrywy  $\textcircled{1}$  i obróć go w lewo.

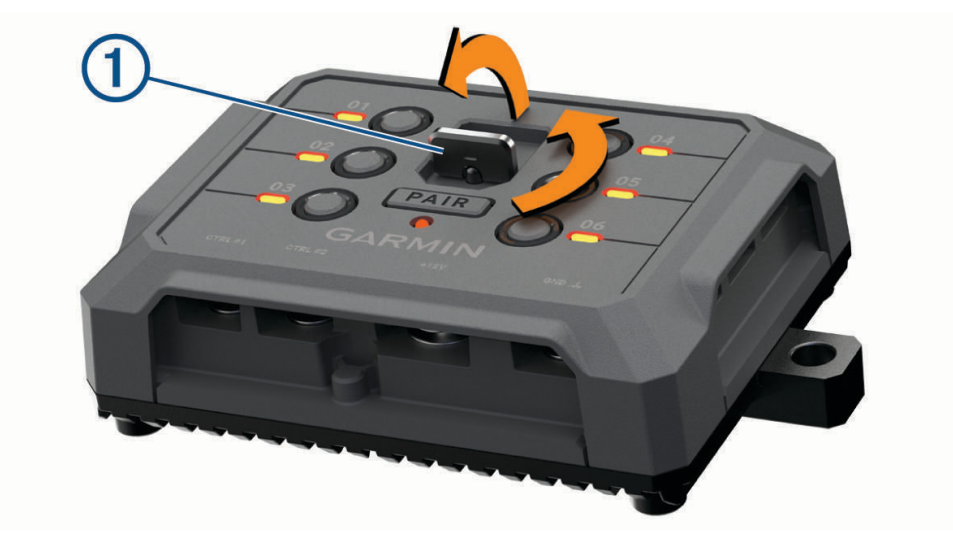

**2** Wyciągnij przednią pokrywę z urządzenia.

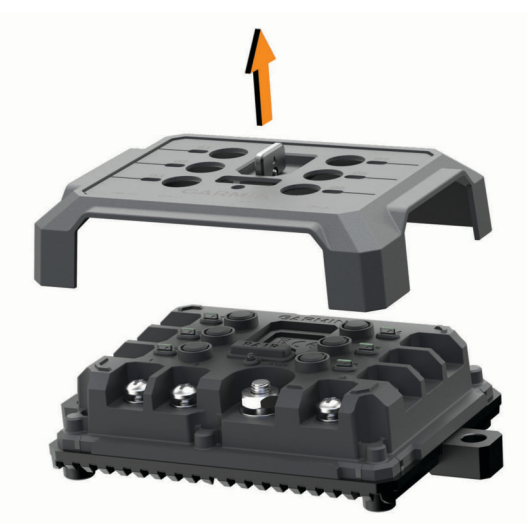

## Podłączanie akcesoriów

#### *NOTYFIKACJA*

Nie używaj tego urządzenia do sterowania wyciągarką lub jej zasilania. W przeciwnym razie pojazd lub urządzenie może ulec uszkodzeniu.

Nie podłączaj źródła zasilania do zacisku wyjściowego akcesorium. W przeciwnym razie pojazd lub urządzenie może ulec uszkodzeniu.

Wymagania dotyczące akcesoriów:

- Przed podłączeniem do urządzenia Garmin PowerSwitch sprawdź prąd znamionowy każdego akcesorium. Urządzenie obsługuje akcesoria o maksymalnym prądzie 30 A na kanał i maksymalnie 100 A na cały układ.
- W przypadku akcesoriów korzystających z prądu w zakresie od 20 do 30 A używaj przewodów o przekroju 6 mm<sup>2</sup> (10 AWG).
- W przypadku akcesoriów korzystających z prądu w zakresie od 10 do 20 A używaj przewodów o przekroju 4 mm<sup>2</sup> (12 AWG).
- W przypadku akcesoriów korzystających z prądu poniżej 10 A używaj przewodów o przekroju 2,5 mm<sup>2</sup> (14 AWG).
- Korzystaj z zacisków o rozmiarze odpowiednim dla połączeń wszystkich akcesoriów.
- Zaciśnij prawidłowo wszystkie złącza zacisków.
- **1** Podłącz dodatni przewód akcesorium  $\Omega$  do jednego z zacisków akcesorium  $\Omega$ ) w urządzeniu Garmin PowerSwitch.

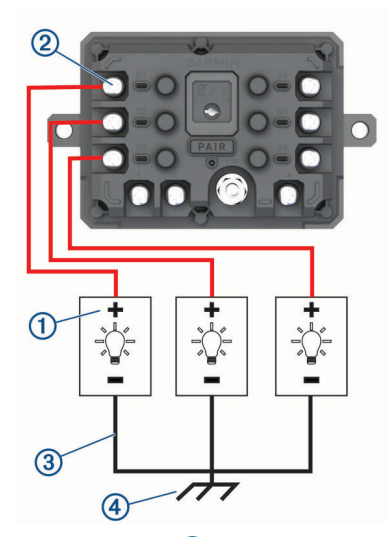

**2** Podłącz przewód ujemny lub przewód uziemienia  $\Omega$  do niemalowanego zacisku uziemienia  $\Omega$  na ramie pojazdu, do rozgałęźnika z uziemieniem lub bezpośrednio do ujemnego zacisku akumulatora.

#### **PRZESTROGA**

Nie podłączaj przewodów uziemienia akcesorium do zacisku uziemienia (GND) w urządzeniu Garmin PowerSwitch, ponieważ może to doprowadzić do obrażeń ciała lub uszkodzenia mienia, a także wpłynąć negatywnie na działanie urządzenia.

**3** Sprawdź, czy wszystkie przewody elektryczne są mocno podłączone i czy nie poluzują się podczas użytkowania.

## Podłączanie wejścia sterującego

Aby umożliwić urządzeniu Garmin PowerSwitch włączanie niestandardowych wyjść, możesz podłączyć je do zacisków sterowania. Na przykład możesz podłączyć stacyjkę samochodu do zacisku wejścia sterującego, aby automatycznie włączać akcesoria przy każdorazowym uruchomieniu pojazdu. Zaciski sterowania wykrywają sygnał o napięciu od 3,3 V do 18 V. Funkcje wyjść możesz skonfigurować w aplikacji Garmin PowerSwitch.

Podłącz przewód sterujący ze źródła sterującego pojazdu do jednego lub dwóch zacisków sterowania w urządzeniu Garmin PowerSwitch.

## Podłączanie urządzenia do układu zasilającego pojazdu

Zanim możliwe będzie podłączenie urządzenia do źródła zasilania w pojeździe, musisz zdjąć etykietę z ostrzeżeniem z zacisku +12V w urządzeniu.

Zawsze sprawdzaj, czy wszystkie połączenia są odpowiednio zabezpieczone i czy nie poluzują się podczas pracy urządzenia.

**1** Podłacz duża końcówke oczkowa dołaczonego przewodu uziemiającego (1) do ujemnego zacisku akumulatora pojazdu.

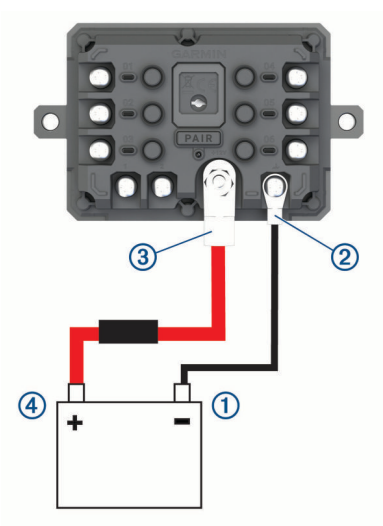

- **2** Podłącz małą końcówkę oczkową przewodu uziemiającego do zacisku GND 2 w urządzeniu.
- **3** Podłącz małą końcówkę oczkową dołączonego przewodu 12 V do zacisku +12V 3 w urządzeniu.
- **4** Dokręć nakrętkę <sup>3</sup> /8 cala do zacisku +12 V z maksymalnym momentem obrotowym wynoszącym 4,52 Nm (40 lbf-cal).

Upewnij się, że nakrętki nie można poluzować ręcznie.

#### *NOTYFIKACJA*

Aby nie doprowadzić do uszkodzenia zacisku +12 V, nie dokręcaj go zbyt mocno.

**5** Podłącz dużą końcówkę oczkową przewodu 12 V 4 do dodatniego zacisku akumulatora pojazdu.

## Parowanie z urządzeniem nawigacyjnym Garmin

Urządzenie Garmin PowerSwitch można sparować ze zgodnym urządzeniem nawigacyjnym Garmin.

- **1** Włącz zasilanie urządzenia Garmin PowerSwitch i umieść zgodne urządzenie nawigacyjne Garmin w odległości 1 m (3,3 stóp) od niego.
- **2** Otwórz aplikację Garmin PowerSwitch na zgodnym urządzeniu nawigacyjnym.
- **3** Postępuj zgodnie z wyświetlanymi na ekranie instrukcjami, aby zakończyć proces parowania i konfiguracji.

Na ekranie pojawi się strona główna aplikacji. Po sparowaniu urządzeń następuje automatyczne ich połączenie, jeśli urządzenia są włączone i znajdują się w zasięgu.

## Garmin PowerSwitch — dane techniczne

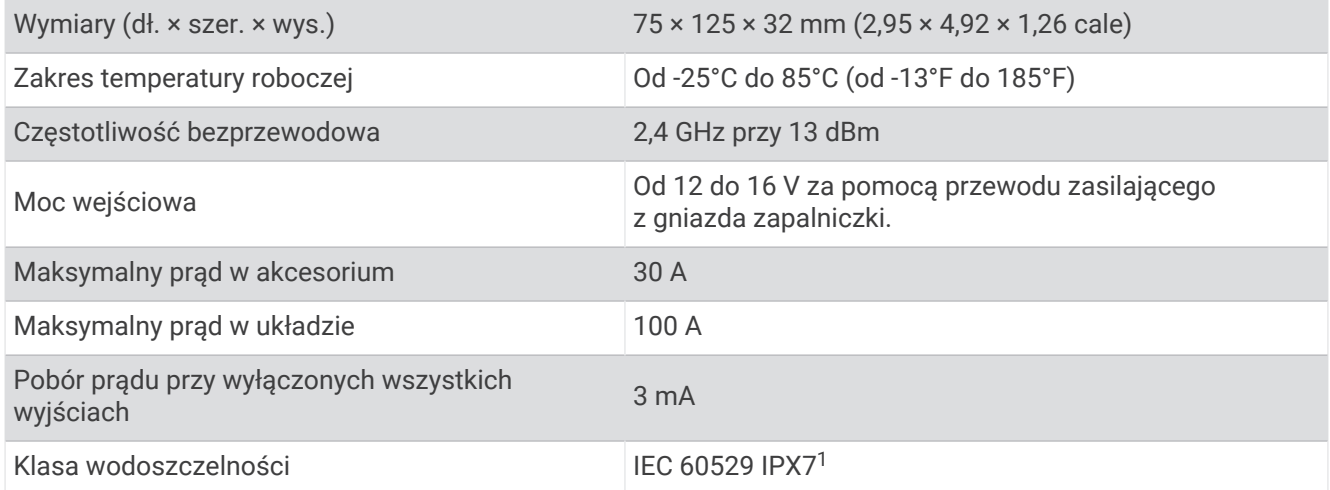

## Rozwiązywanie problemów

### Urządzenie Garmin PowerSwitch traci łączność

- Sprawdź, czy urządzenie Garmin PowerSwitch jest zasilane.
- Sprawdź, czy w sparowanym urządzeniu nawigacyjnym lub smartfonie włączono technologię Bluetooth.
- Umieść urządzenie nawigacyjne lub smartfon bliżej urządzenia Garmin PowerSwitch.
- Sprawdź, czy akumulator pojazdu dostarcza energię o napięciu co najmniej 12 V. Urządzenie Garmin PowerSwitch automatycznie wyłącza wszystkie wyjścia zasilania w celu oszczędzania akumulatora, jeśli wartość napięcia jest niższa niż 11 V (*Akcesoria nie są zasilane*, strona 70).

#### Akcesoria nie są zasilane

- Sprawdź, czy urządzenie Garmin PowerSwitch jest zasilane z akumulatora pojazdu.
- Sprawdź, czy akumulator pojazdu dostarcza energię o napięciu co najmniej 12 V.

Urządzenie Garmin PowerSwitch automatycznie wyłącza wszystkie wyjścia w celu oszczędzania akumulatora, jeśli otrzymuje z niego energię o napięciu poniżej 11 V. Wyjścia włączą się, gdy urządzenie wykryje energię o napięciu powyżej 12 V.

- Sprawdź, czy wszystkie połączenia są odpowiednio zabezpieczone i czy nie poluzują się podczas pracy pojazdu.
- Sprawdź, czy każde podłączone urządzenie pobiera energię na poziomie poniżej 30 A. Jeśli akcesorium pobiera powyżej 30 A energii, urządzenie automatycznie wyłączy to wyjście.
- Sprawdź, czy całkowite obciążenie systemu wynosi poniżej 100 A. Jeśli urządzenie wykryje obciążenie powyżej 100 A, automatycznie wyłączy wszystkie wyjścia.
- Sprawdź, czy na którymkolwiek połączeniu elektrycznym nie nastąpiło zwarcie.

<sup>&</sup>lt;sup>1</sup> Urządzenie jest odporne na przypadkowe zanurzenie w wodzie na głębokość do 1 metra, na czas do 30 minut. Więcej informacji można znaleźć na stronie [www.garmin.com/waterrating](http://www.garmin.com/waterrating).